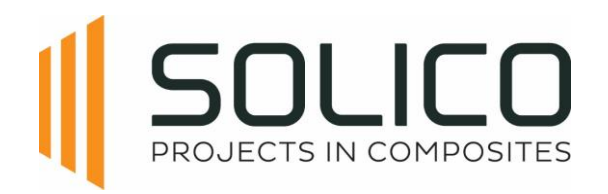

Solico Projects B.V. Innovatiepark 24 NL-4906 AA Oosterhout The Netherlands Tel.: +31-162-462280 E-mail: projects@solico.nl Bankrelatie: Rabobank Oosterhout Rek.nr. NL36 RABO 0302 6988 68 K.v.K. Breda nr. 62808575

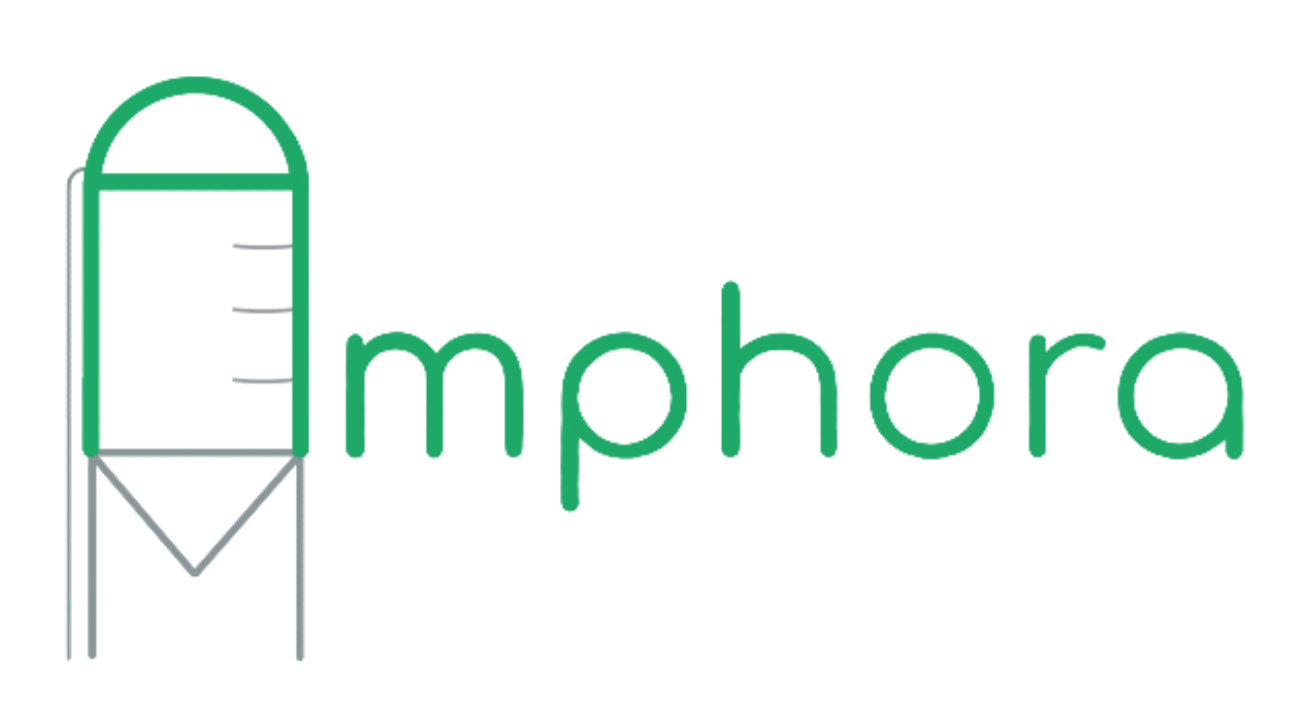

# **User Manual**

Last updated: February 20<sup>th</sup>, 2024

**Please read this user manual carefully if any questions arise, please contact the amphora Admin.**

**[Amphora@solico.nl](mailto:Amphora@solico.nl)**

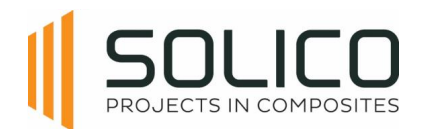

# **Table of Content**

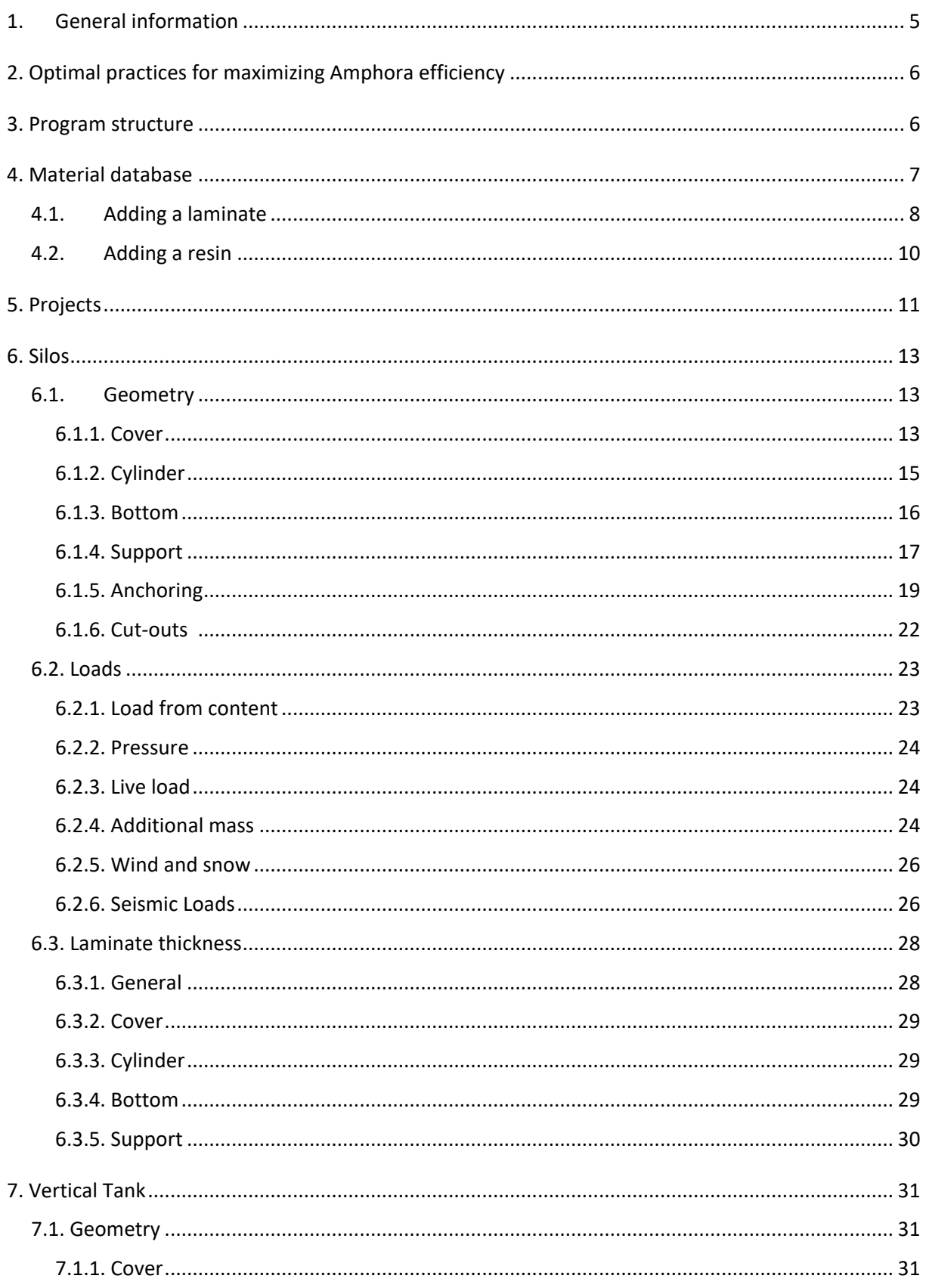

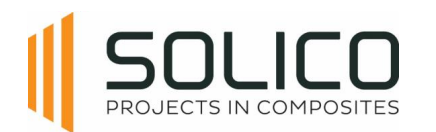

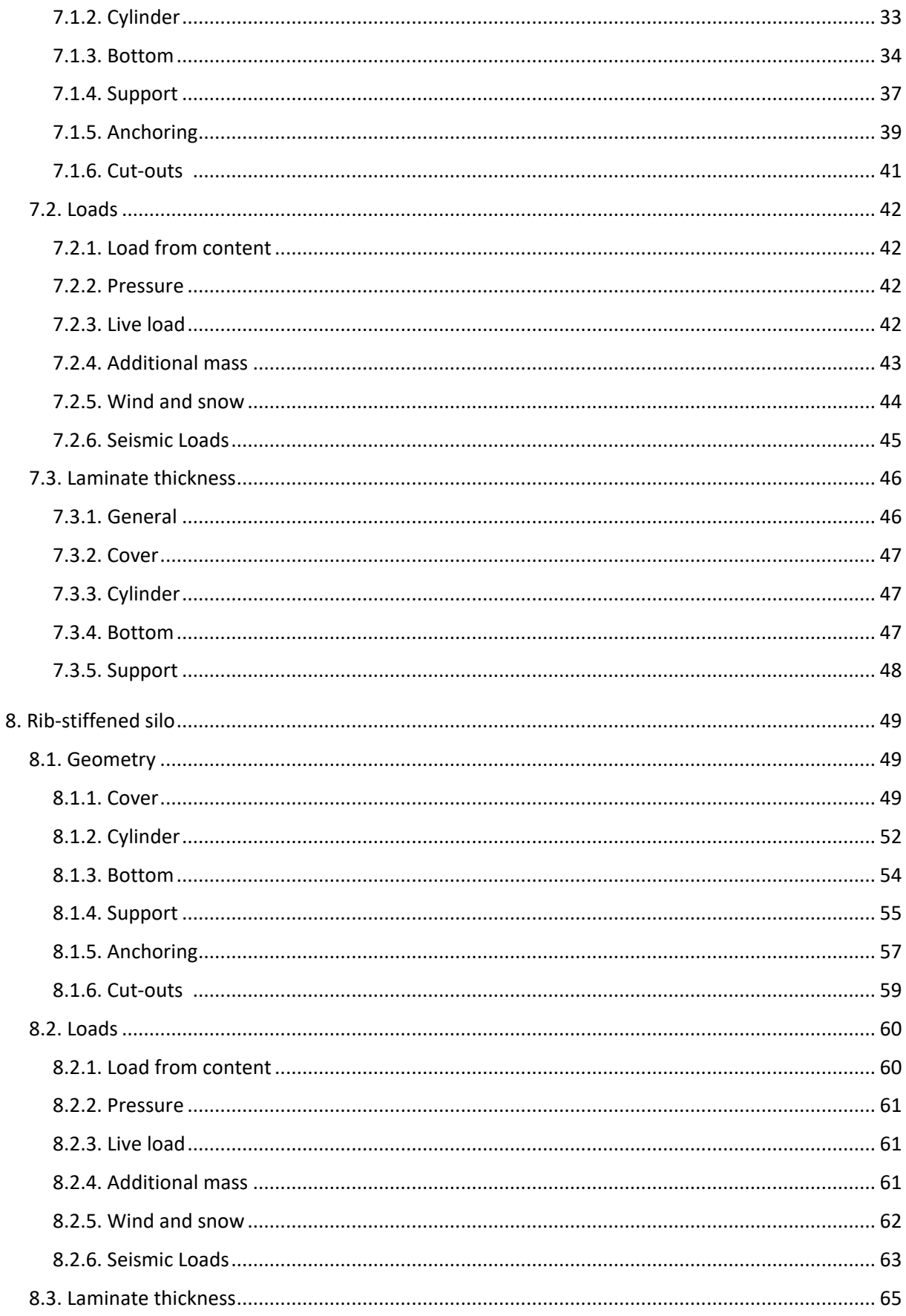

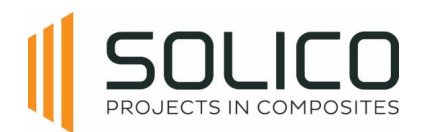

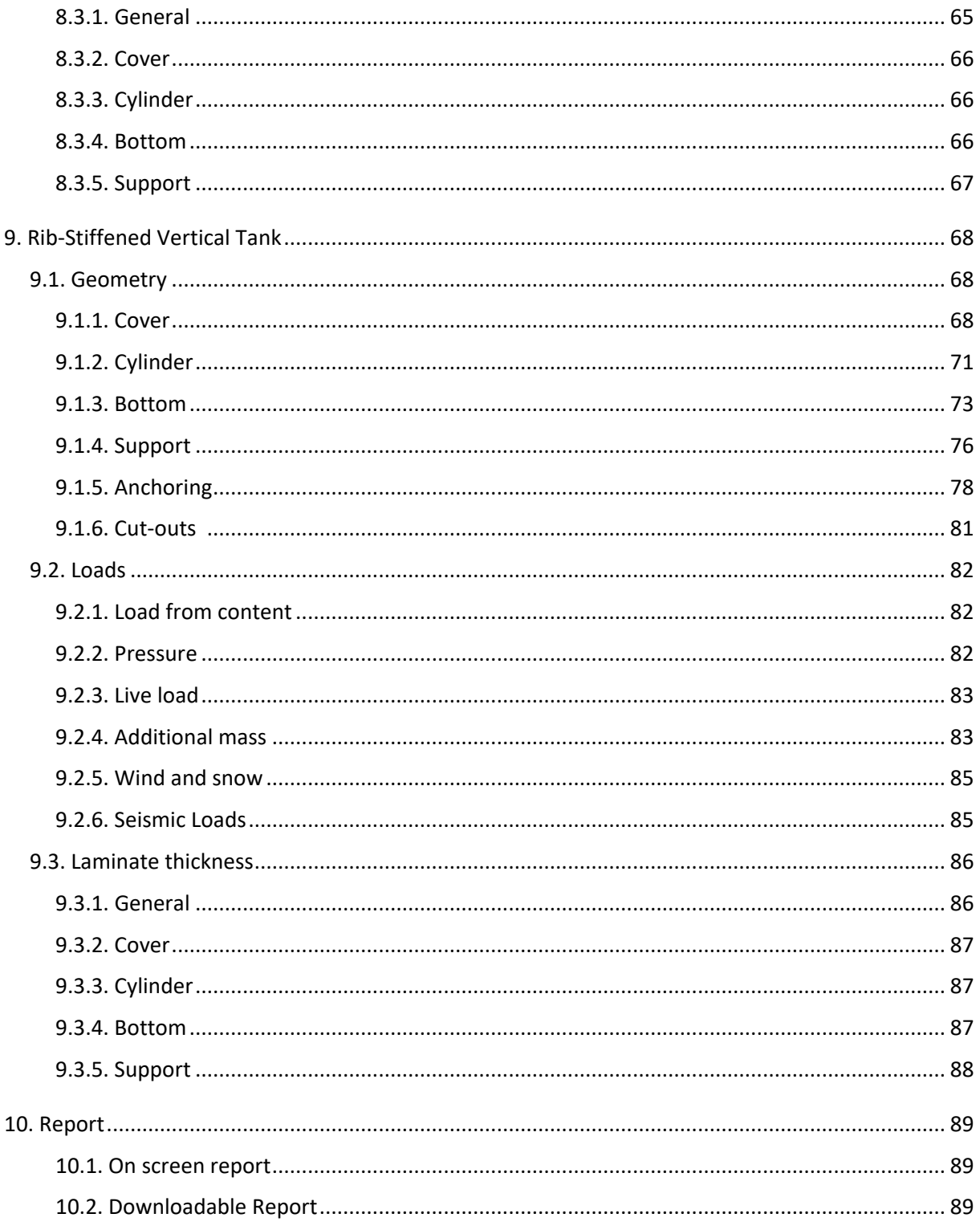

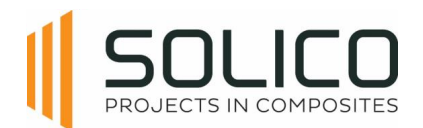

# <span id="page-4-0"></span>**1. General information**

Welcome to the Amphora User Manual.

Amphora is a user-friendly web-based software designed for creating GRP tanks and silos that meet EN13121 standards. The software caters to a broad audience, offering value to engineers, sales representatives, tank and silo buyers, as well as manufacturers.

#### **Amphora key advantages:**

- Material database
	- ➢ reduces errors
- Project database
	- $\triangleright$  access all your projects
- On-screen report
	- $\triangleright$  overview of design performance
- Downloadable report
	- $\triangleright$  governing bodies
- Wide variety of geometric configurations
- Built-in wind and snow load
- Always up to date (EN13121-3)
- Solico can step in
- Adaptable, suiting client requirements
- 1 database within your company, accessible by multiple users
- Structural design of tank/silo within 10 min
- Quotation phase
	- $\triangleright$  Reduces risk of higher-than-expected material cost
	- $\triangleright$  Optimize-function optimises laminate thicknesses
- Engineering reports

#### **Amphora's current capabilities:**

- Different modules available:
	- Vertical tanks
	- Silos
	- Rib stiffened vessels
	- Horizontal tank (under development)
- Standard features:
	- Cut-outs
	- English, Italian and German reporting

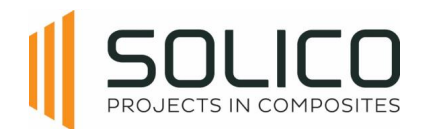

# <span id="page-5-0"></span>**2. Optimal practices for maximizing Amphora efficiency**

- Always click "update" in the lower left corner of each screen when you make a change to your project, otherwise your modification will not be saved
- Amphora is based on the EN13121 standard, so it is advised to have a copy of the EN13121-1, -2 and -3 available

# <span id="page-5-1"></span>**3. Program structure**

It's good to realise that within Amphora, all licensing and databases are organised on the "organisation" or company level. Each organisation can have multiple licenses for different project types. This organisation has a material database that can be accessed by all its users for any project. All of its users can generate and manage project for all active licenses.

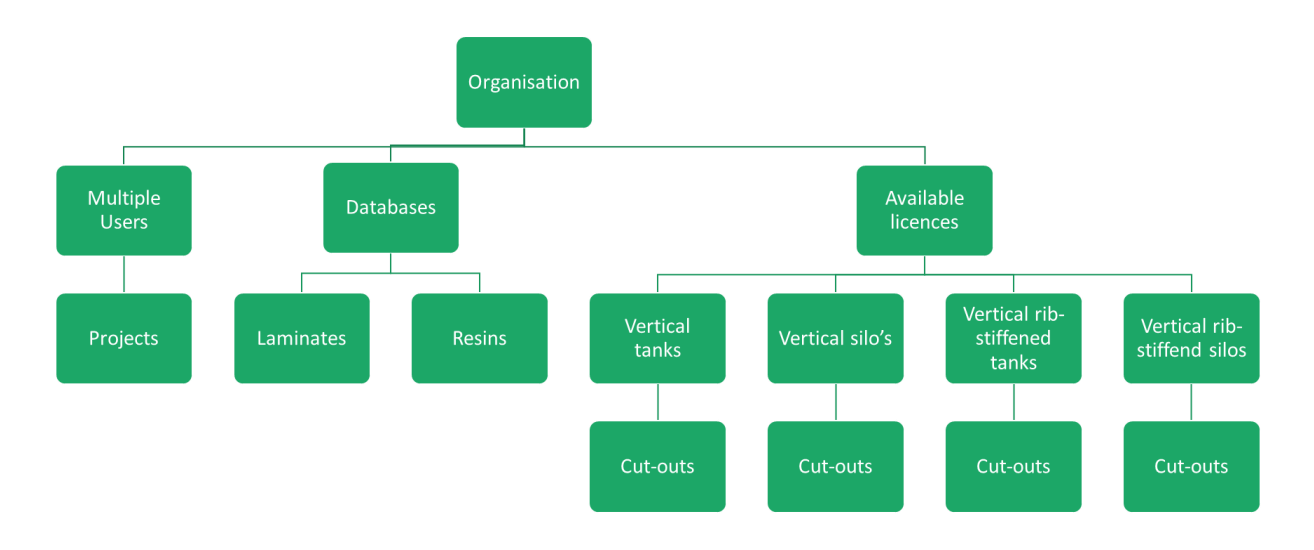

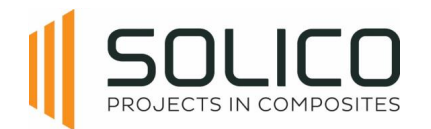

# <span id="page-6-0"></span>**4. Material database**

This section focuses on the Materials Database. Each user possesses a private material database, enabling the storage of personalized laminates and resins. Access it by clicking on the "Materials" heading.

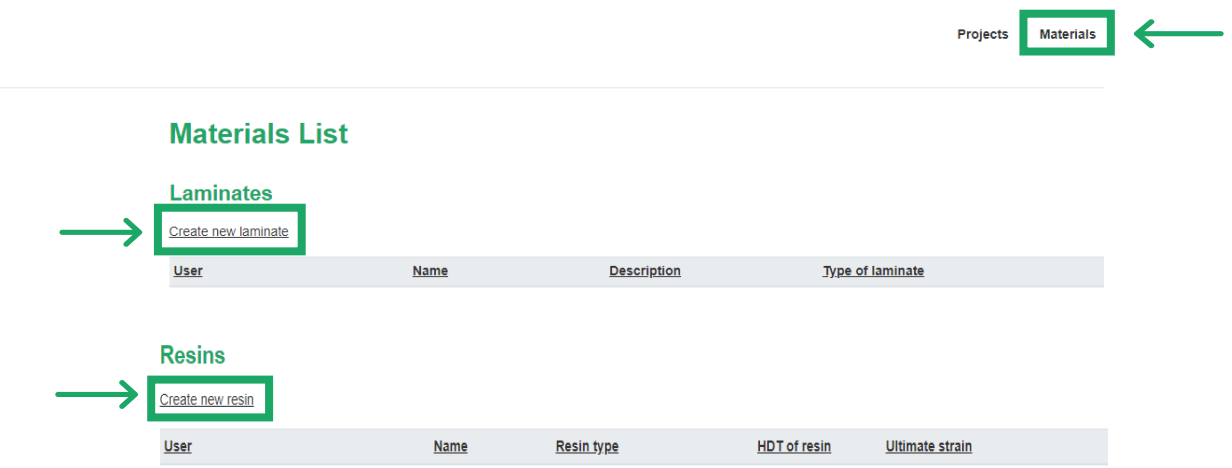

Within the Materials Database, users can input their specific laminates and resins. Amphora does not come with predefined standard laminates and resins. For new users, the list starts empty, allowing customization.

Before starting a project, insert a laminate and a resin into the Materials Database.

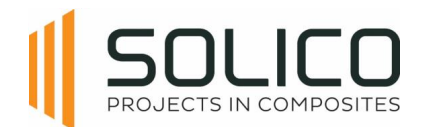

# <span id="page-7-0"></span>**4.1. Adding a laminate**

To add a laminate, go to the Materials tab, click "Create New Laminate," and give it a name. Include a description, such as a note or reference. Input thicknesses of each module and the pre-run laminate (if applicable), and select the laminate type (e.g., CSM laminate, mixed CSM + WR laminate, or winding laminate).

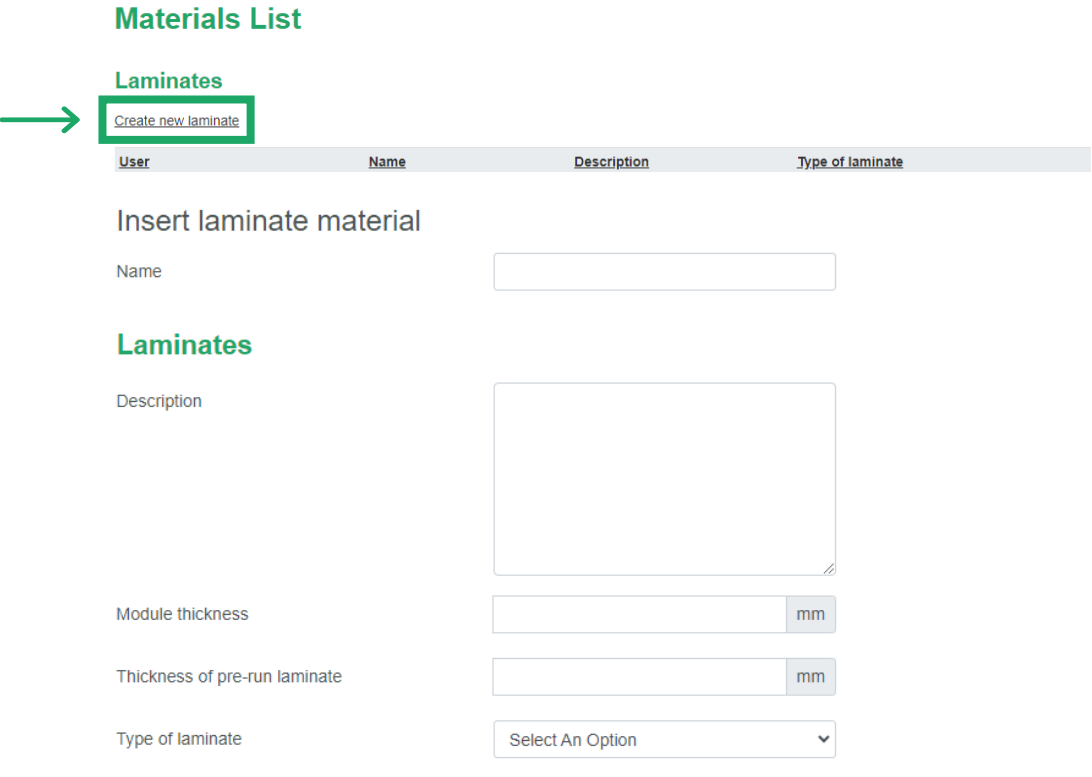

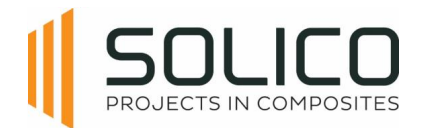

Enter material properties and partial influence factors A1 and A5. Validate the information and click "Insert" to create the laminate. Use "Edit" for later adjustments or "Delete" to remove it from the list.

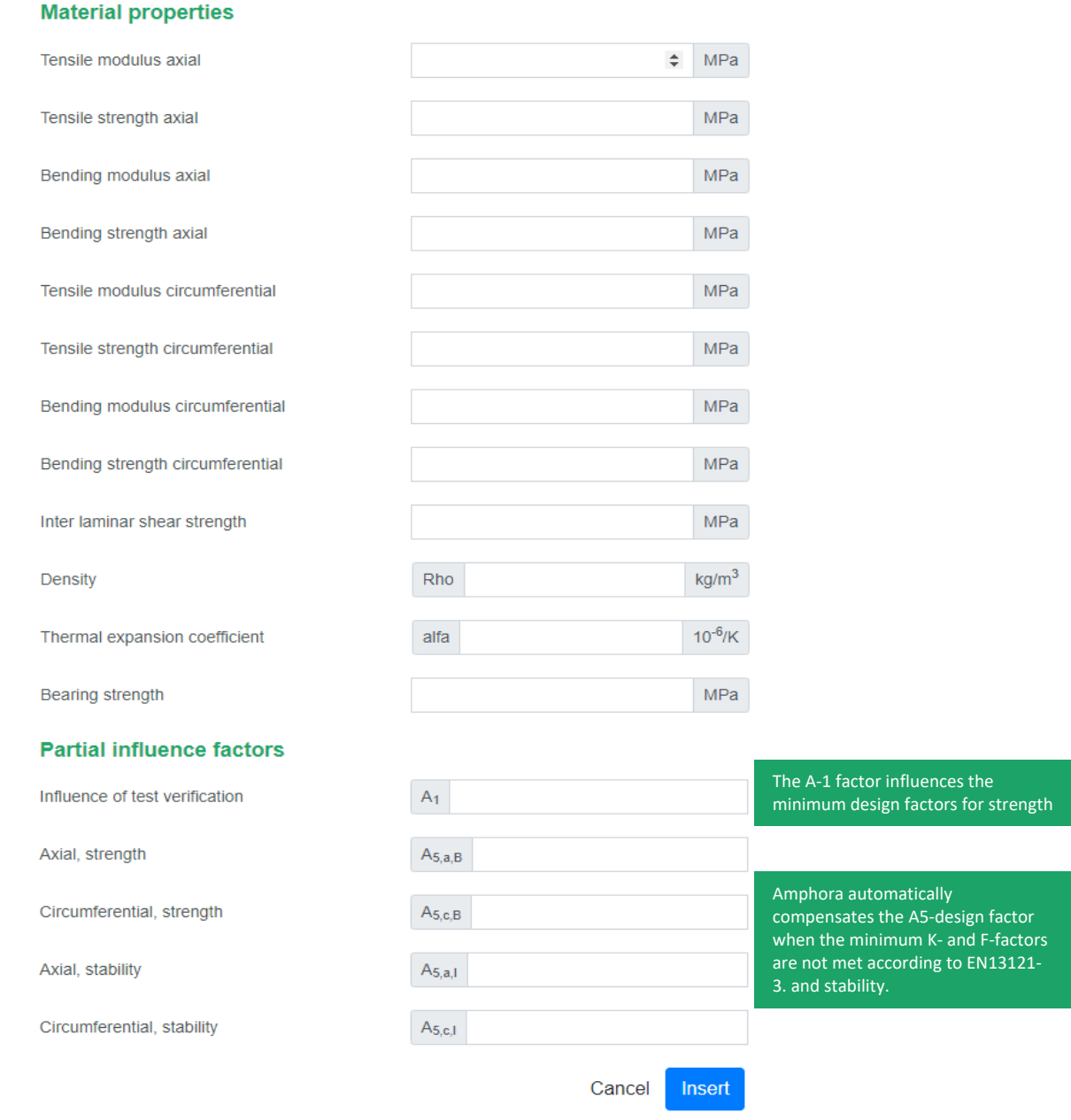

The partial material factors and material properties can be determined through the EN13121-3 or obtained through testing.

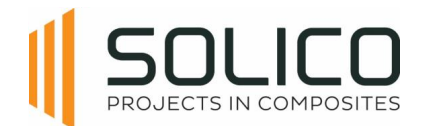

# <span id="page-9-0"></span>**4.2. Adding a resin**

On the Material List page, follow these steps to create a new resin:

- 1. Click "Create New Resin" and start by giving it a name.
- 2. Choose the resin type carefully; the accuracy of tank/silo calculations depends on the selected resin type.
- 3. After selecting the resin type and naming it, indicate the heat distortion temperature and ultimate strain, details that can be found in the resin's technical data sheets.
- 4. Click "Insert," and the new resin will be added to the Materials list. To make any changes, click "Edit" for quick edits or to modify any information about the resin.

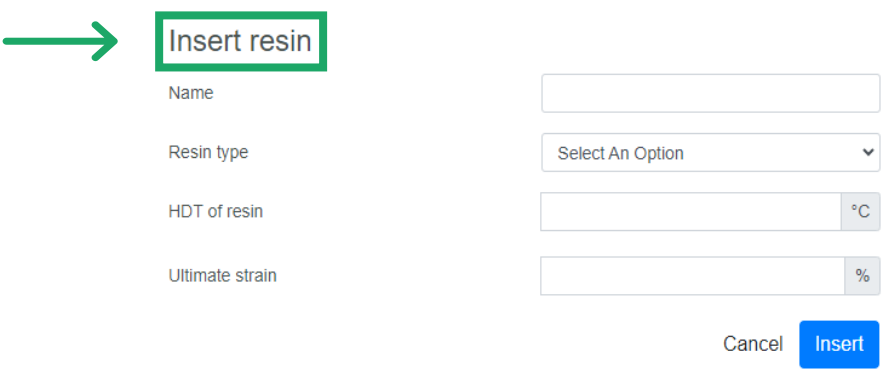

Please note that Amphora does not verify if the resin used aligns with EN13121-2. The user must ensure compliance between the resin of the liner and structural laminate. If information in EN13121-2 is insufficient, seek resin advice from your resin provider.

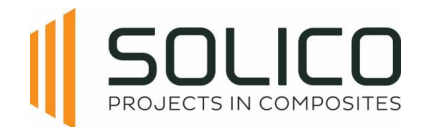

# <span id="page-10-0"></span>**5. Projects**

This chapter guides users through the process of generating a silo or tank calculation within the software. To start the calculation process, follow these steps:

- 1. Go to the Project tab
- 2. Select "Create a New Project"
- 3. Provide a name, select the product type from the pull-down menu\*\*, and input the cylinder's length and diameter
- 4. Click "Create Project"

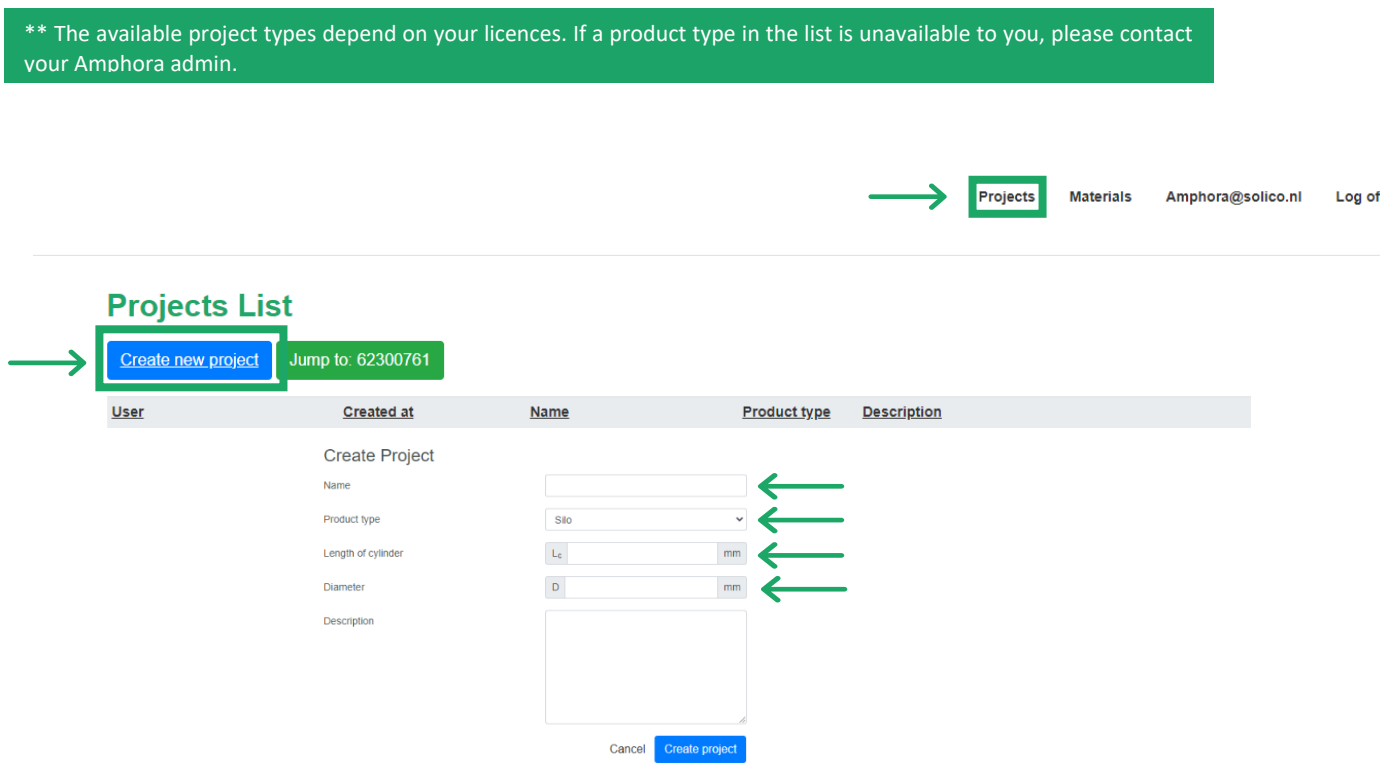

After successfully creating your project, the system will redirect you to the projects list page, where you can find your newly created project. To start working on it, click on the "edit" option.

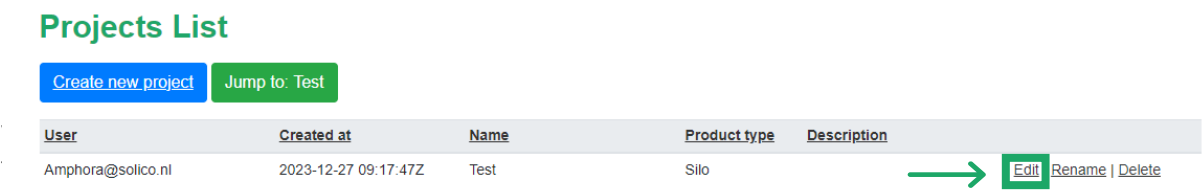

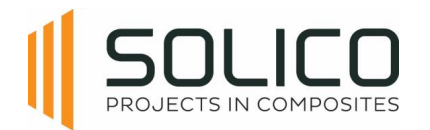

Each user within an organisation can generate projects. Each of these projects has the same structure. So after clicking 'edit' the structure of the project looks like the figure below, in which the icons on the second row correspond with the tabs in the amphora program.

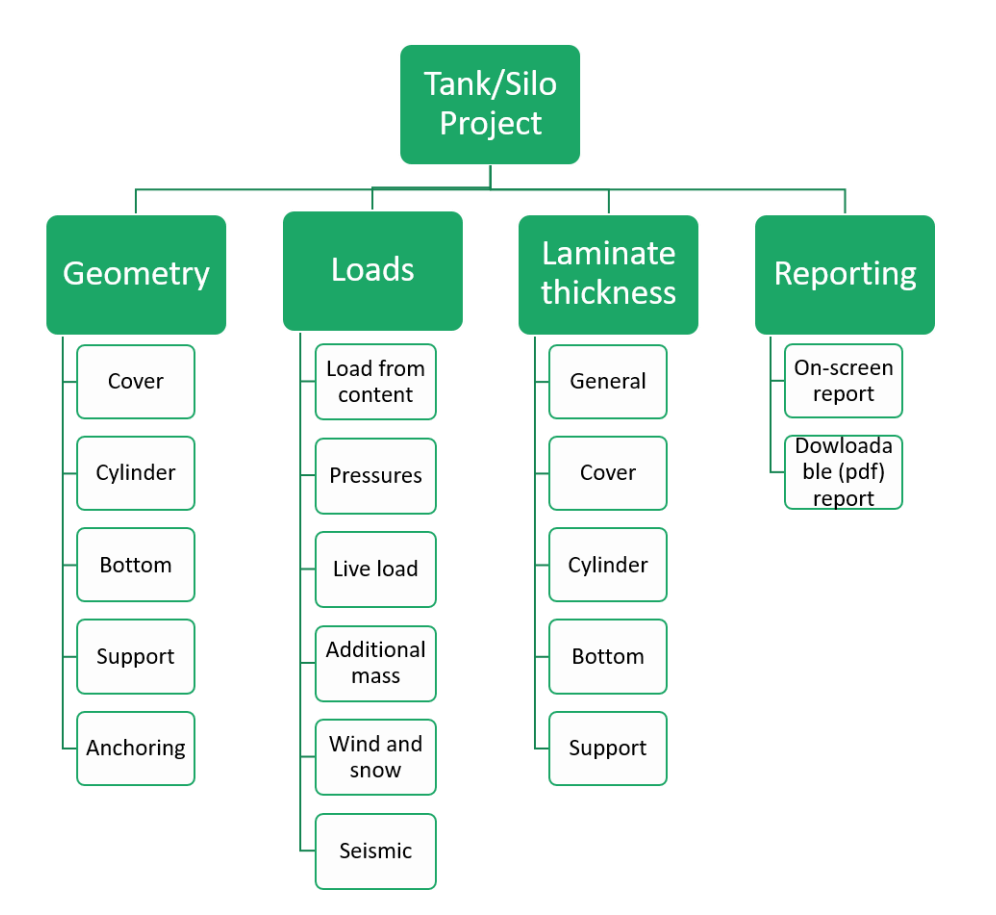

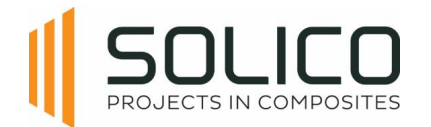

# <span id="page-12-0"></span>**6. Silos**

One of the project types available is a silo. A silo is a cylindrical storage vessel of dry bulk goods with a hopper bottom.

## <span id="page-12-1"></span>**6.1. Geometry**

First, establish the geometry of the tank or silo. The process always begins at the top of the structure, working our way down, starting with the construction of the cover.

## <span id="page-12-2"></span>**6.1.1. Cover**

Start by selecting a cover type from the dropdown menu, which shows several geometric options, including the choice of having no cover.

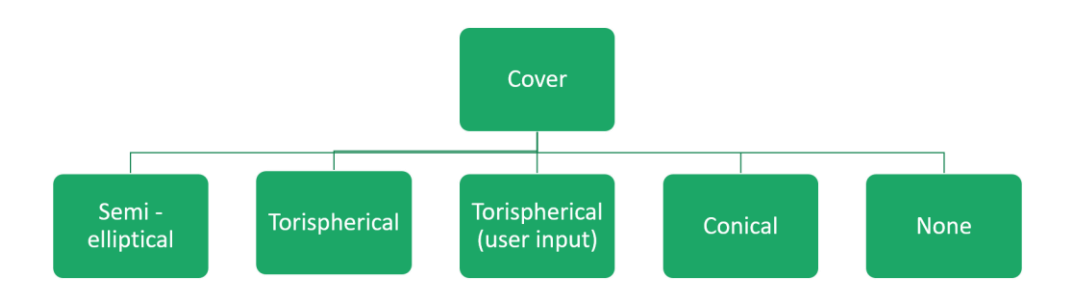

These options align with industry standards, and are presented below.

Subsequently, specify whether the vessel is ventilated. Indicate 'Yes' if there is a pipe allowing ventilation into the atmosphere or if a filter is present; otherwise, select 'No'. Finally, select the cover material. It is important to note that when adding materials, the material from which the cover is made can be specified.

#### 6.1.1.1. Semi Elliptical Cover

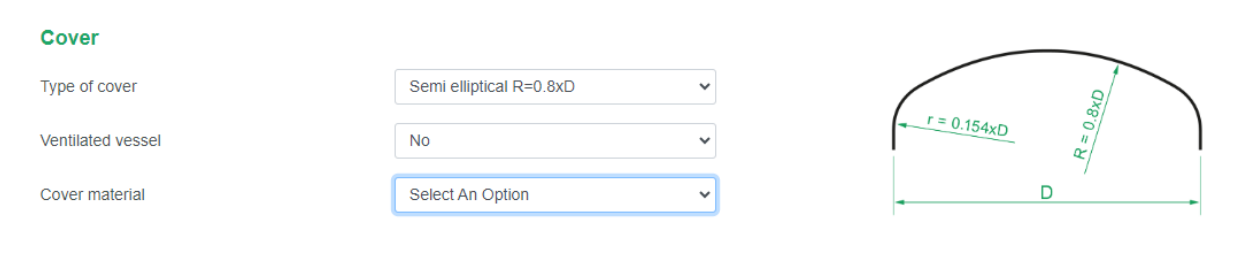

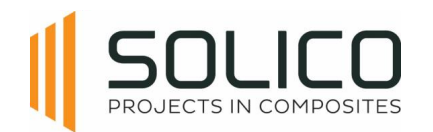

## 6.1.1.2. Torispherical Cover

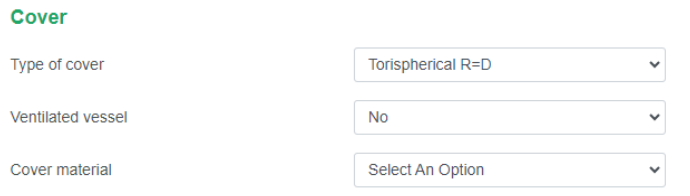

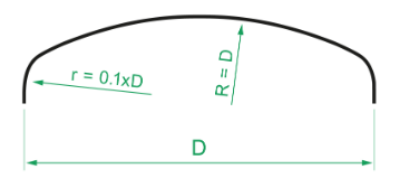

### 6.1.1.3. Torispherical Cover with user input

Use the 'user input option' for torispherical covers with deviating radius.

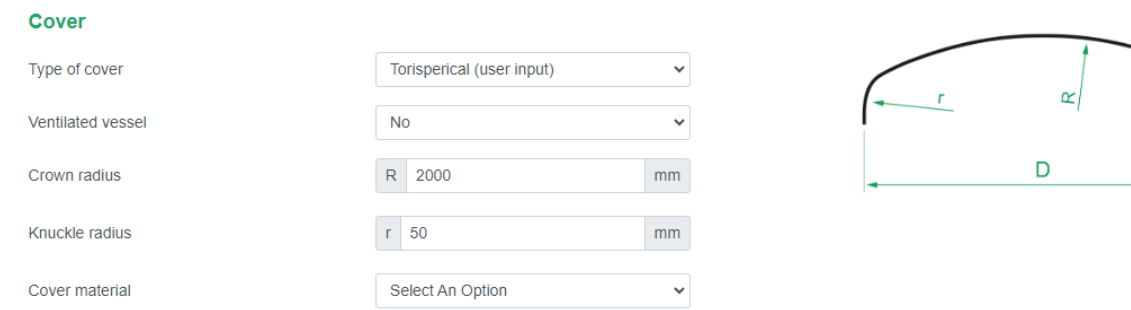

## 6.1.1.4. Conical Cover

#### Cover

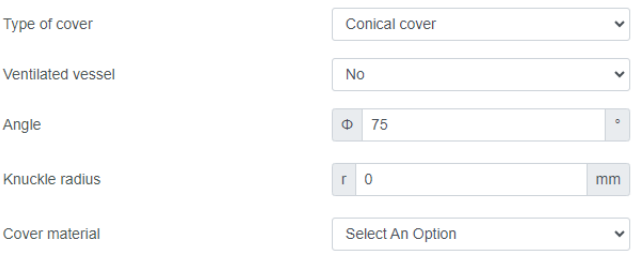

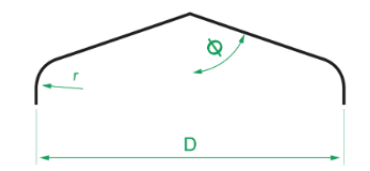

### 6.1.1.5. No Cover

#### Cover

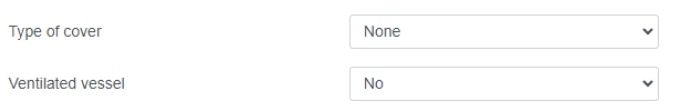

The selection of 'no cover' automatically affects the vacuum pressure in the tank, similar to the 'ventilated' option.

The selection of 'no cover' automatically affects the maximum vacuum in the tank, similar to the

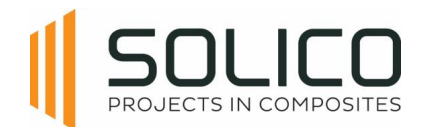

## <span id="page-14-0"></span>**6.1.2. Cylinder**

Proceed with entering the details about the cylinder. The length and diameter have already been prefilled based on the information you provided during the project creation phase.

At this point, the focus is only on entering the used volume and select the cylinder material.

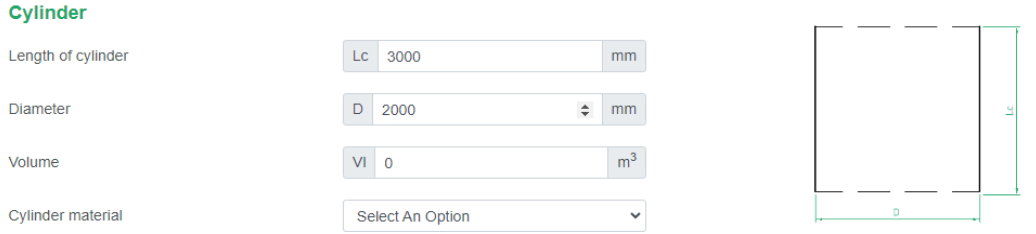

Note that Amphora automatically determines the number of sections to divide the cylinder. This is based on the 'length of cylinder'.

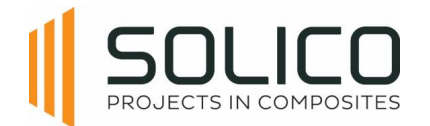

## <span id="page-15-0"></span>**6.1.3. Bottom**

In this section, provide information about the bottom of the vessel. The type of bottom can be selected, but available options depend on the type of project you are working on.

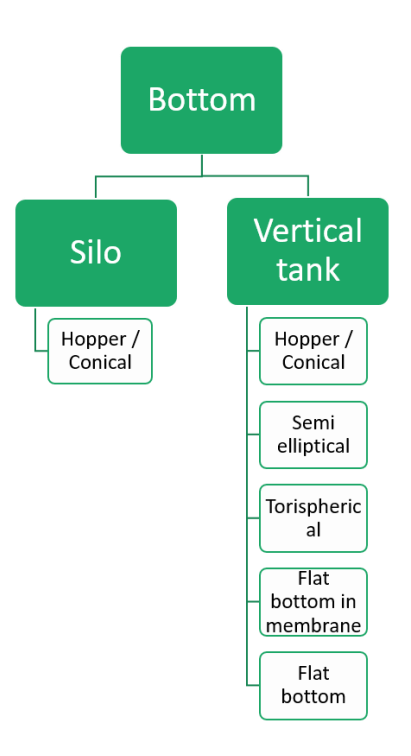

### 6.1.3.1. Hopper

For silos, this is always a hopper bottom. Complete the fields for the angle of the cone, knuckle radius, diameter of the outlet, and choose the bottom material. It's important to note that hat the knuckle radius can also be zero if there is no knuckle radius.

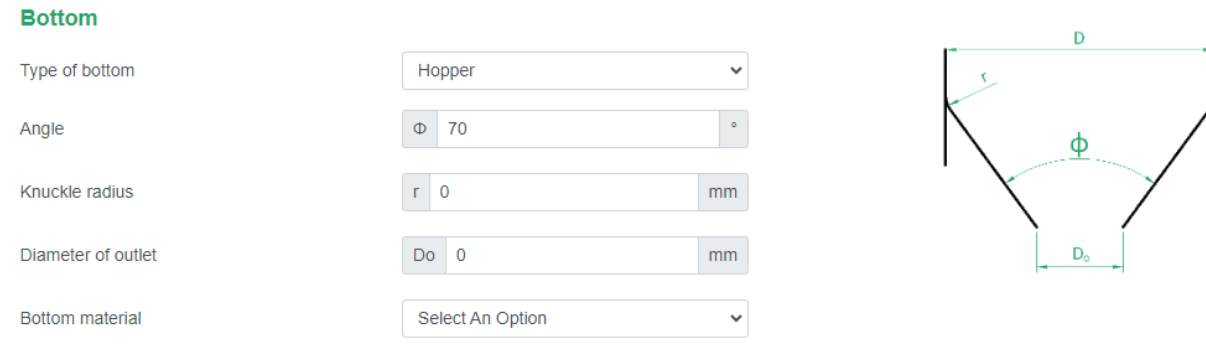

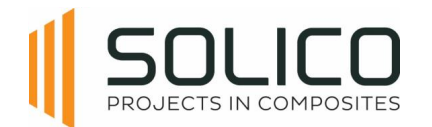

## <span id="page-16-0"></span>**6.1.4. Support**

The support options change with the chosen product type and bottom type. Explore support options like skirt on supports, fully supported skirt, or support with a ring girder on legs.

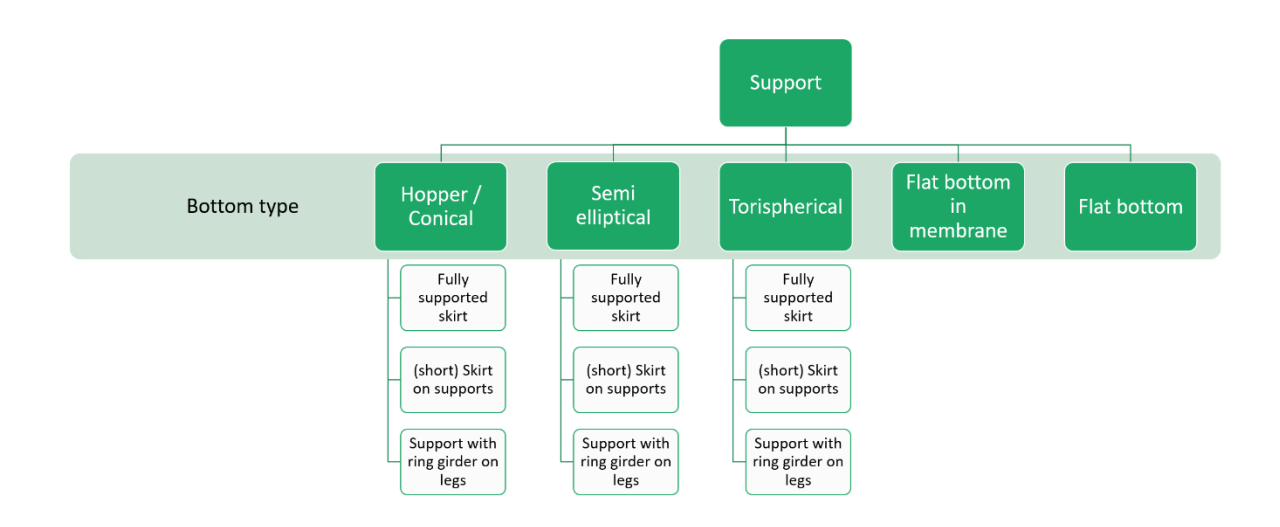

Fill in details such as height, skirt length, opening width, and support material for the chosen support.

#### 6.1.4.1. Fully supported skirt

This is a vessel on a skirt underneath the cylinder-bottom transition. This skirt is supported by the foundation over the full circumference.

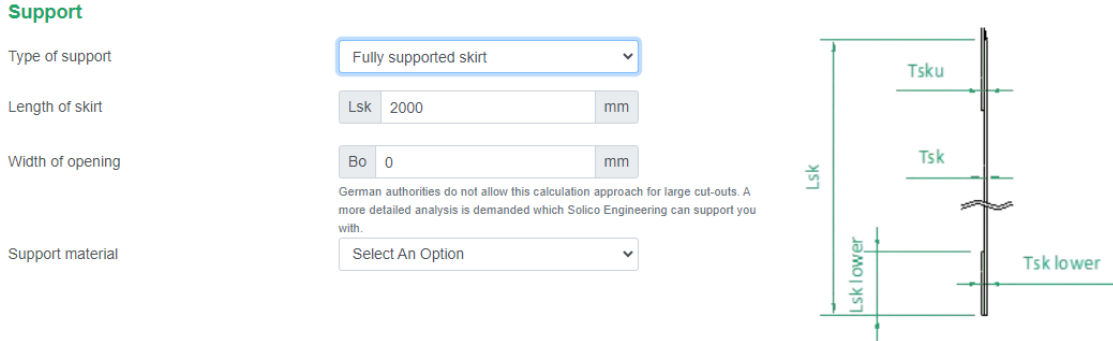

When you select a fully supported skirt, an opening can be introduced. When an opening is present, enter the 'width of the opening', otherwise enter 0 to remove this option.

When an opening is present, you can also include the stiffness of the portal that reinforces the cutout.

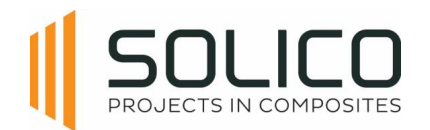

### 6.1.4.2. Skirt on supports

This is a vessel with a short skirt underneath the cylinder-bottom transition, supported by steel support legs or supported by a steel support structure.

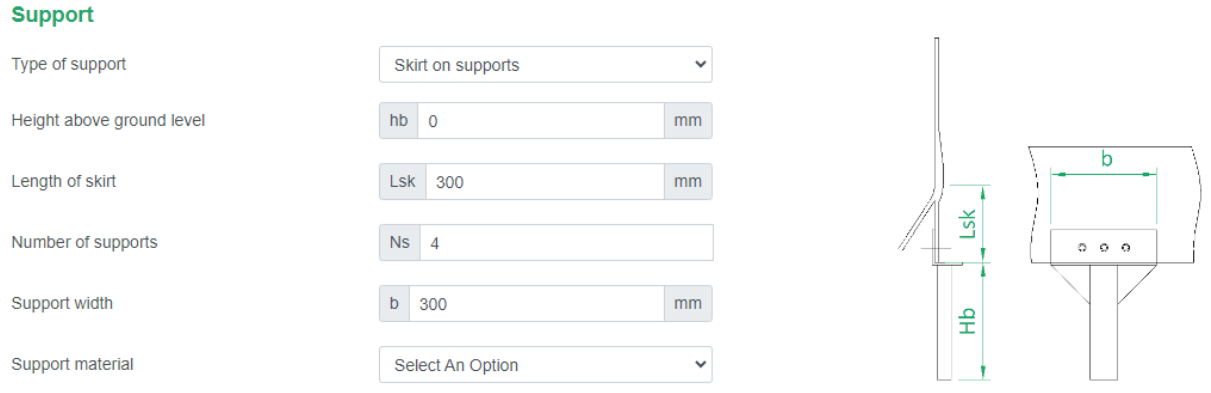

### 6.1.4.3. Support with ring girder on legs

This is a vessel without skirt, that has a (steel) UPN-ring bolted to the cylinder-bottom transition zone, which is in turn supported by steel support legs or supported by a steel support structure.

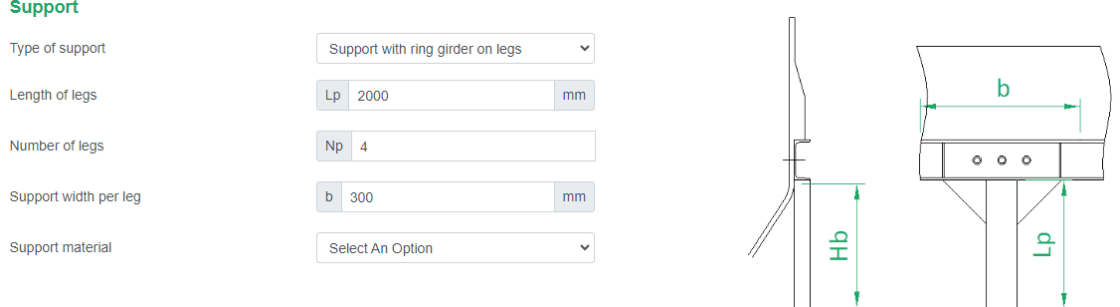

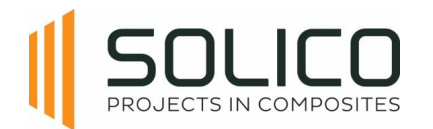

# <span id="page-18-0"></span>**6.1.5. Anchoring**

The available anchoring options depend on the support construction. Available options are: anchoring bracket laminated, anchoring bracket bolted, clamp bracket on ring, bolted through skirt with lever, or bolted to construction.

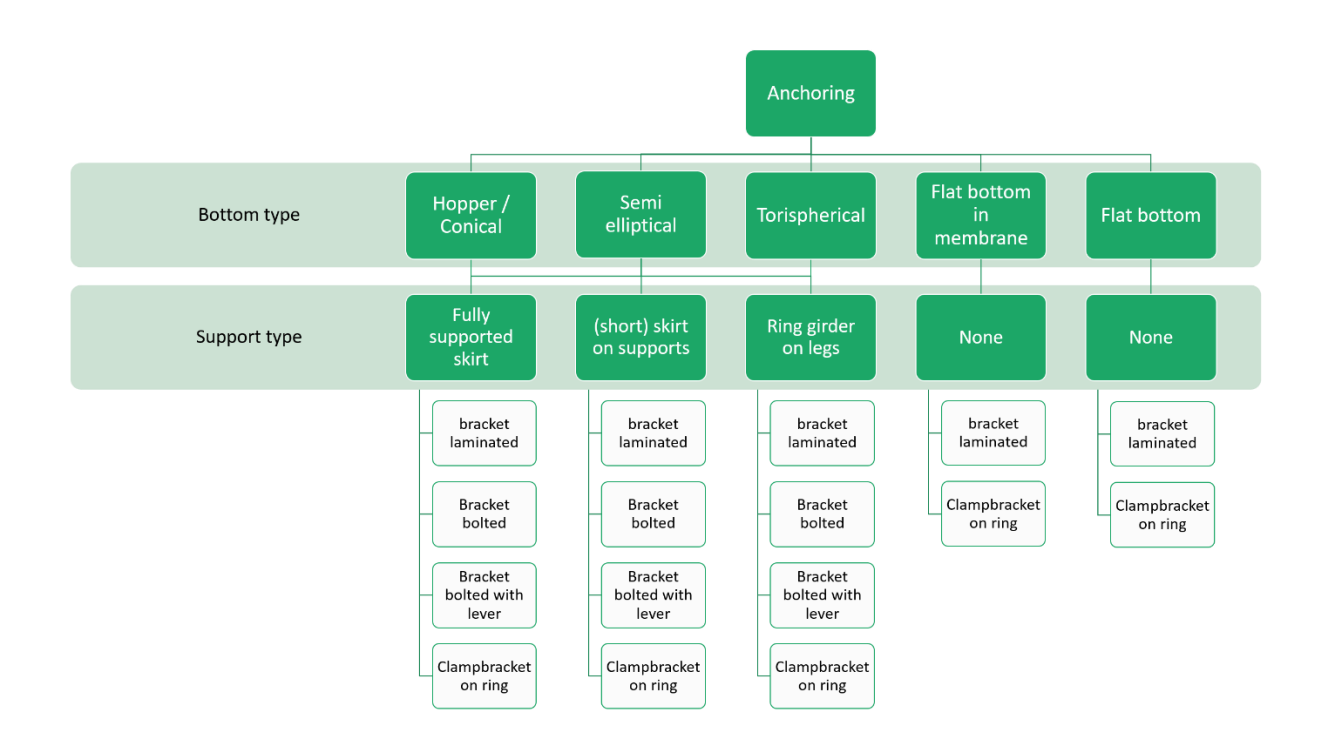

Enter the relevant information for the chosen anchoring option.

Note that the anchoring force calculated by Amphora is the vertical reaction force in the cylinder wall. The actual design force of the anchor bolt itself that connects the anchor to the vessels' foundation depends on the geometry of the used anchor bracket and has to be calculated separately.

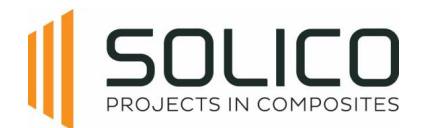

## 6.1.5.1. Anchoring bracket laminated

A pre-fabricated (steel) anchor, designed such that it can be connected to the vessel with a connection laminate.

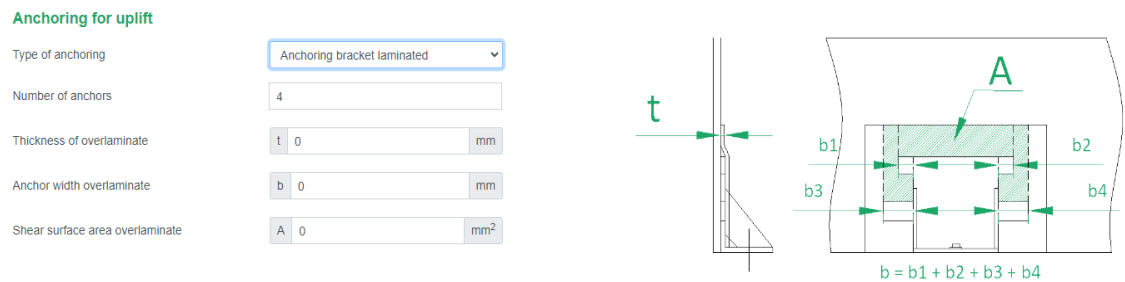

#### 6.1.5.2. Anchoring bracket bolted

A pre-fabricated (steel) anchor, bolted to the vessel.

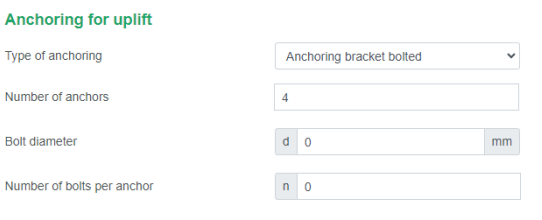

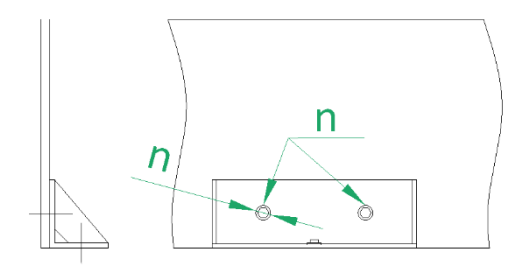

#### 6.1.5.3. Bolts through skirt with lever

A pre-fabricated (steel) anchor with a certain eccentricity (= lever), bolted to the vessel.

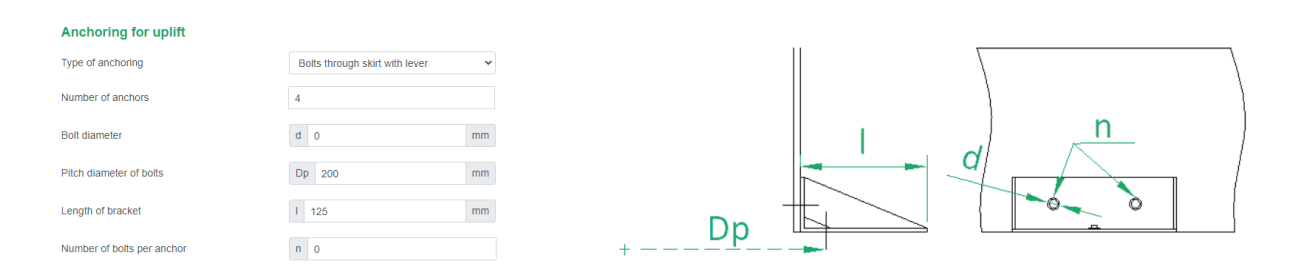

### 6.1.5.4. Clampbracket on ring

The lower edge of the vessel is equipped with a 'nose', in combination with the (steel) clampbrackets this is the anchoring of the vessel.

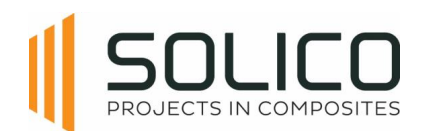

#### Anchoring for uplift

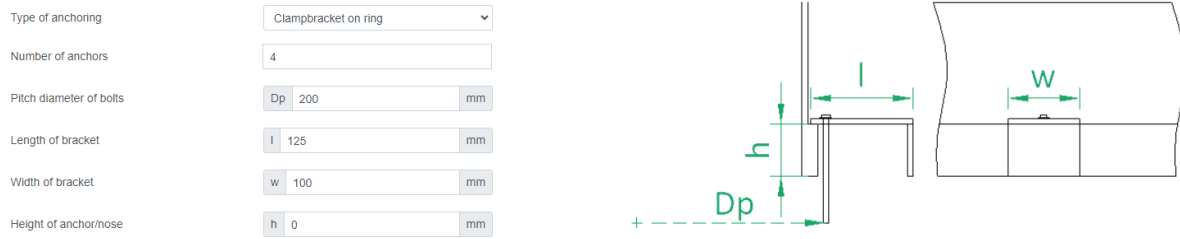

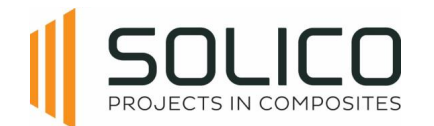

## <span id="page-21-0"></span>**6.1.6. Cut-outs**

The Cut-outs module serves to determine the thickness of the compensation laminate when incorporating cut-outs for nozzles or filter mounts into your design.

Each different cut-out can be given a name, and a diameter. The cut-outs can be placed in the cover, bottom, and the cylinder. In case the cut-out is located in the cylinder, the height of the cut-out along the cylinder has to be provided as well.

It's essential to be aware that, within this module, Amphora exclusively considers the loads present in the vessel and the hydrostatic pull-out pressure. Amphora does not factor in any external loads on the nozzle.

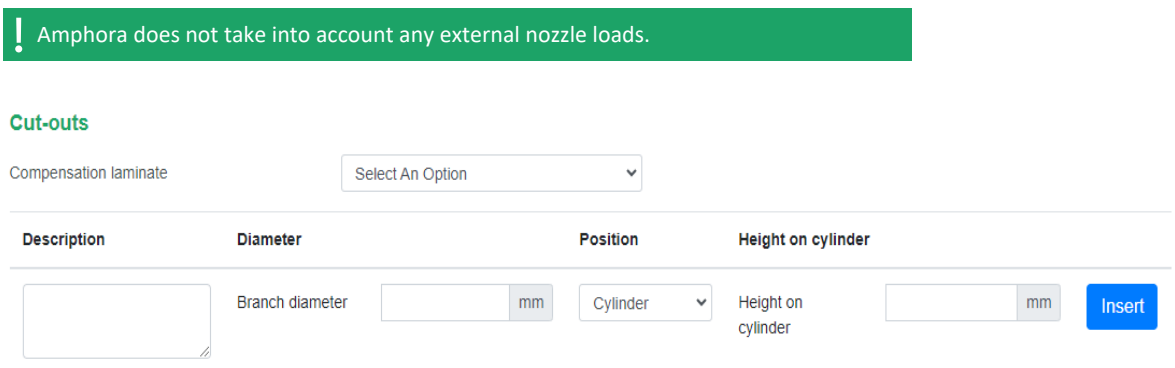

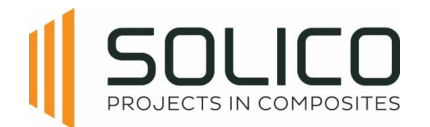

## <span id="page-22-0"></span>*6.2. Loads*

Once the geometry of the tank/silo is complete, the loads can start being defined. Once the geometry is completed, click on the 'Loads' header, after you confirmed your geometry by clicking 'update'.

## <span id="page-22-1"></span>**6.2.1. Load from content**

Begin by specifying the medium type and its dedicated density. Dry bulk mediums require unique pressure and wall friction coefficients. The default values in Amphora are the conservative values according to the EN1991-4. Other values can be entered, based on testing values or the EN 1991-4 standard.

Input the bottom load magnifying factor and refer to "more info" if needed.

Finally, enter the design temperature.

#### Load from content (according to EN 1991-4)

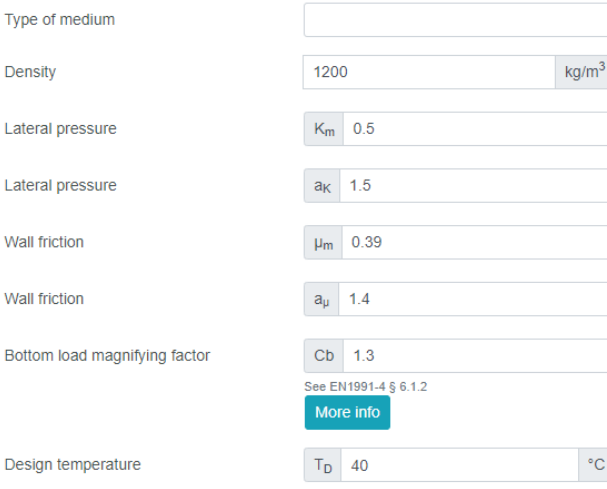

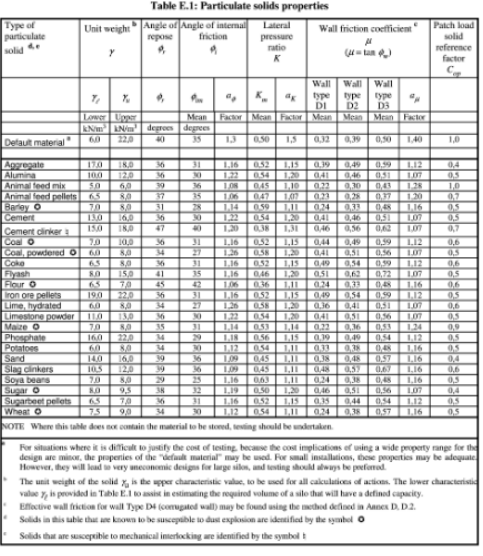

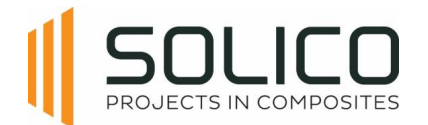

## <span id="page-23-0"></span>**6.2.2. Pressure**

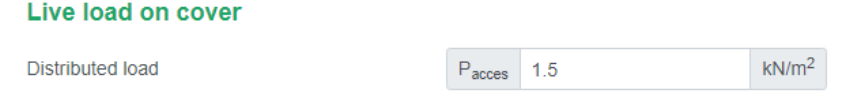

Enter the design pressure and design vacuum. Indicate whether it is a short term or long term load using the dropdown menu. For additional details, click on "more info". If no pressures are provided, the EN-standard obliges to consider a minimum internal and external pressure, what Amphora does automatically.

Consider charging and discharging by filling in zero to automatically adhere to standards. For silos with features like an explosion hatch, enter the maximum reduced explosion pressure as needed.

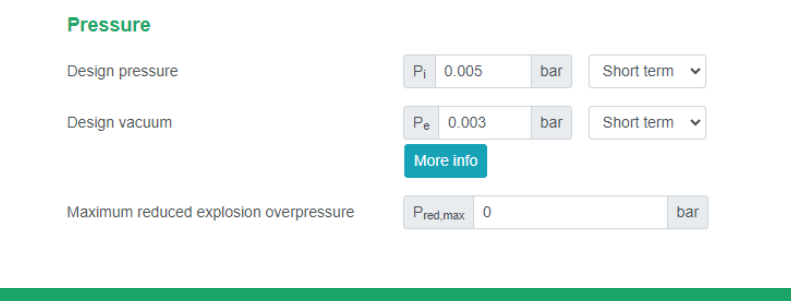

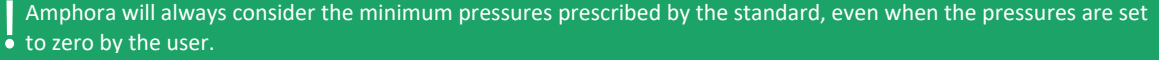

## <span id="page-23-1"></span>**6.2.3. Live load**

Just like for the pressures, the standard describes the minimum value which is always considered. If nothing is filled in, the minimum value described in the standard is applied.

## <span id="page-23-2"></span>**6.2.4. Additional mass**

There is a possibility to add additional masses, depending on the location. Additional masses can be located on the cover, cylinder, hand railing, ladder or hopper outlet.

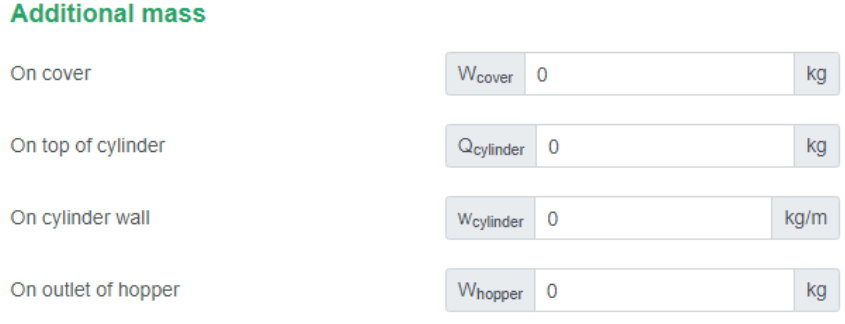

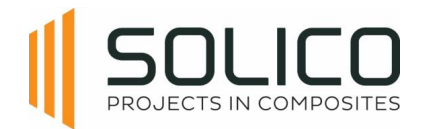

## 6.2.4.1. Additional Mass on cover

On cover

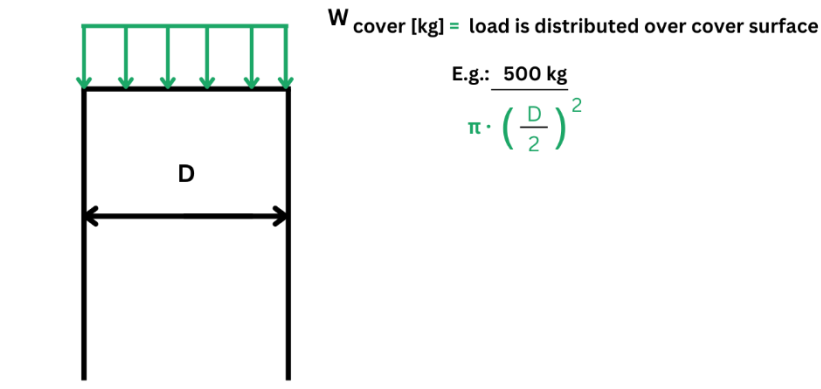

### 6.2.4.2. Additional Mass on top of cylinder

#### On top of cylinder

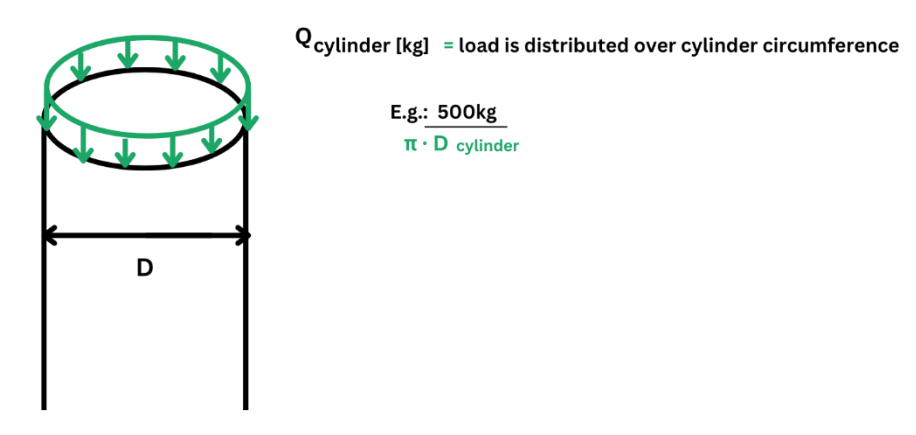

#### 6.2.4.3. Additional Mass on outside wall

#### On outside wall

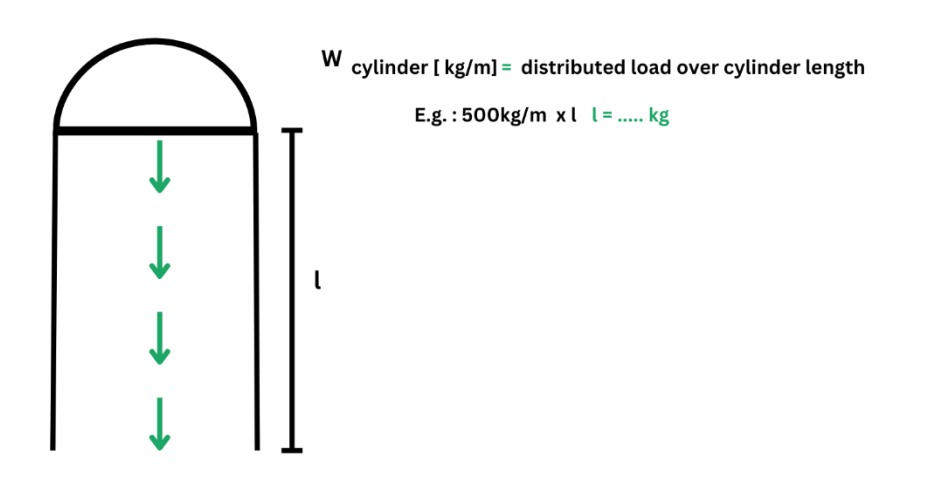

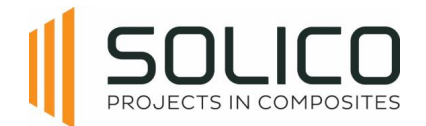

#### 6.2.4.4. Additional Mass on outlet of hopper

#### On outlet of hopper

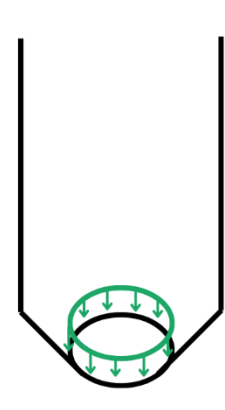

W hopper [kg]  $=$  load is distributed over edge of outlet E.g.: 500kg  $\pi \cdot D$  hopper outlet

## <span id="page-25-0"></span>**6.2.5. Wind and snow**

Currently Amphora can automatically determine the wind and snow load for the Benelux, Germany, France and Italy. These loads are compliant with the national annexes of the EN1991-1-3 and EN1991- 1-4 of each respective country.

To use this functionality a country, a wind zone, a terrain category and a snow zone has to be selected from the pull-down menu, based on the delivery location of your vessel.

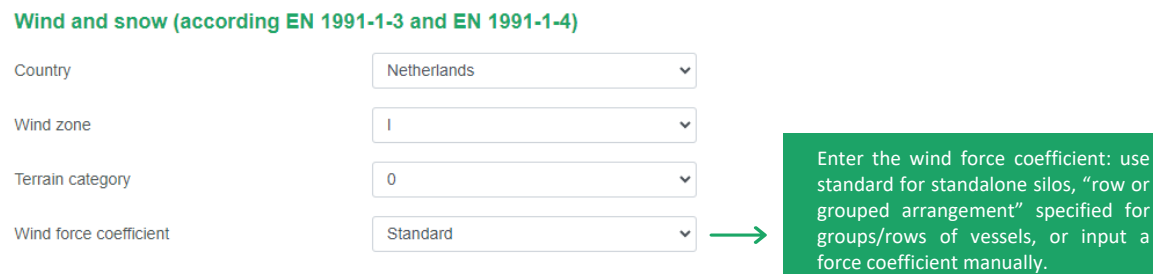

If your vessel is located outside the available countries in Amphora, you can select the option "user input" from the "country" pull-down menu. This allows you to fill in the values of the extreme wind pressure and snow load on the ground for the location. These pressures can be calculated according to the national annex of the EN1991-1-3 and EN1991-1-4 of the specific country.

## <span id="page-25-1"></span>**6.2.6. Seismic Loads**

Depending on the location of your vessel, the seismic loads in accordance with the EN 1998 standard can be entered.

You need to calculate/enter the horizontal design acceleration in the plateau area of the response spectrum. Based on the location, the locations soil type and the importance class of your vessel.

This is a conservative approach.

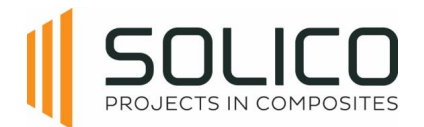

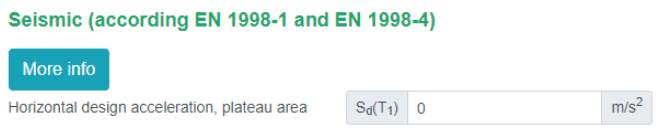

If you know the eigenfrequency of your system, a different value can be entered, based on your calculations.

This is a complex calculation that hinges on various factors. For additional assistance, click on "more info.", or contact the amphora admin if Solico's assistance is required.

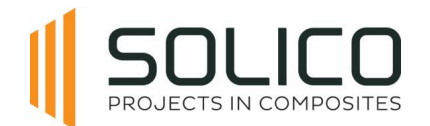

## <span id="page-27-0"></span>**6.3. Laminate thickness**

Once the loads of the tank/silo are complete, the laminates can be defined. Click on the 'Laminate thickness' header, after you confirmed your loads by clicking 'update'.

## <span id="page-27-1"></span>**6.3.1. General**

Start by entering general data, selecting the resin from your database, and indicating whether the silo is tempered/cured and insulated (yes/no impacts self-weight for structural calculations, and the calculation of the A3-factor).

Address the A2-factor for chemical resistance, typically set to one for dry bulk materials (silos), but depending on the type of medium for tanks storing liquids.

The type and thickness of the chemical protection barrier has to be added. Choose between a single protection layer (SPL), a chemical barrier layer (CBL) and a thermoplastic protection layer (TPL). The type and required thickness of this layer is prescribed by EN13121-2, otherwise a resin advice has to be obtained through your resin provider.

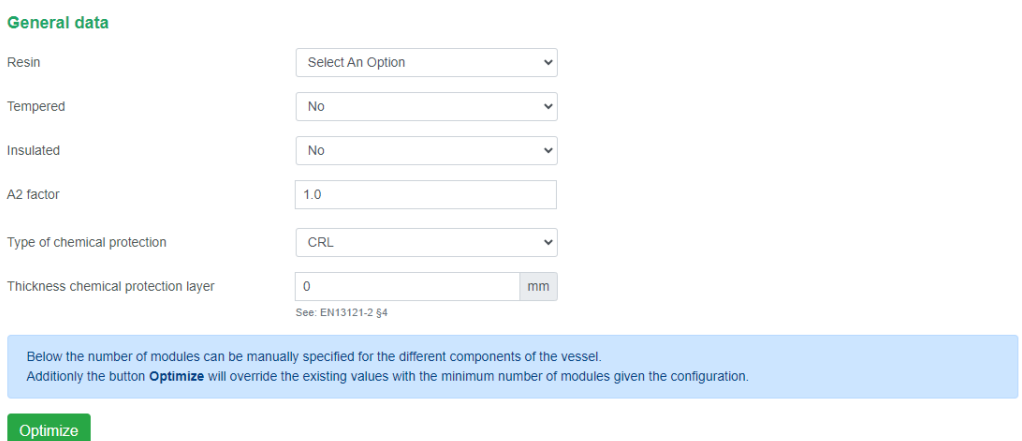

After entering all previous data, there are 2 ways to determine the required structural laminate thicknesses for your project:

- 1. Specify the number of modules yourself, and click 'analyse'
- 2. or let the Amphora algorithm determine the optimum thicknesses by clicking "optimize

Amphora only calculates the structural thicknesses. All thicknesses visible in tables, determined by Amphora's optimisation routine, or entered manually are structural thicknesses, EXCLUDING the required thickness for the chemical protection layer.

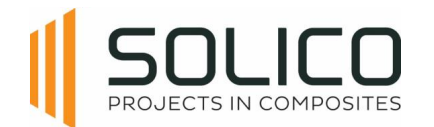

## <span id="page-28-0"></span>**6.3.2. Cover**

The cover has two sections: the crown and the knuckle. Input the number of modules, representing the number of layers you construct. Thickness is automatically calculated based on the module thicknesses listed in your material database.

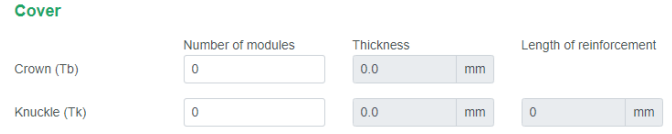

## <span id="page-28-1"></span>**6.3.3. Cylinder**

Amphora automatically divides the cylinder into slices (or sections), the length of a slice depends on the total length of the cylinder. Adjust the number of laminate modules in each section to control the structural thickness.

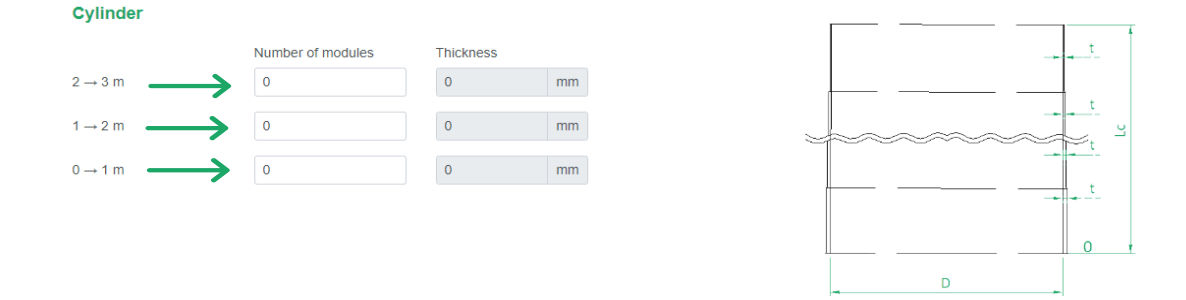

## <span id="page-28-2"></span>**6.3.4. Bottom**

Start with the crown thickness and input the number of modules for each hopper section, as indicated in the figure.

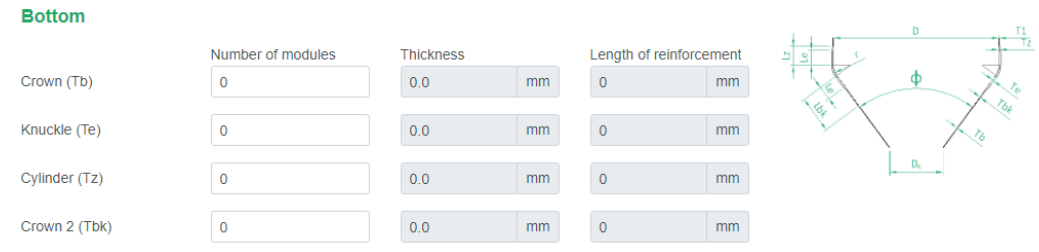

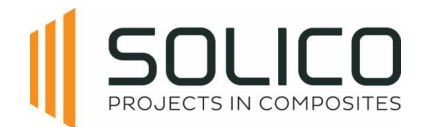

## <span id="page-29-0"></span>**6.3.5. Support**

Proceed to input support and anchoring for uplift, dependent on the support type chosen earlier. For the skirt, enter the number of modules for the skirt, skirt upper part, and skirt lower part. Anchoring for uplift may not be applicable for some silo's, contingent on the selected support type during geometry calculations.

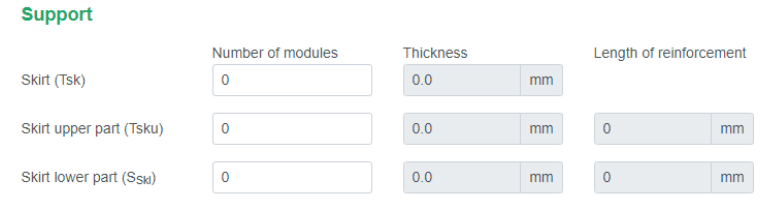

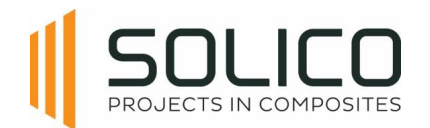

# <span id="page-30-0"></span>**7. Vertical Tank**

One of the project types available is vertical tank. A vertical tank is in essence a cylindrical storage vessel of liquid mediums.

## <span id="page-30-1"></span>**7.1. Geometry**

First, establish the geometry of the tank or silo. The process always begins at the top of the structure, working our way down, starting with the construction of the cover.

## <span id="page-30-2"></span>**7.1.1. Cover**

Start by selecting a cover type from the dropdown menu, which shows several geometric options, including the choice of having no cover.

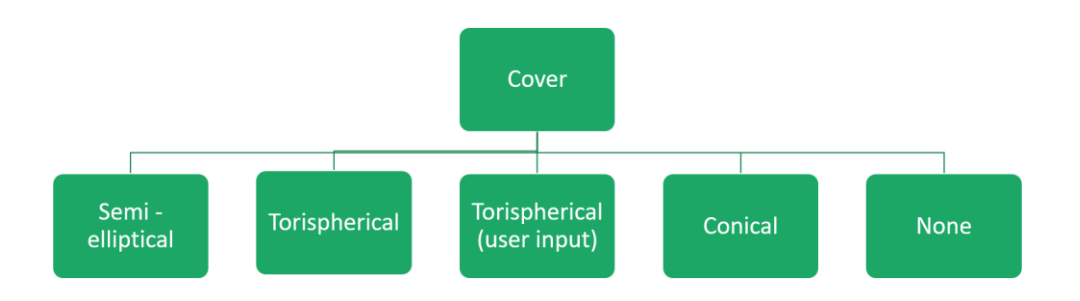

These options align with industry standards, and are presented below.

Subsequently, specify whether the vessel is ventilated. Indicate 'Yes' if there is a pipe allowing ventilation into the atmosphere or if a filter is present; otherwise, select 'No'. Finally, select the cover material. It is important to note that when adding materials, the material from which the cover is made can be specified.

#### 7.1.1.1. Semi Elliptical Cover

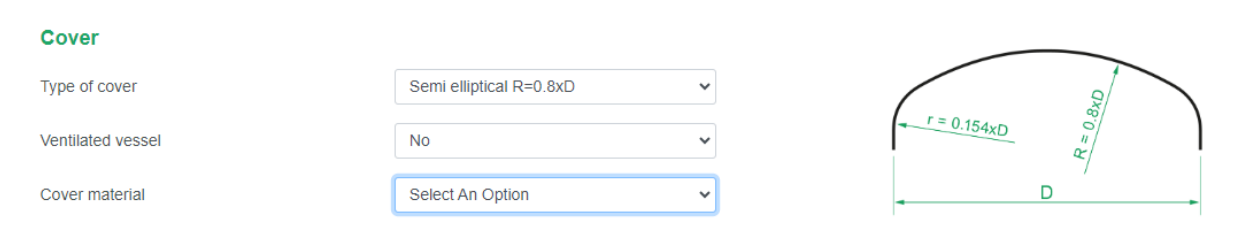

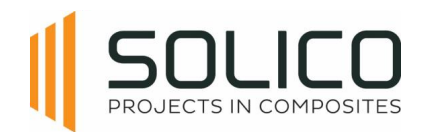

## 7.1.1.2. Torispherical Cover

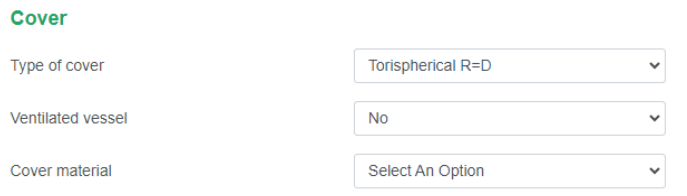

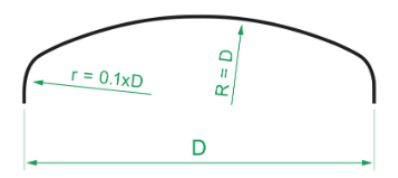

### 7.1.1.3. Torispherical Cover with user input

Use the 'user input option' for torispherical covers with deviating radii.

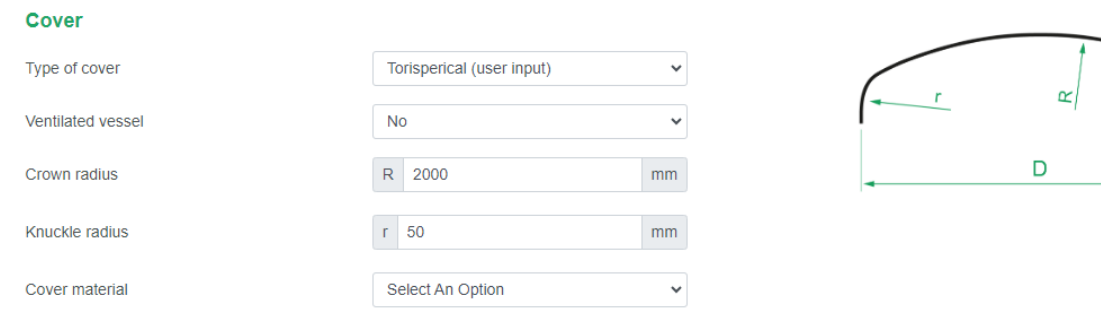

## 7.1.1.4. Conical Cover

#### Cover

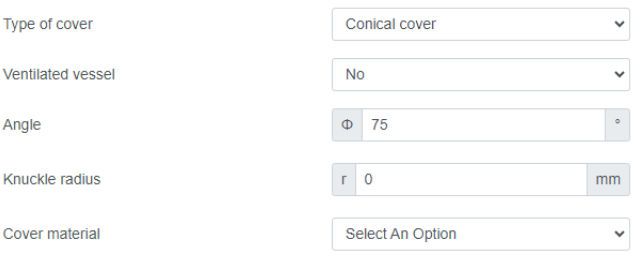

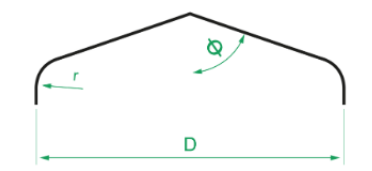

### 7.1.1.5. No Cover

#### Cover

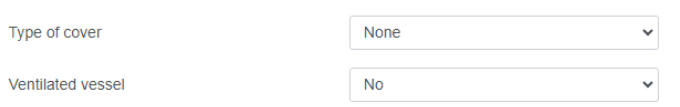

The selection of 'no cover' automatically affects the vacuum pressure in the tank, similar to the 'ventilated' option.

The selection of 'no cover' automatically affects the maximum vacuum in the tank, similar to the

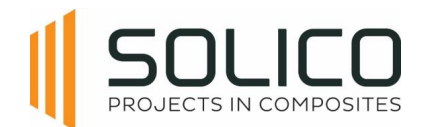

## <span id="page-32-0"></span>**7.1.2. Cylinder**

Proceed with entering the details about the cylinder. The length and diameter have already been prefilled based on the information you provided during the project creation phase.

At this point, the focus is only on entering the used volume and select the cylinder material.

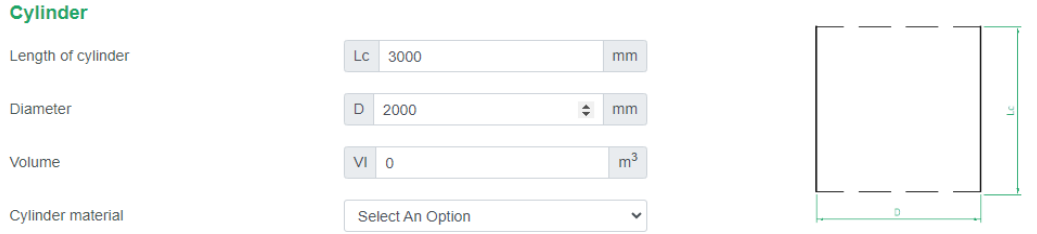

Note that Amphora automatically determines the number of sections to divide the cylinder. This is based on the 'length of cylinder'.

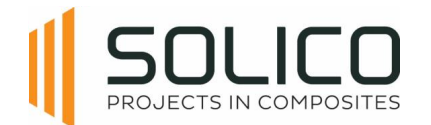

## <span id="page-33-0"></span>**7.1.3. Bottom**

In this section, provide information about the bottom of the vessel. The type of bottom can be selected, but available options depend on the type of project you are working on.

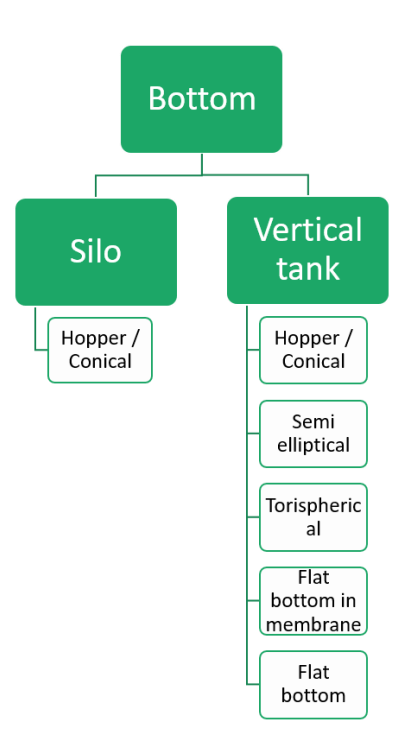

### 7.1.3.1. Hopper

Complete the fields for the angle of the cone, knuckle radius, diameter of the outlet, and choose the bottom material. It's important to note that hat the knuckle radius can also be zero if there is no knuckle radius.

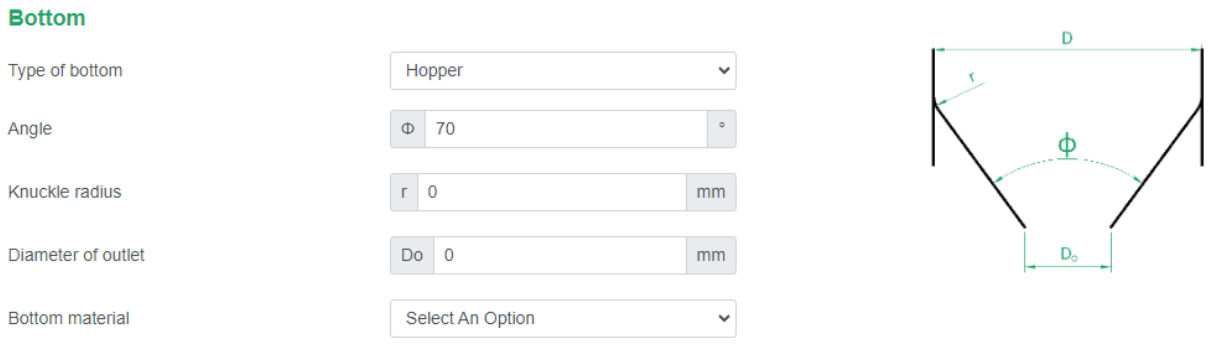

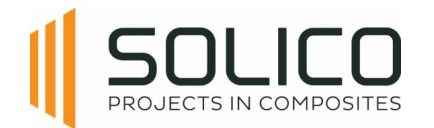

## 7.1.3.2. Semi elliptical bottom

#### Choose the bottom material.

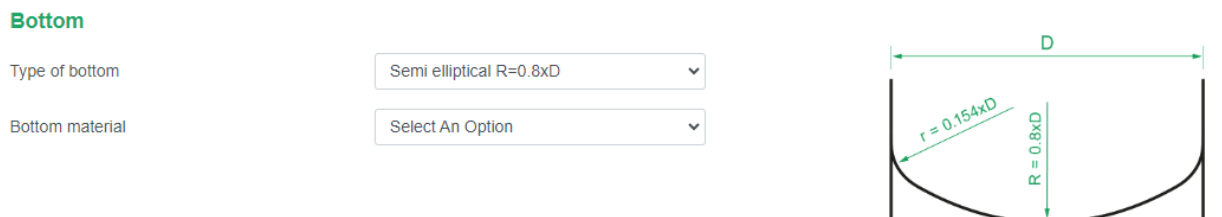

## 7.1.3.3. Torishpherical bottom

#### Choose the bottom material.

#### **Bottom**

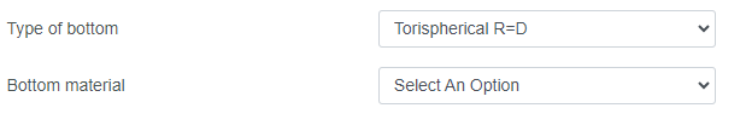

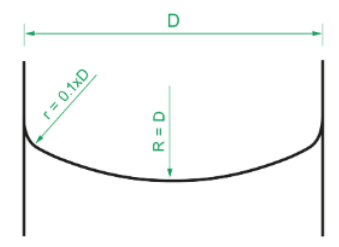

#### 7.1.3.4. Flat bottom in membrane design

Complete the fields for the radius of the knuckle and choose the bottom material.

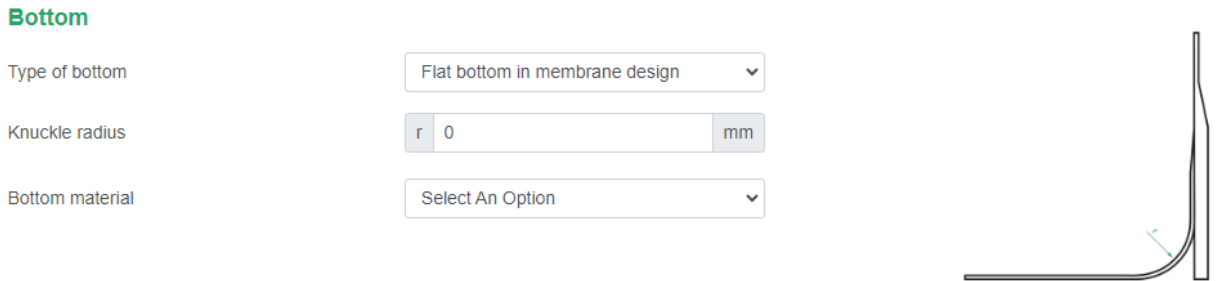

#### 7.1.3.5. Flat bottom with knuckle

Complete the fields for the radius of the knuckle and choose the bottom material.

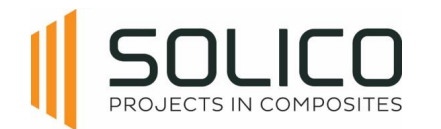

#### **Bottom**

Type of bottom

Knuckle radius

Bottom material

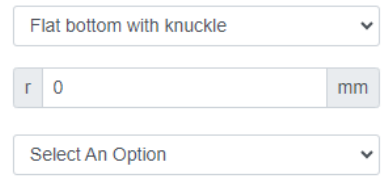

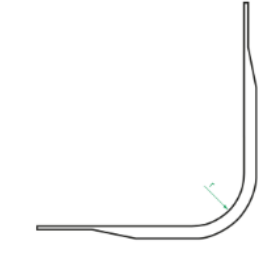
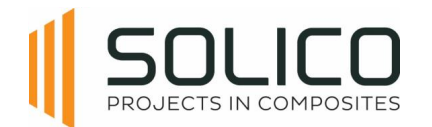

# **7.1.4. Support**

The support options change with the chosen product type and bottom type. Explore support options like skirt on supports, fully supported skirt, or support with a ring girder on legs.

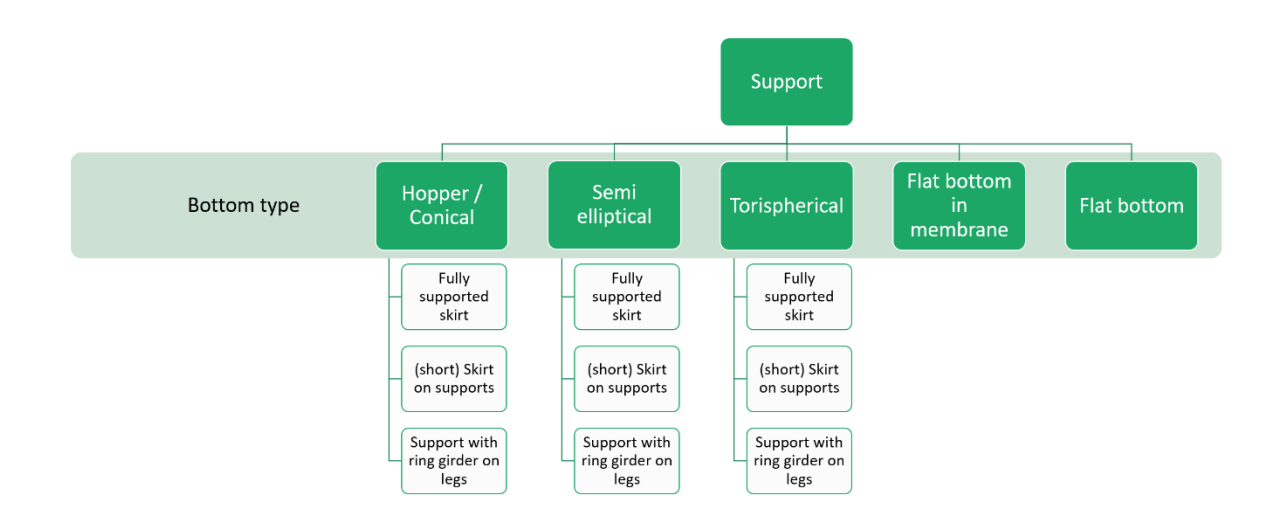

Fill in details such as height, skirt length, opening width, and support material for the chosen support.

### 7.1.4.1. Fully supported skirt

This is a vessel on a skirt underneath the cylinder-bottom transition. This skirt is supported by the foundation over the full circumference.

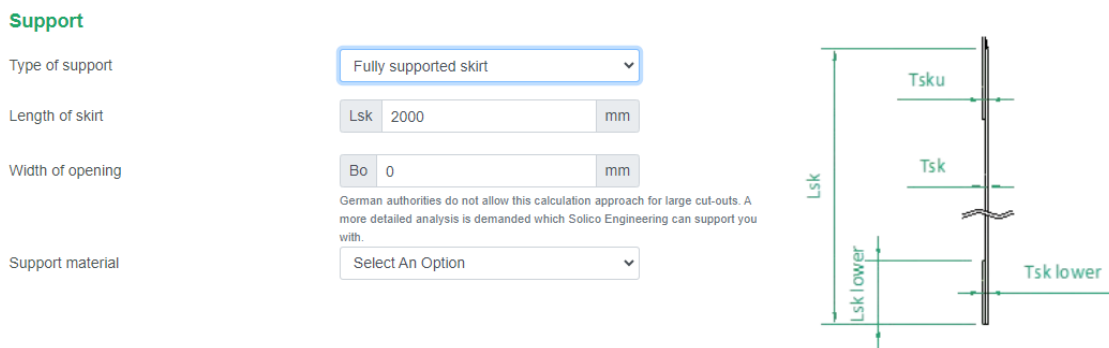

When you select a fully supported skirt, an opening can be introduced. When an opening is present, enter the 'width of the opening', otherwise enter 0 to remove this option.

When an opening is present, you can also include the stiffness of the portal that reinforces the cutout.

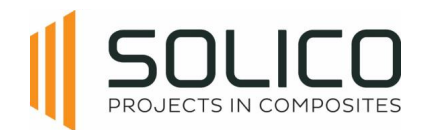

## 7.1.4.2. Skirt on supports

This is a vessel with a short skirt underneath the cylinder-bottom transition, supported by steel support legs or supported by a steel support structure.

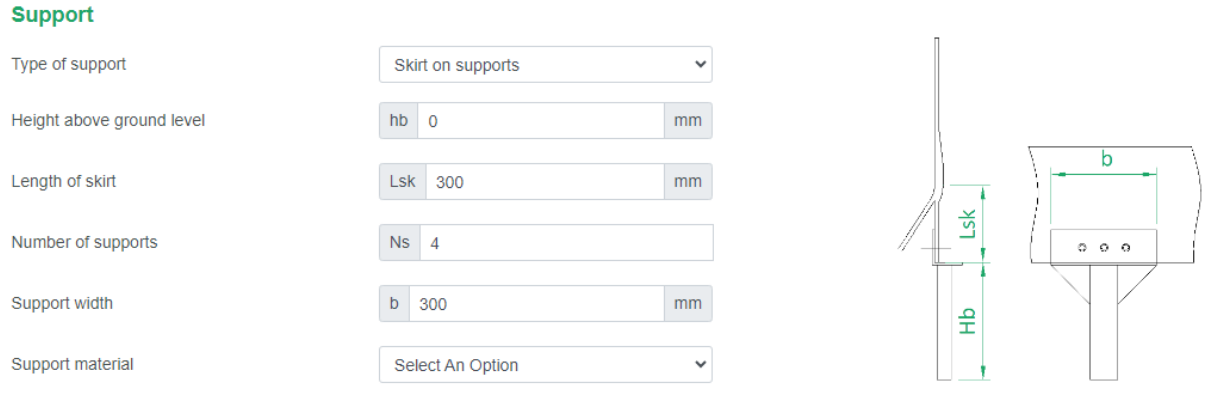

## 7.1.4.3. Support with ring girder on legs

This is a vessel without skirt, that has a (steel) UPN-ring bolted to the cylinder-bottom transition zone, which is in turn supported by steel support legs or supported by a steel support structure.

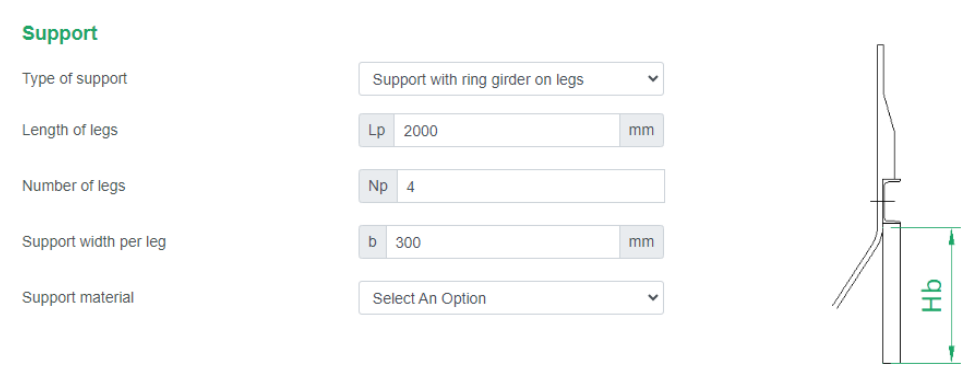

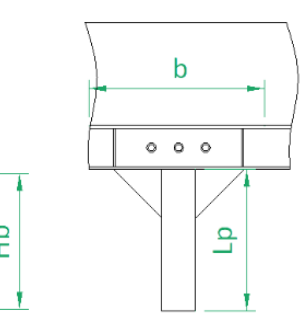

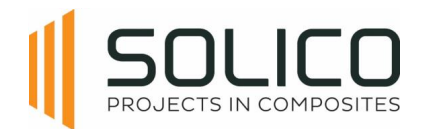

# **7.1.5. Anchoring**

The available anchoring options depend on the support construction. Available options are: anchoring bracket laminated, anchoring bracket bolted, clamp bracket on ring, bolted through skirt with lever, or bolted to construction.

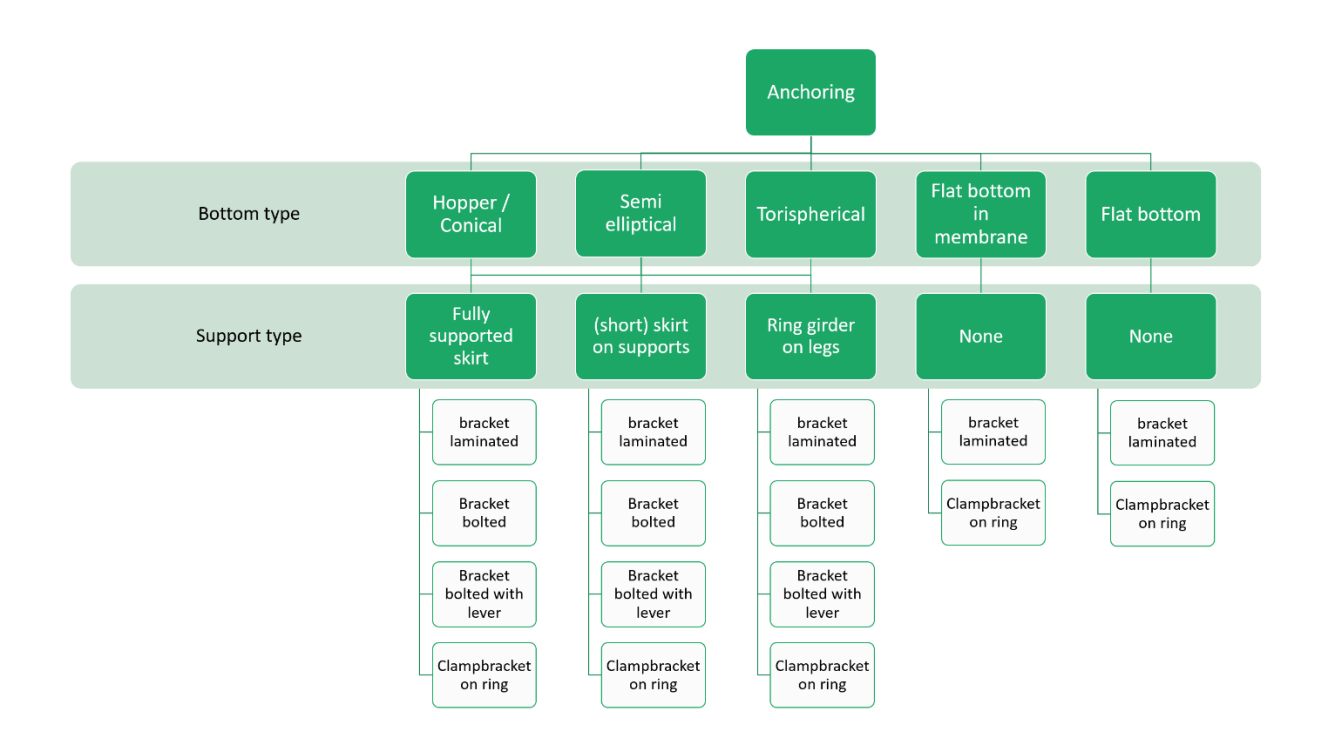

### Enter the relevant information for the chosen anchoring option.

Note that the anchoring force calculated by Amphora is the vertical reaction force in the cylinder wall. The actual design force of the anchor bolt itself that connects the anchor to the vessels' foundation depends on the geometry of the used anchor bracket and has to be calculated separately.

# 7.1.5.1. Anchoring bracket laminated

A pre-fabricated (steel) anchor, designed such that it can be connected to the vessel with a connection laminate.

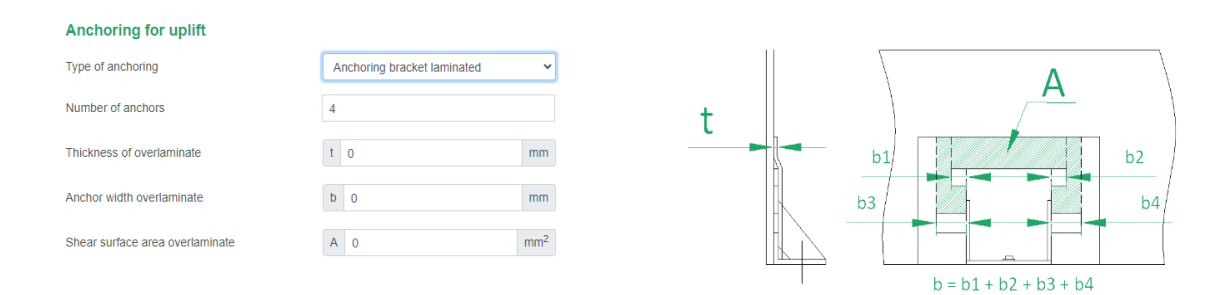

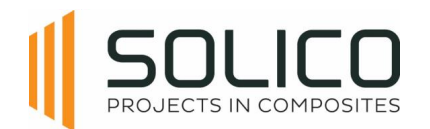

## 7.1.5.2. Anchoring bracket bolted

### A pre-fabricated (steel) anchor, bolted to the vessel.

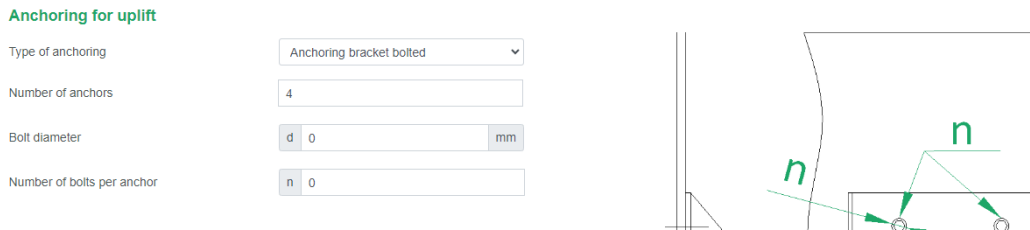

### 7.1.5.3. Bolts through skirt with lever

A pre-fabricated (steel) anchor with a certain eccentricity (= lever), bolted to the vessel.

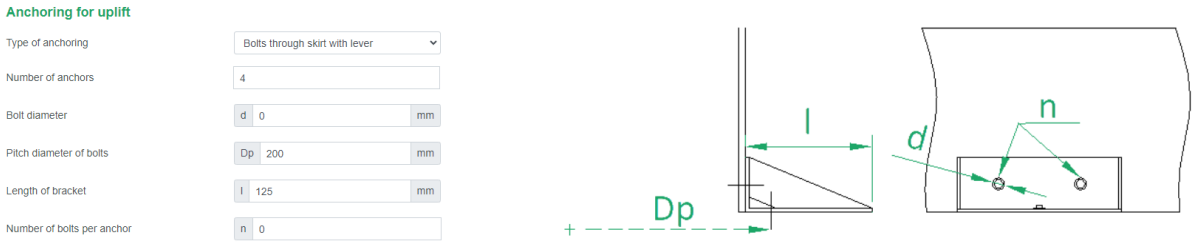

### 7.1.5.4. Clampbracket on ring

The lower edge of the vessel is equipped with a 'nose', in combination with the (steel) clampbrackets this is the anchoring of the vessel.

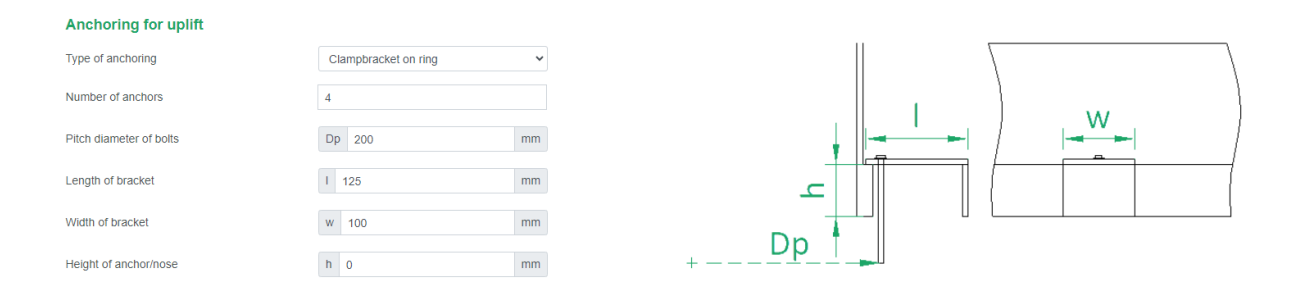

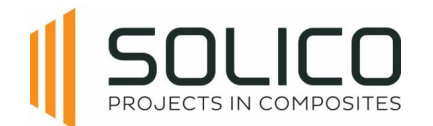

# **7.1.6. Cut-outs**

The Cut-outs module serves to determine the thickness of the compensation laminate when incorporating cut-outs for nozzles or filter mounts into your design.

Each different cut-out can be given a name, and a diameter. The cut-outs can be placed in the cover, bottom, and the cylinder. In case the cut-out is located in the cylinder, the height of the cut-out along the cylinder has to be provided as well.

It's essential to be aware that, within this module, Amphora exclusively considers the loads present in the vessel and the hydrostatic pull-out pressure. Amphora does not factor in any external loads on the nozzle.

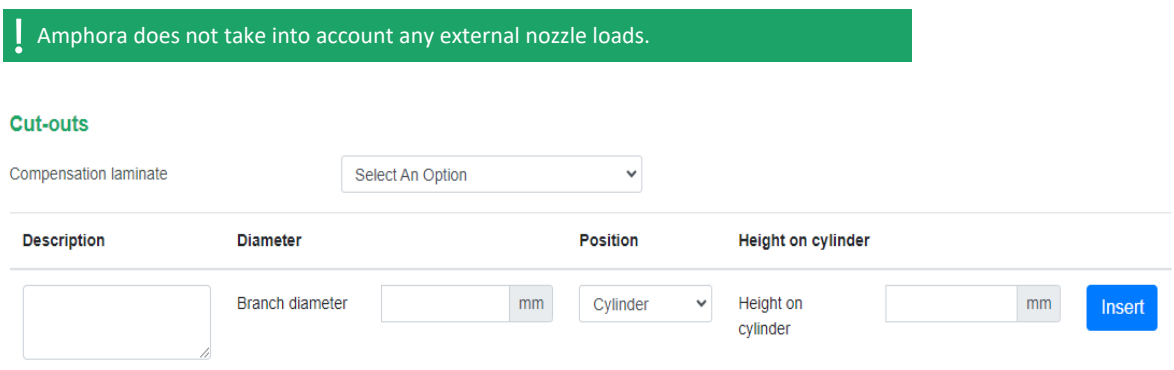

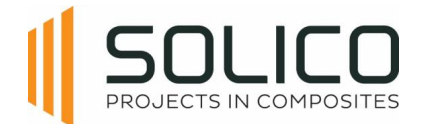

# **7.2. Loads**

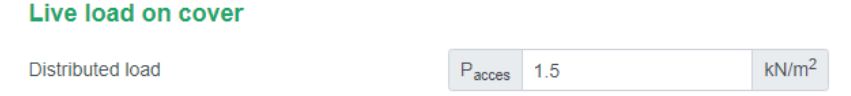

Once the geometry of the tank/silo is complete, the loads can start being defined. Once the geometry is completed, click on the 'Loads' header, after you confirmed your geometry by clicking 'update'.

# **7.2.1. Load from content**

Begin by specifying the medium type, its density, and the design temperature

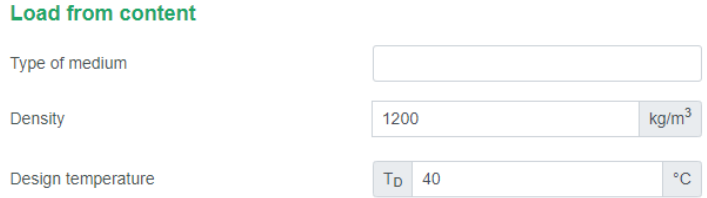

## **7.2.2. Pressure**

Enter the design pressure and design vacuum. Indicate whether it is a short term or long term load using the dropdown menu. For additional details, click on "more info". If no pressures are provided, the EN-standard obliges to consider a minimum internal and external pressure, what Amphora does automatically.

Consider charging and discharging by filling in zero to automatically adhere to standards. For silos with features like an explosion hatch, enter the maximum reduced explosion pressure as needed.

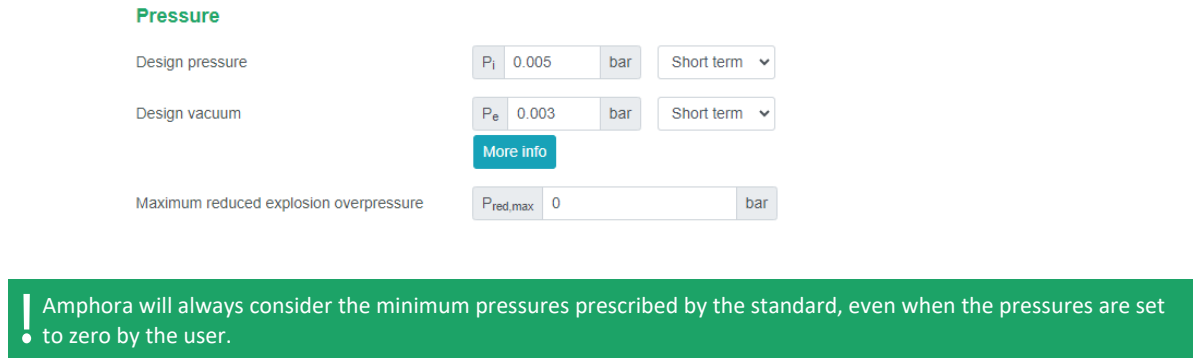

# **7.2.3. Live load**

Just like for the pressures, the standard describes the minimum value which is always considered. If nothing is filled in, the minimum value described in the standard is applied.

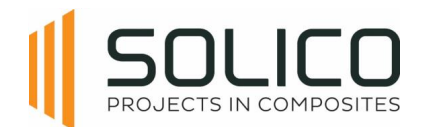

# **7.2.4. Additional mass**

There is a possibility to add additional masses, depending on the location. Additional masses can be located on the cover, cylinder, hand railing, ladder or hopper outlet.

# **Additional mass**

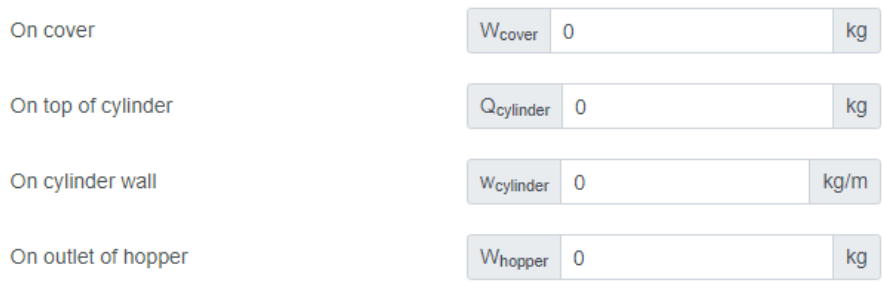

### 7.2.4.1. Additional Mass on cover

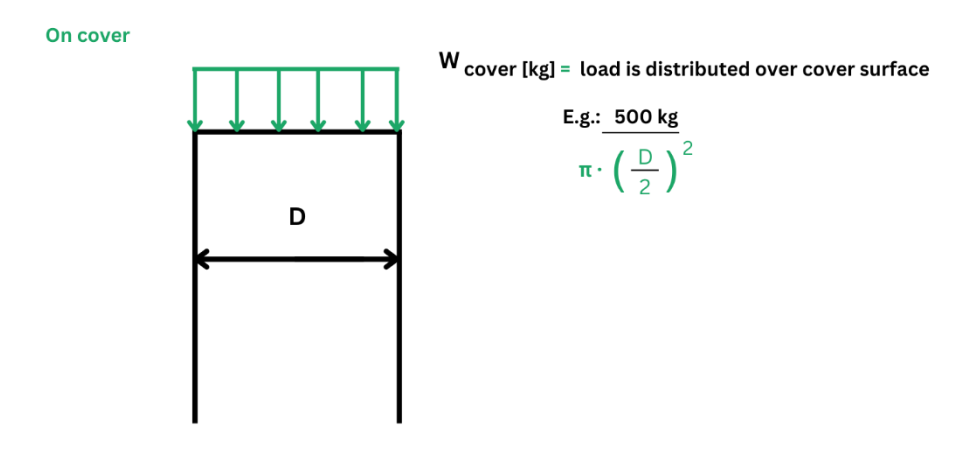

### 7.2.4.2. Additional Mass on top of cylinder

### On top of cylinder

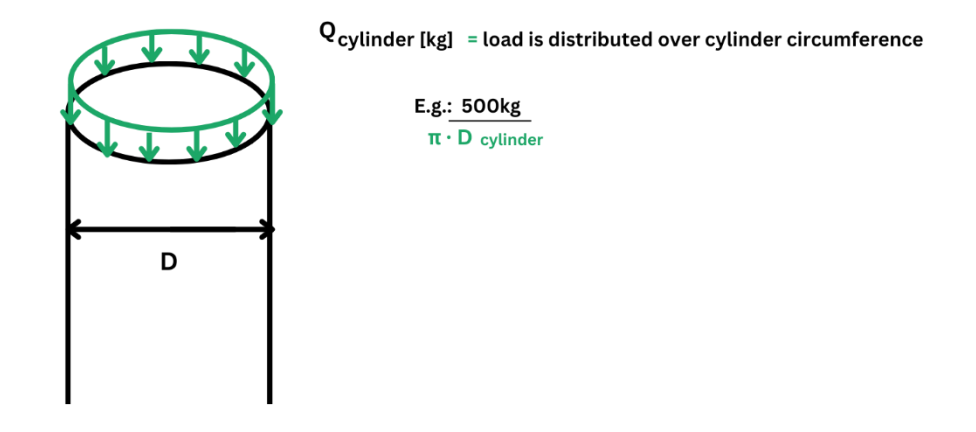

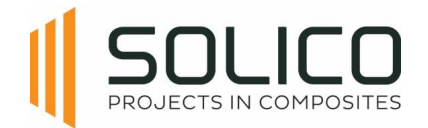

### 7.2.4.3. Additional Mass on outside wall

### On outside wall

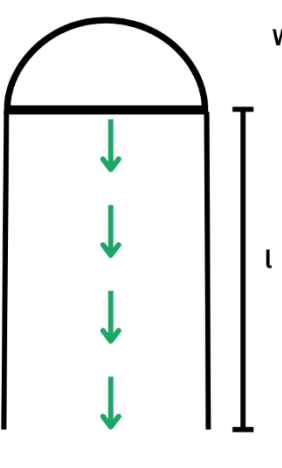

W cylinder [kg/m] = distributed load over cylinder length

**E.g.: 500kg/m x l**  $1 =$  ..... kg

7.2.4.4. Additional Mass on outlet of hopper

On outlet of hopper

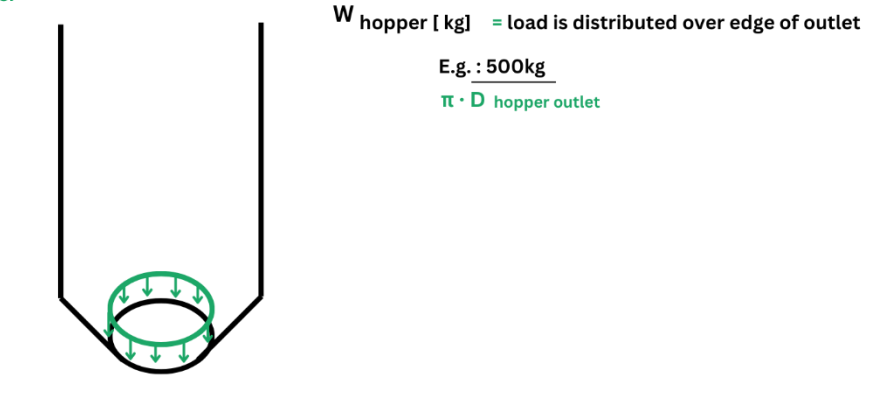

# **7.2.5. Wind and snow**

Currently Amphora can automatically determine the wind and snow load for the Benelux, Germany, France and Italy. These loads are compliant with the national annexes of the EN1991-1-3 and EN1991- 1-4 of each respective country.

To use this functionality a country, a wind zone, a terrain category and a snow zone has to be selected from the pull-down menu, based on the delivery location of your vessel.

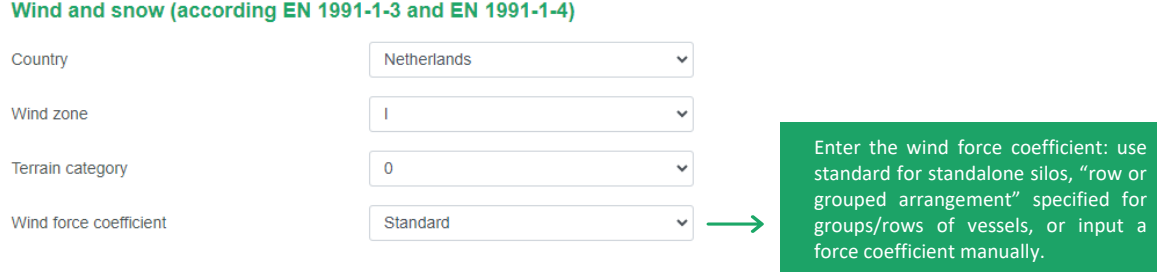

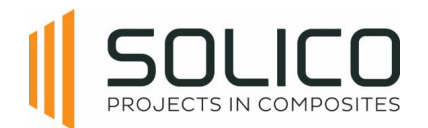

If your vessel is located outside the available countries in Amphora, you can select the option "user input" from the "country" pull-down menu. This allows you to fill in the values of the extreme wind pressure and snow load on the ground for the location. These pressures can be calculated according to the national annex of the EN1991-1-3 and EN1991-1-4 of the specific country.

# **7.2.6. Seismic Loads**

Depending on the location of your vessel, the seismic loads in accordance with the EN 1998 standard can be entered.

You need to calculate/enter the horizontal design acceleration in the plateau area of the response spectrum. Based on the location, the locations soil type and the importance class of your vessel.

This is a conservative approach.

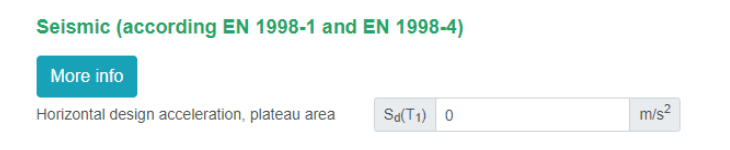

If you know the eigenfrequency of your system, a different value can be entered, based on your calculations.

This is a complex calculation that hinges on various factors. For additional assistance, click on "more info.", or contact the amphora admin if Solico's assistance is required.

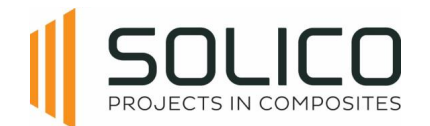

# **7.3. Laminate thickness**

Once the loads of the tank/silo are complete, the laminates can be defined. Click on the 'Laminate thickness' header, after you confirmed your loads by clicking 'update'.

## **7.3.1. General**

Start by entering general data, selecting the resin from your database, and indicating whether the silo is tempered/cured and insulated (yes/no impacts self-weight for structural calculations, and the calculation of the A3-factor).

Address the A2-factor for chemical resistance, typically set to one for dry bulk materials (silos), but depending on the type of medium for tanks storing liquids.

The type and thickness of the chemical protection barrier has to be added. Choose between a single protection layer (SPL), a chemical barrier layer (CBL) and a thermoplastic protection layer (TPL). The type and required thickness of this layer is prescribed by EN13121-2, otherwise a resin advice has to be obtained through your resin provider.

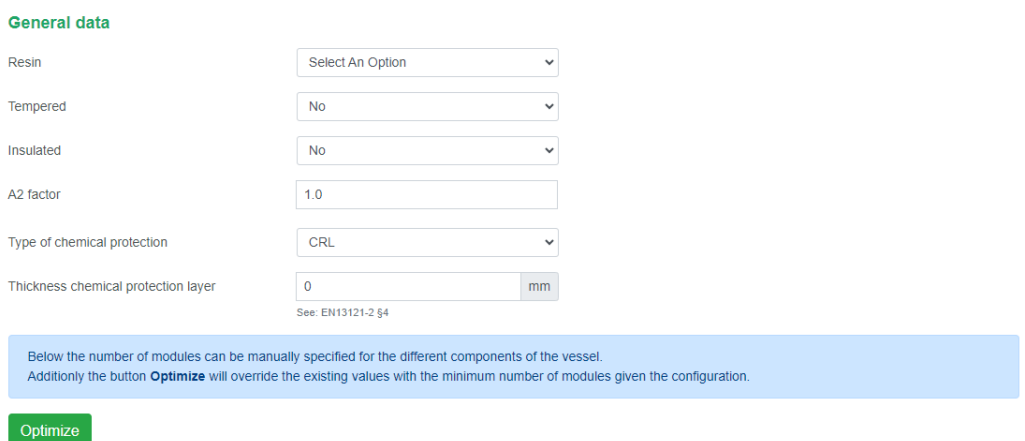

After entering all previous data, there are 2 ways to determine the required structural laminate thicknesses for your project:

- 1. Specify the number of modules yourself, and click 'analyse'
- 2. or let the Amphora algorithm determine the optimum thicknesses by clicking "optimize

Amphora only calculates the structural thicknesses. All thicknesses visible in tables, determined by Amphora's optimisation routine, or entered manually are structural thicknesses, EXCLUDING the required thickness for the chemical protection layer.

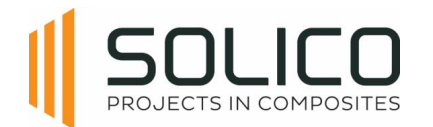

# **7.3.2. Cover**

The cover has two sections: the crown and the knuckle. Input the number of modules, representing the number of layers you construct. Thickness is automatically calculated based on the module thicknesses listed in your material database.

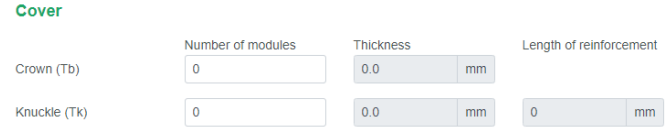

# **7.3.3. Cylinder**

Amphora automatically divides the cylinder into slices (or sections), the length of a slice depends on the total length of the cylinder. Adjust the number of laminate modules in each section to control the structural thickness.

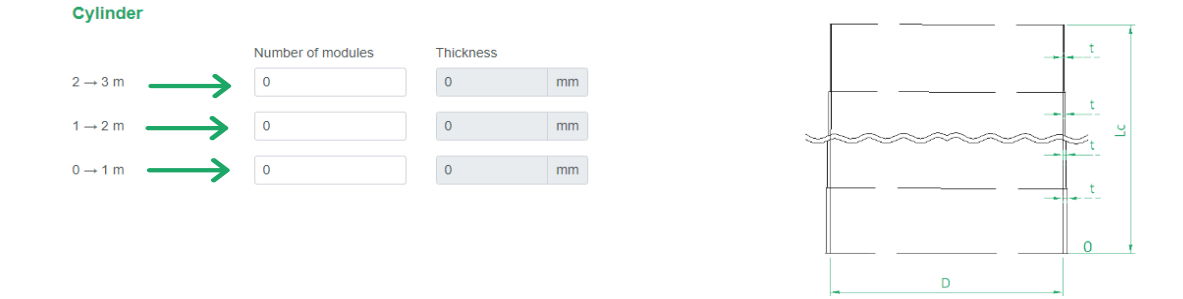

# **7.3.4. Bottom**

Start with the crown thickness and input the number of modules for each hopper section, as indicated in the figure.

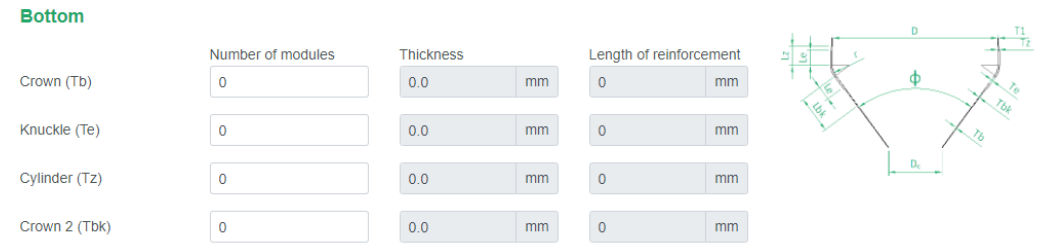

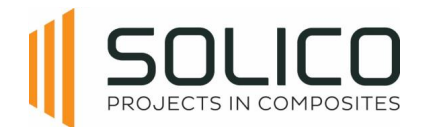

# **7.3.5. Support**

Proceed to input support and anchoring for uplift, dependent on the support type chosen earlier. For the skirt, enter the number of modules for the skirt, skirt upper part, and skirt lower part. Anchoring for uplift may not be applicable for some silo's, contingent on the selected support type during geometry calculations.

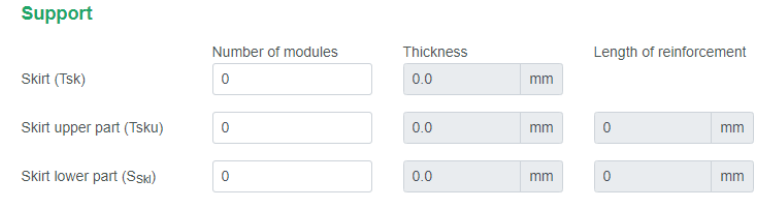

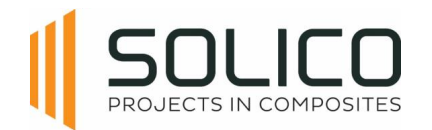

# **8. Rib-stiffened silo**

# **8.1. Geometry**

First, establish the geometry of the tank or silo. The process always begins at the top of the structure, working our way down, starting with the construction of the cover.

# **8.1.1. Cover**

Start by selecting a cover type from the dropdown menu, which shows several geometric options, including the choice of having no cover.

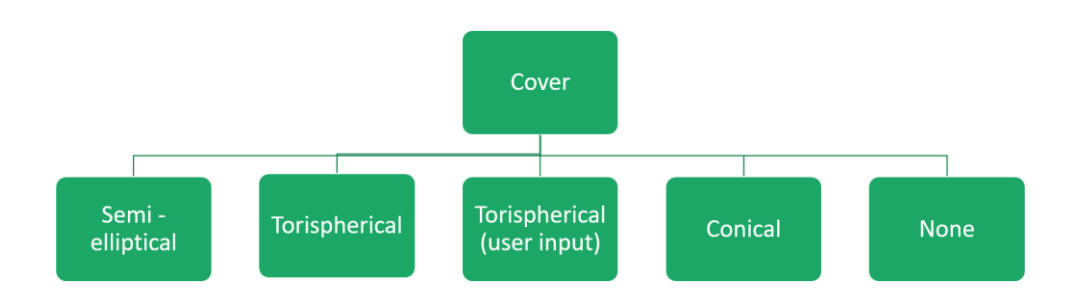

These options align with industry standards, and are presented below.

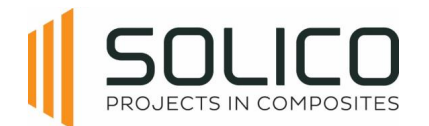

Subsequently, specify whether the vessel is ventilated. Indicate 'Yes' if there is a pipe allowing ventilation into the atmosphere or if a filter is present; otherwise, select 'No'. Finally, select the cover material. It is important to note that when adding materials, the material from which the cover is made can be specified.

### 8.1.1.1. Semi Elliptical Cover

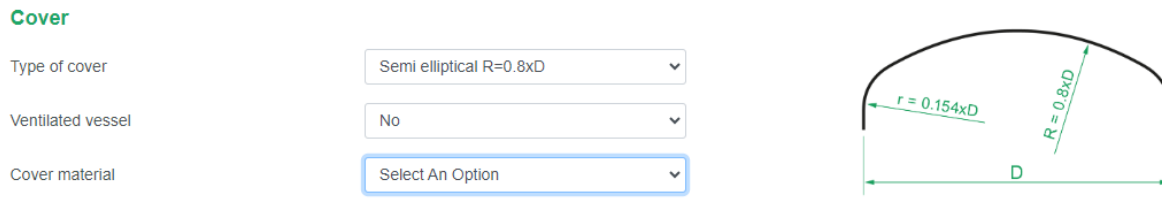

### 8.1.1.2. Torispherical Cover

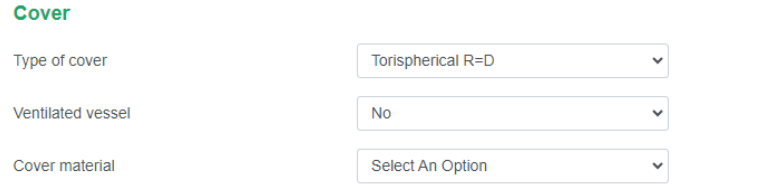

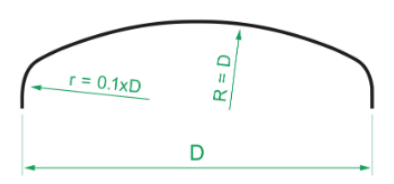

## 8.1.1.3. Torispherical Cover with user input

Use the 'user input option' for torispherical covers with deviating radii.

### Cover

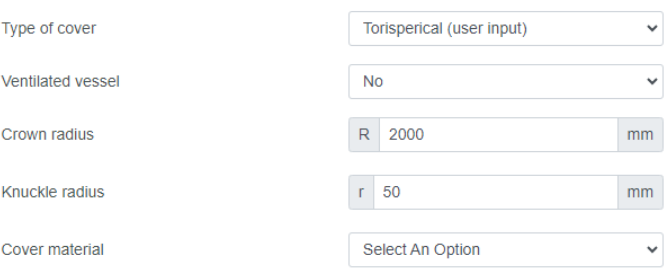

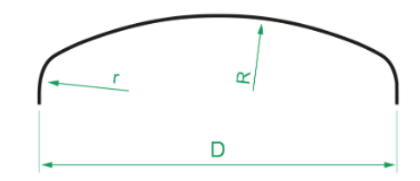

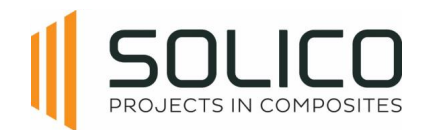

# 8.1.1.4. Conical Cover

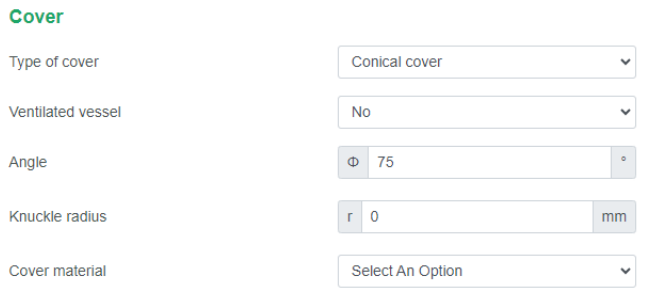

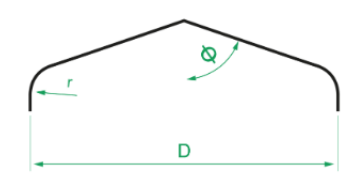

## 8.1.1.5. No Cover

### Cover

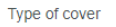

Ventilated vessel

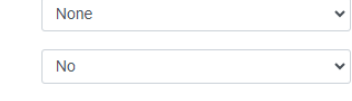

The selection of 'no cover' automatically affects the vacuum pressure in the tank, similar to the 'ventilated' option.

The selection of 'no cover' automatically affects the maximum vacuum in the tank, similar to the

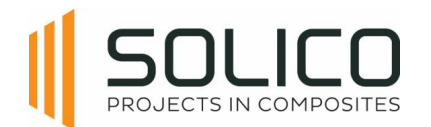

# **8.1.2. Cylinder**

Proceed with entering the details about the cylinder. The length and diameter have already been prefilled based on the information you provided during the project creation phase.

At this point, the focus is only on entering the used volume and select the cylinder material.

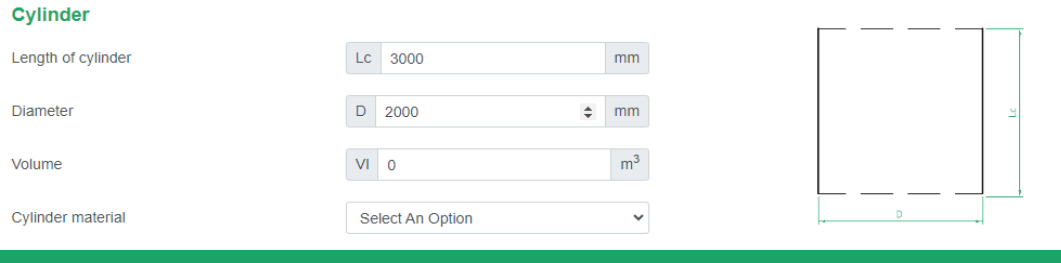

Note that Amphora automatically determines the number of sections to divide the cylinder. This is based on the 'length of cylinder'.

# <u>8.1.2.1.</u> Ribs

The rib stiffened cylinder is stiffened by ribs.

### *Rectangular solid rib*

### The first option is the rectangular solid GFRP rib

### Rib

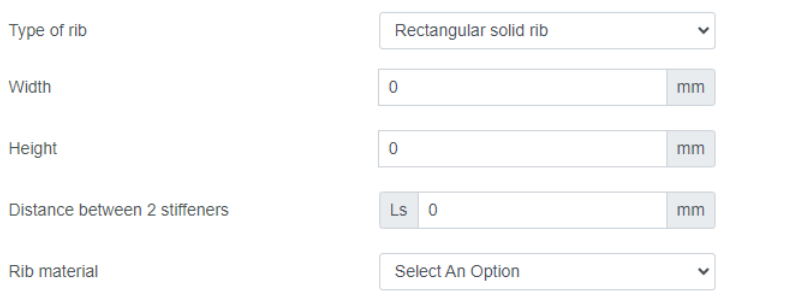

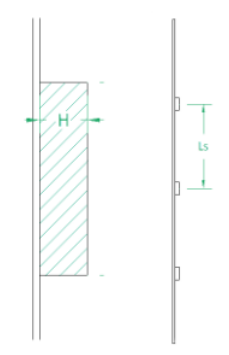

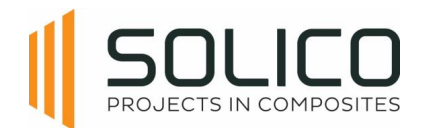

### *Omega stiffener*

The second option is the omega GFRP rib, which can be either hollow or filled with a non-structural foam core

 $\blacksquare$ 

### Rib

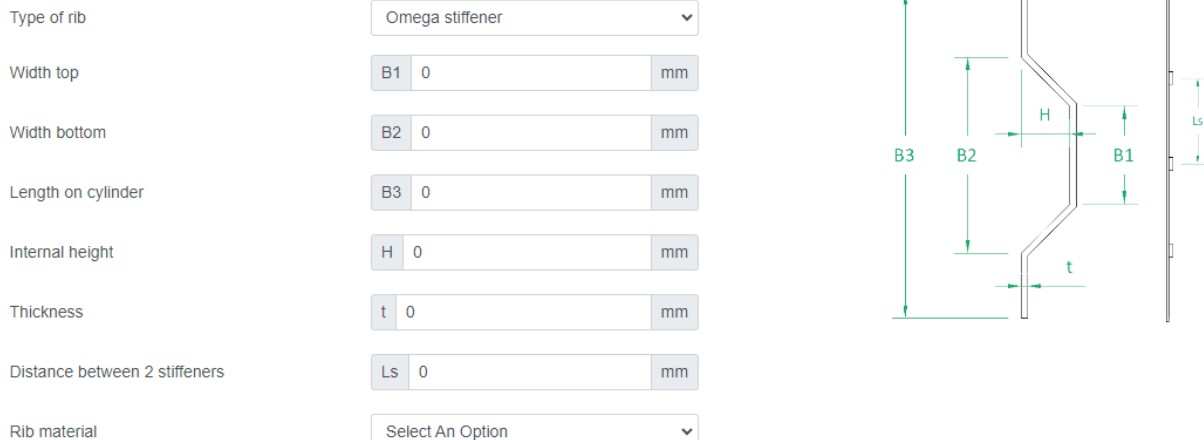

### *User defined rib*

Select the third option when you use for example steel ribs, which are mounted to the cylinder wall

#### **Rib** Type of rib User defined rib  $\checkmark$ **Rib stiffness**  $E \big| 0$  $N/mm<sup>2</sup>$ Rib moment of inertia  $\mathbf{I}$  0  $mm<sup>4</sup>$  $\mathsf{Ls} = 0$ Distance between 2 stiffeners  $mm$ h

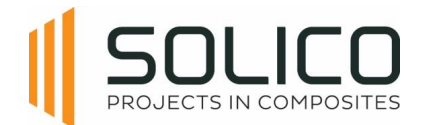

# **8.1.3. Bottom**

In this section, provide information about the bottom of the vessel. The type of bottom can be selected, but available options depend on the type of project you are working on.

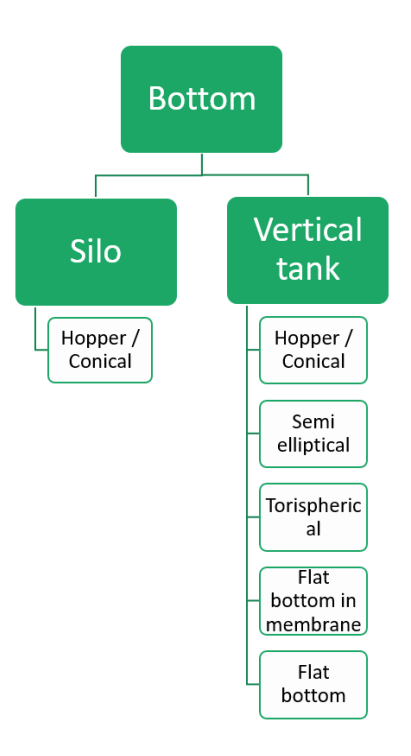

### 8.1.3.1. Hopper

**Bottom** 

For silos, this is always a hopper bottom. Complete the fields for the angle of the cone, knuckle radius, diameter of the outlet, and choose the bottom material. It's important to note that hat the knuckle radius can also be zero if there is no knuckle radius.

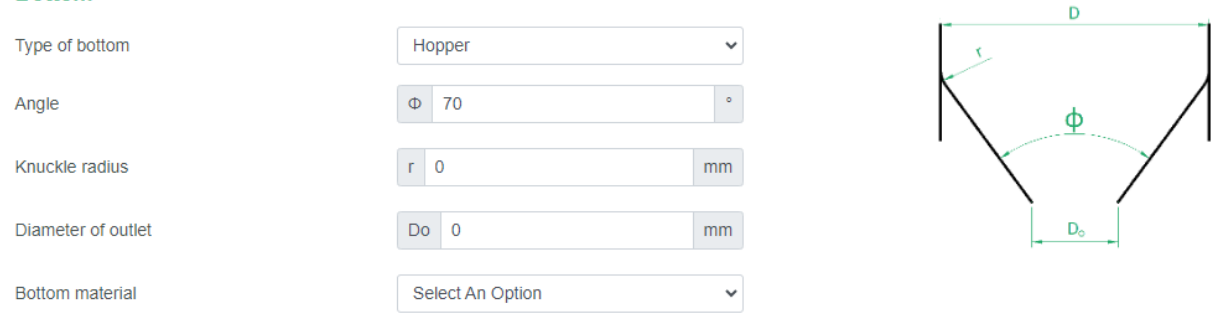

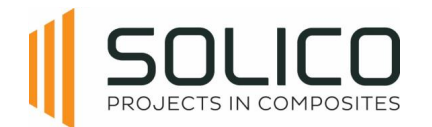

# **8.1.4. Support**

The support options change with the chosen product type and bottom type. Explore support options like skirt on supports, fully supported skirt, or support with a ring girder on legs.

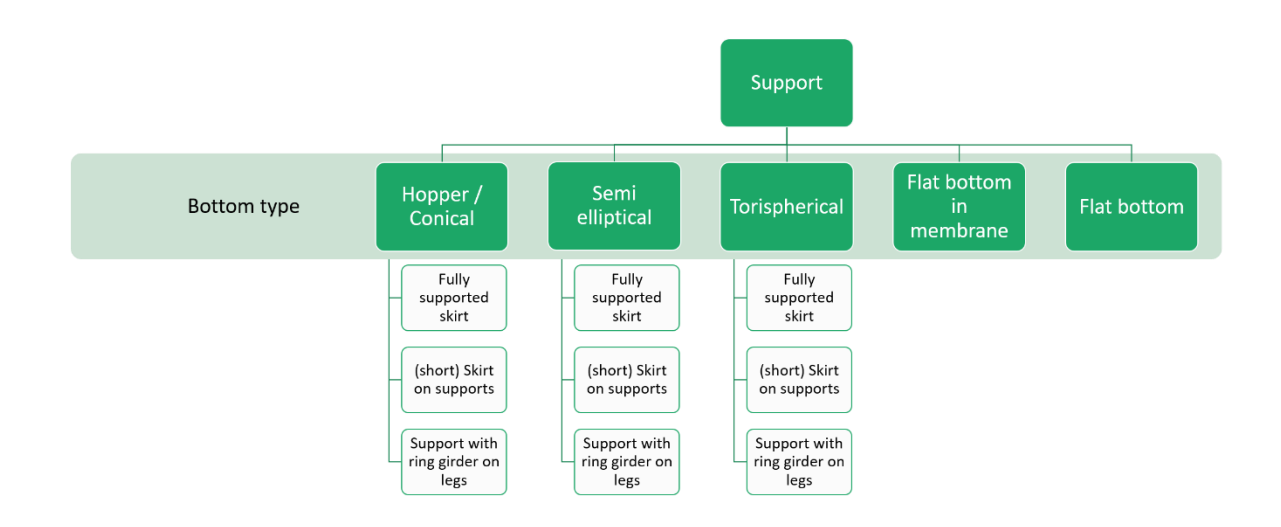

Fill in details such as height, skirt length, opening width, and support material for the chosen support.

### 8.1.4.1. Fully supported skirt

This is a vessel on a skirt underneath the cylinder-bottom transition. This skirt is supported by the foundation over the full circumference.

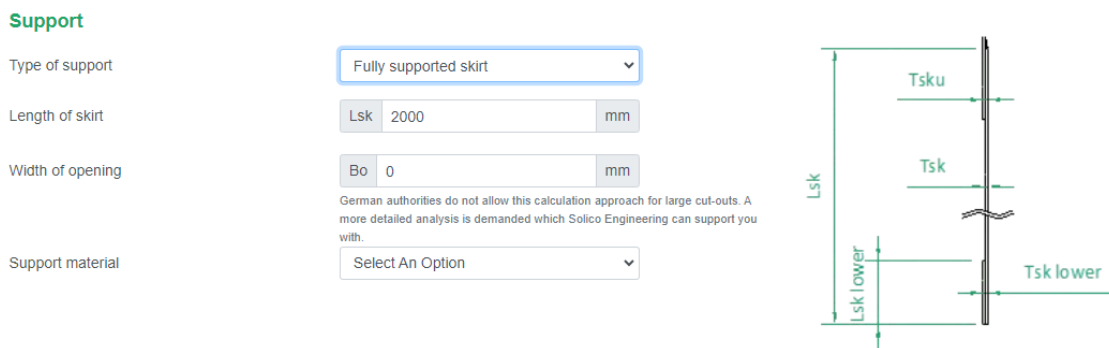

When you select a fully supported skirt, an opening can be introduced. When an opening is present, enter the 'width of the opening', otherwise enter 0 to remove this option.

When an opening is present, you can also include the stiffness of the portal that reinforces the cutout.

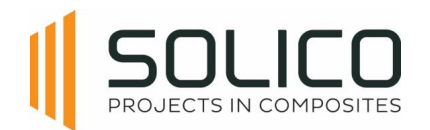

### 8.1.4.2. Skirt on supports

This is a vessel with a short skirt underneath the cylinder-bottom transition, supported by steel support legs or supported by a steel support structure.

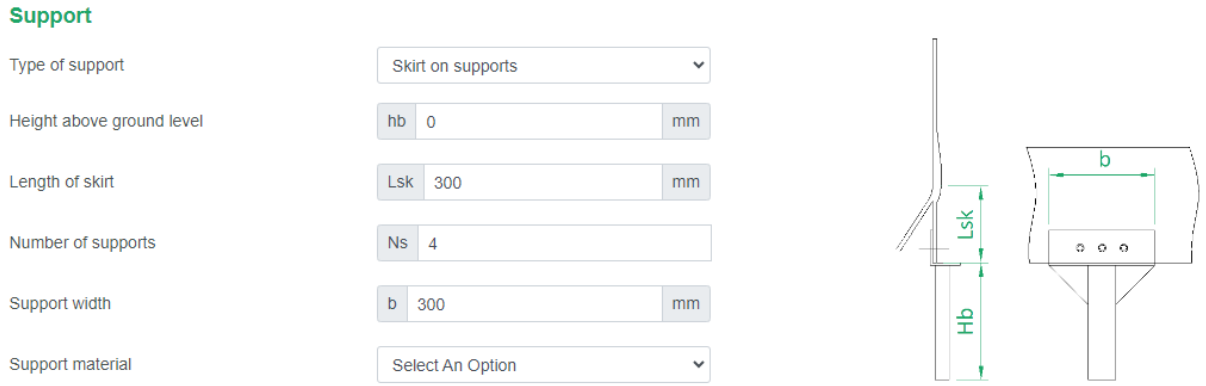

### 8.1.4.3. Support with ring girder on legs

This is a vessel without skirt, that has a (steel) UPN-ring bolted to the cylinder-bottom transition zone, which is in turn supported by steel support legs or supported by a steel support structure.

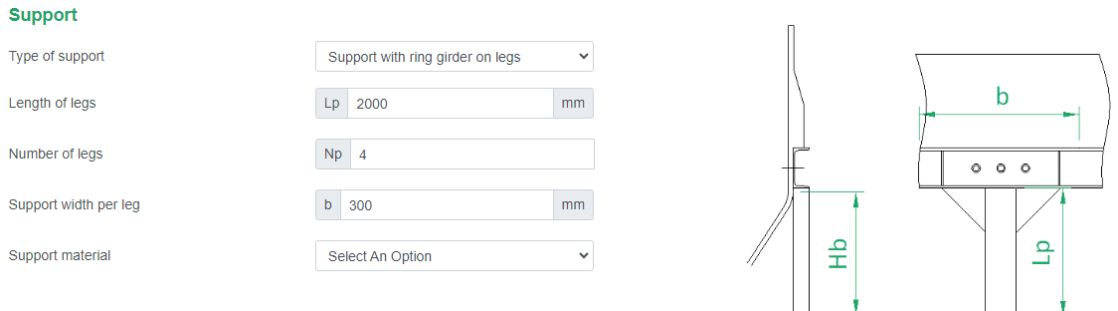

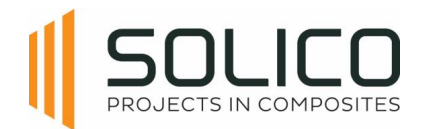

# **8.1.5. Anchoring**

The available anchoring options depend on the support construction. Available options are: anchoring bracket laminated, anchoring bracket bolted, clamp bracket on ring, bolted through skirt with lever, or bolted to construction.

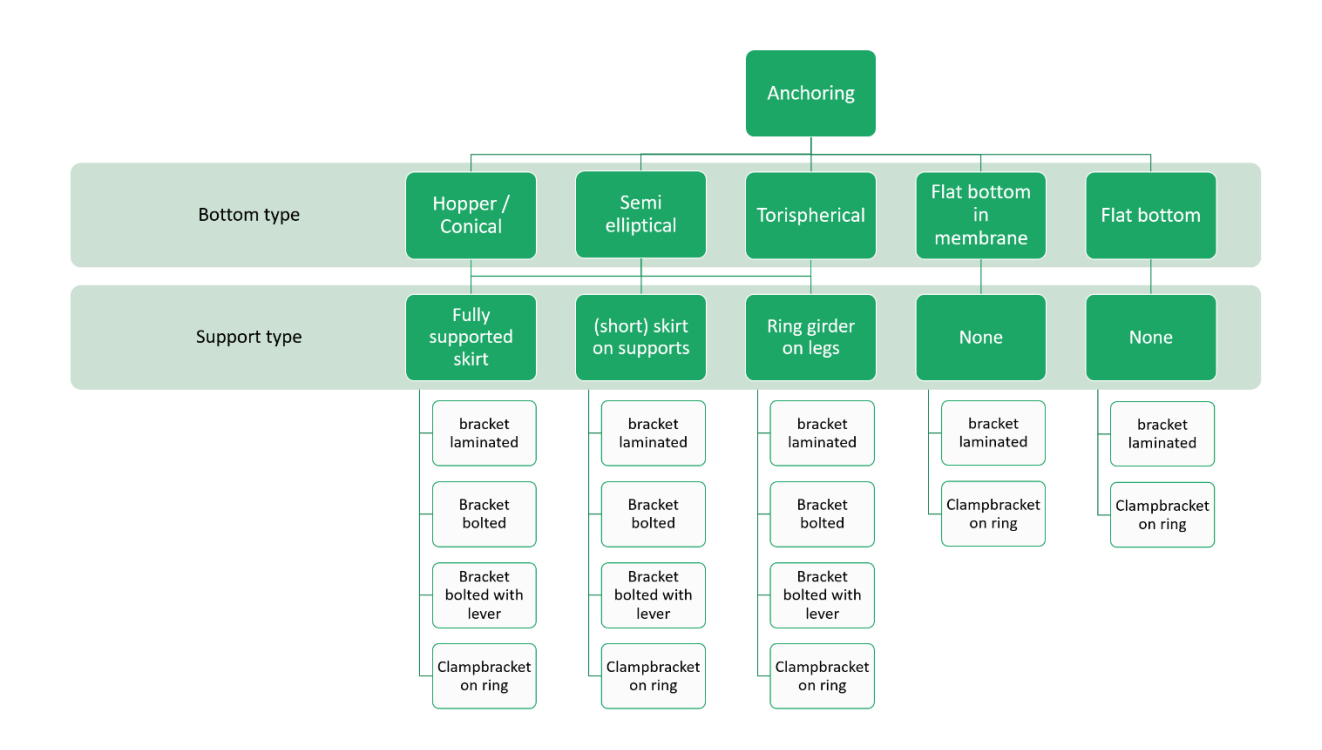

### Enter the relevant information for the chosen anchoring option.

Note that the anchoring force calculated by Amphora is the vertical reaction force in the cylinder wall. The actual design force of the anchor bolt itself that connects the anchor to the vessels' foundation depends on the geometry of the used anchor bracket and has to be calculated separately.

# 8.1.5.1. Anchoring bracket laminated

A pre-fabricated (steel) anchor, designed such that it can be connected to the vessel with a connection laminate.

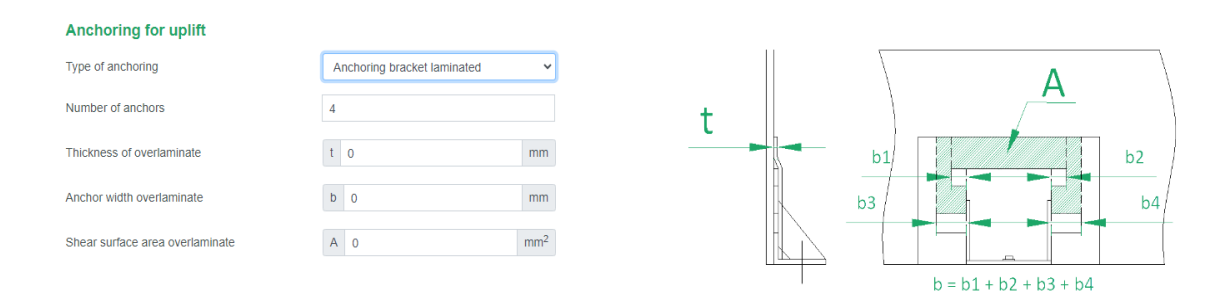

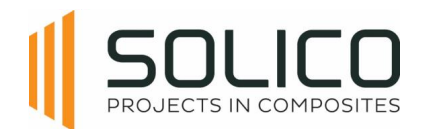

### 8.1.5.2. Anchoring bracket bolted

### A pre-fabricated (steel) anchor, bolted to the vessel.

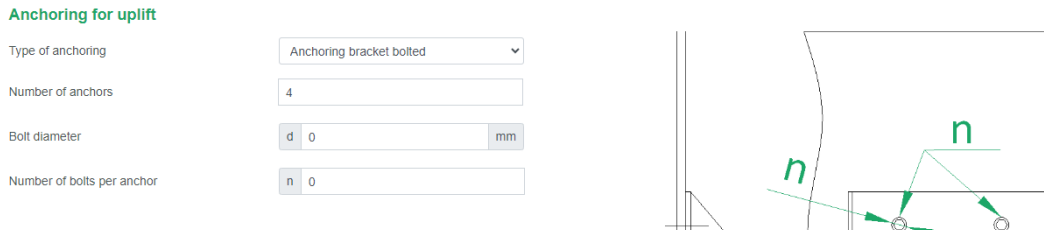

### 8.1.5.3. Bolts through skirt with lever

A pre-fabricated (steel) anchor with a certain eccentricity (= lever), bolted to the vessel.

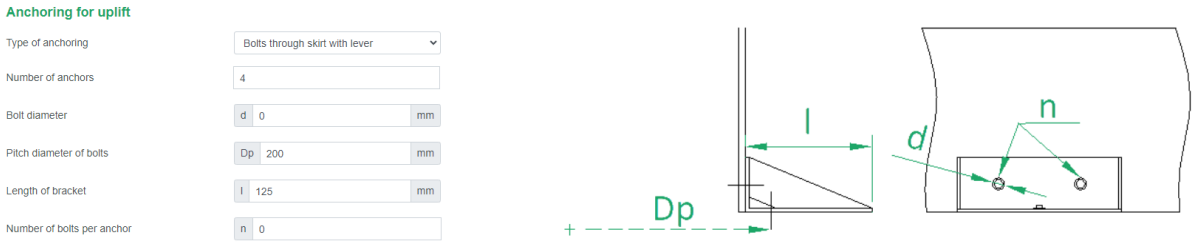

### 8.1.5.4. Clampbracket on ring

The lower edge of the vessel is equipped with a 'nose', in combination with the (steel) clampbrackets this is the anchoring of the vessel.

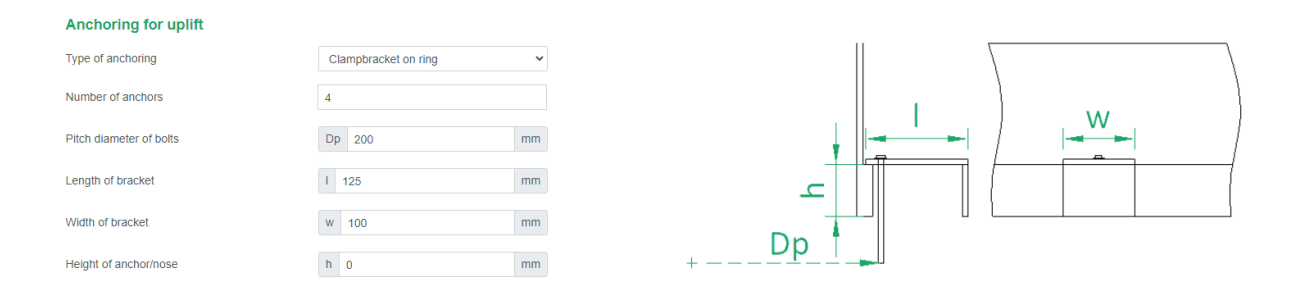

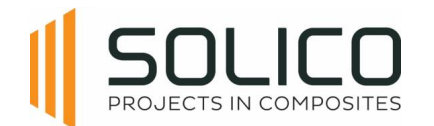

# **8.1.6. Cut-outs**

The Cut-outs module serves to determine the thickness of the compensation laminate when incorporating cut-outs for nozzles or filter mounts into your design.

Each different cut-out can be given a name, and a diameter. The cut-outs can be placed in the cover, bottom, and the cylinder. In case the cut-out is located in the cylinder, the height of the cut-out along the cylinder has to be provided as well.

It's essential to be aware that, within this module, Amphora exclusively considers the loads present in the vessel and the hydrostatic pull-out pressure. Amphora does not factor in any external loads on the nozzle.

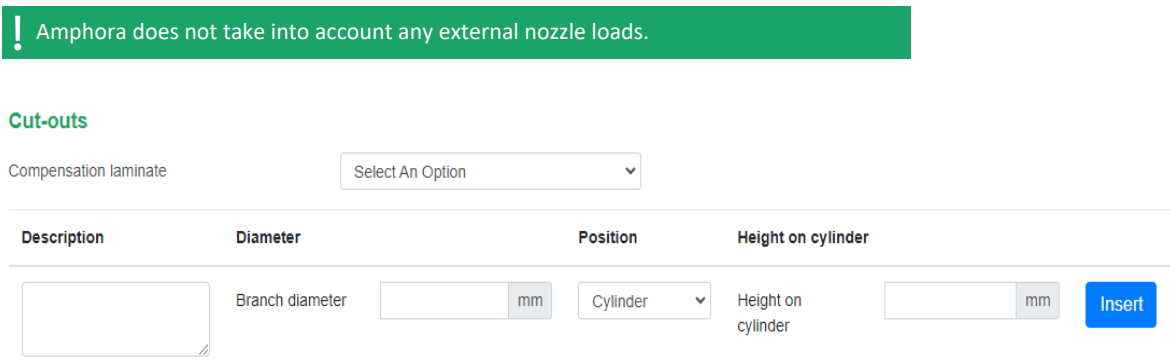

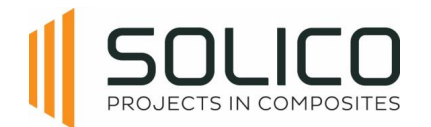

# **8.2. Loads**

Once the geometry of the tank/silo is complete, the loads can start being defined. Once the geometry is completed, click on the 'Loads' header, after you confirmed your geometry by clicking 'update'.

# **8.2.1. Load from content**

Begin by specifying the medium type and its dedicated density. Dry bulk mediums require unique pressure and wall friction coefficients. The default values in Amphora are the conservative values according to the EN1991-4. Other values can be entered, based on testing values or the EN 1991-4 standard.

Input the bottom load magnifying factor and refer to "more info" if needed.

Finally, enter the design temperature.

### Load from content (according to EN 1991-4)

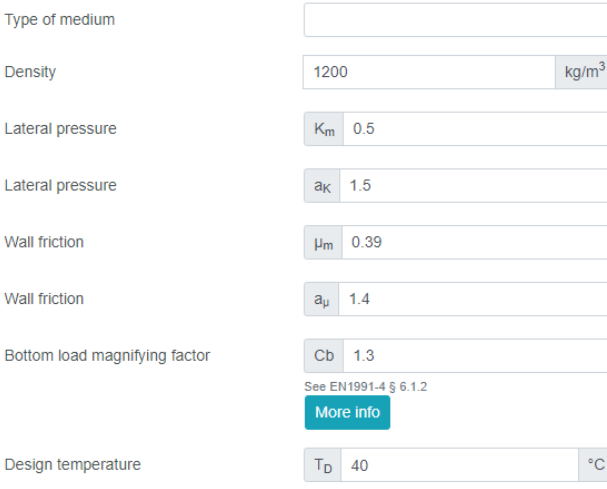

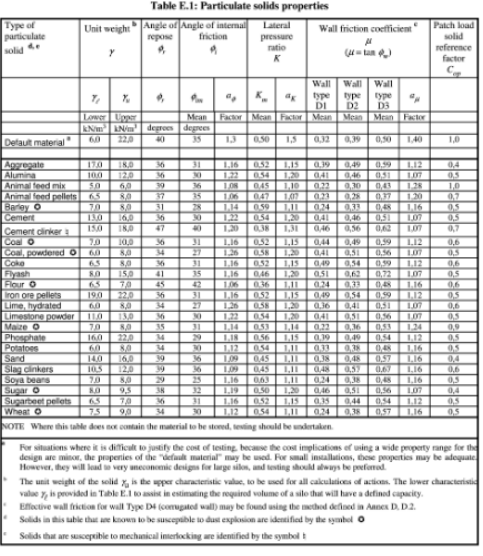

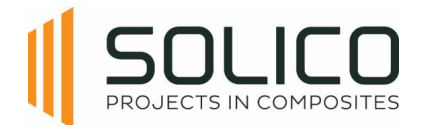

# **8.2.2. Pressure**

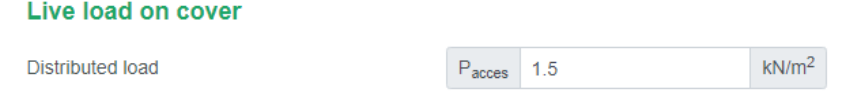

Enter the design pressure and design vacuum. Indicate whether it is a short term or long term load using the dropdown menu. For additional details, click on "more info". If no pressures are provided, the EN-standard obliges to consider a minimum internal and external pressure, what Amphora does automatically.

Consider charging and discharging by filling in zero to automatically adhere to standards. For silos with features like an explosion hatch, enter the maximum reduced explosion pressure as needed.

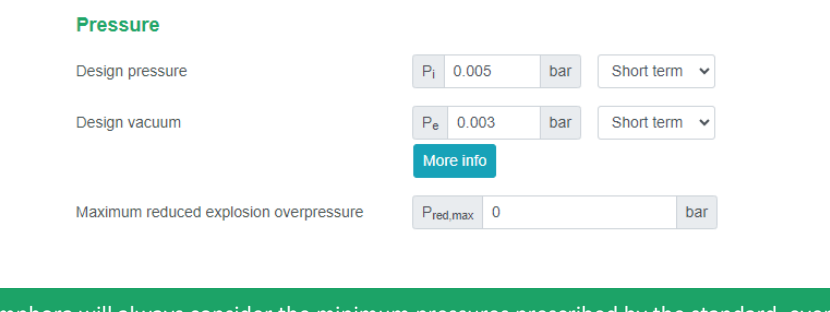

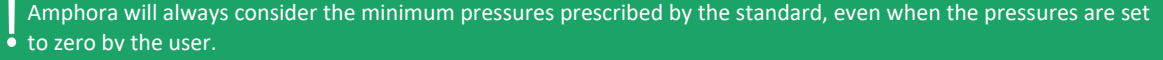

# **8.2.3. Live load**

Just like for the pressures, the standard describes the minimum value which is always considered. If nothing is filled in, the minimum value described in the standard is applied.

### **8.2.4. Additional mass**

There is a possibility to add additional masses, depending on the location. Additional masses can be located on the cover, cylinder, hand railing, ladder or hopper outlet.

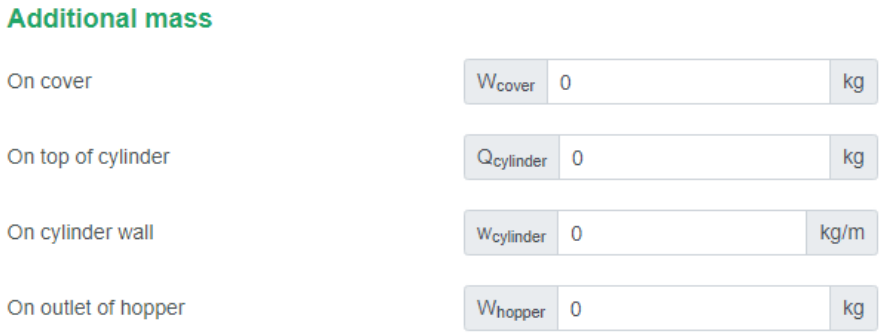

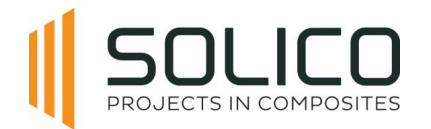

## 8.2.4.1. Additional Mass on cover

On cover

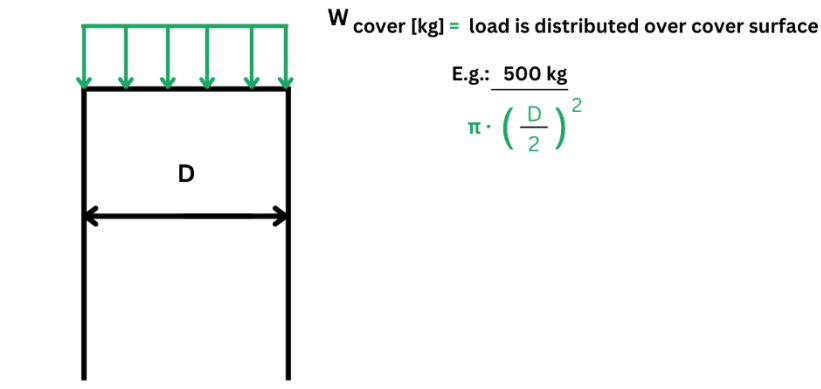

### 8.2.4.2. Additional Mass on top of cylinder

### On top of cylinder

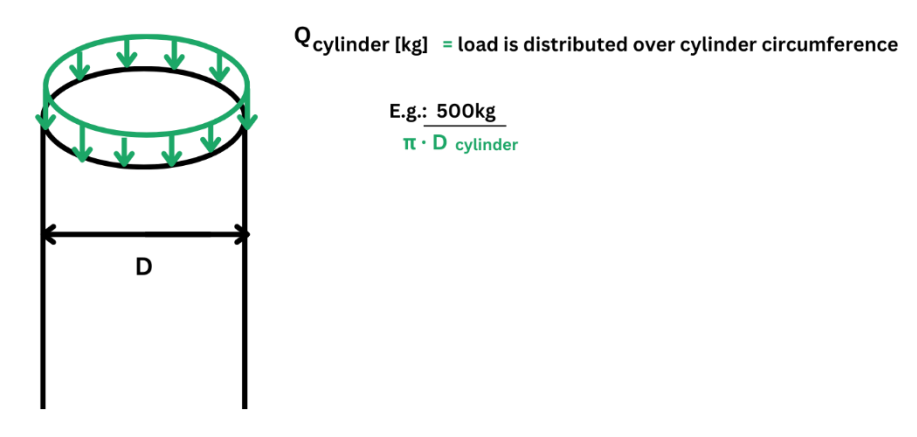

### 8.2.4.3. Additional Mass on outside wall

### On outside wall

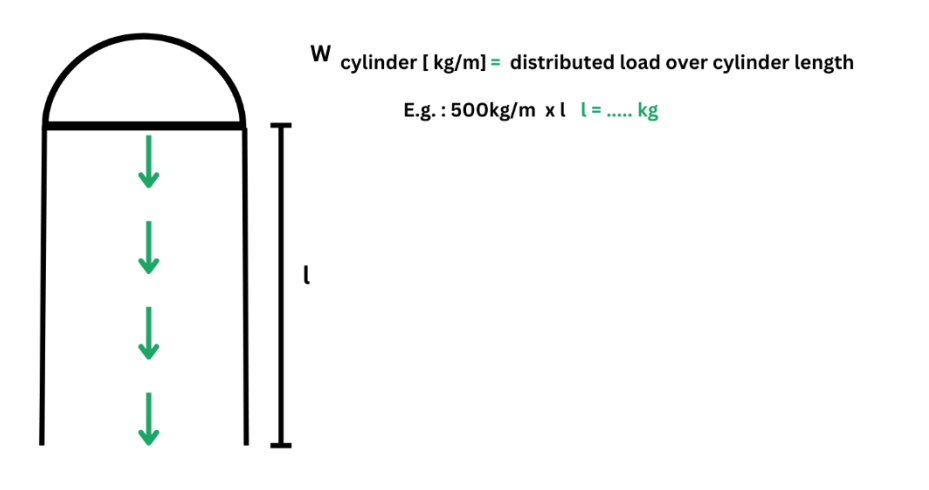

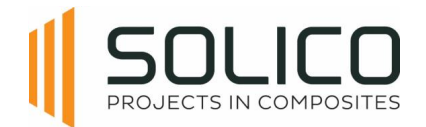

On outlet of hopper

### 8.2.4.4. Additional Mass on outlet of hopper

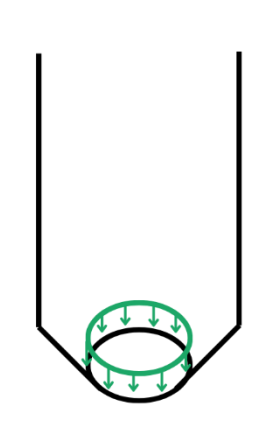

W hopper [kg] = load is distributed over edge of outlet  $E.g.: 500kg$  $\pi \cdot D$  hopper outlet

# **8.2.5. Wind and snow**

Currently Amphora can automatically determine the wind and snow load for the Benelux, Germany, France and Italy. These loads are compliant with the national annexes of the EN1991-1-3 and EN1991- 1-4 of each respective country.

To use this functionality a country, a wind zone, a terrain category and a snow zone has to be selected from the pull-down menu, based on the delivery location of your vessel.

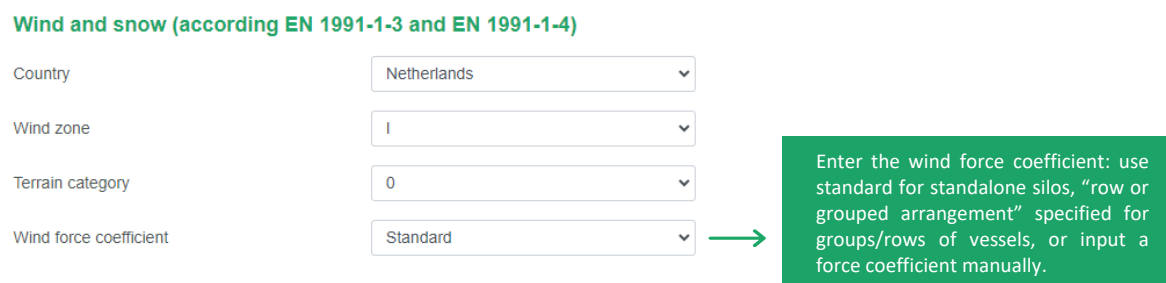

If your vessel is located outside the available countries in Amphora, you can select the option "user input" from the "country" pull-down menu. This allows you to fill in the values of the extreme wind pressure and snow load on the ground for the location. These pressures can be calculated according to the national annex of the EN1991-1-3 and EN1991-1-4 of the specific country.

# **8.2.6. Seismic Loads**

Depending on the location of your vessel, the seismic loads in accordance with the EN 1998 standard can be entered.

You need to calculate/enter the horizontal design acceleration in the plateau area of the response spectrum. Based on the location, the locations soil type and the importance class of your vessel. This is a conservative approach.

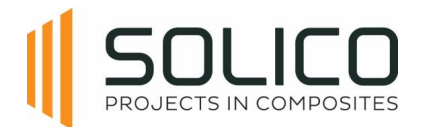

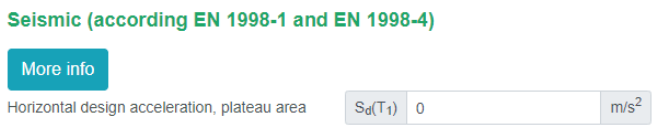

If you know the eigenfrequency of your system, a different value can be entered, based on your calculations.

This is a complex calculation that hinges on various factors. For additional assistance, click on "more info.", or contact the amphora admin if Solico's assistance is required.

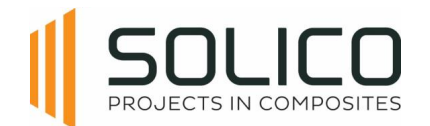

# **8.3. Laminate thickness**

Once the loads of the tank/silo are complete, the laminates can be defined. Click on the 'Laminate thickness' header, after you confirmed your loads by clicking 'update'.

## **8.3.1. General**

Start by entering general data, selecting the resin from your database, and indicating whether the silo is tempered/cured and insulated (yes/no impacts self-weight for structural calculations, and the calculation of the A3-factor).

Address the A2-factor for chemical resistance, typically set to one for dry bulk materials (silos), but depending on the type of medium for tanks storing liquids.

The type and thickness of the chemical protection barrier has to be added. Choose between a single protection layer (SPL), a chemical barrier layer (CBL) and a thermoplastic protection layer (TPL). The type and required thickness of this layer is prescribed by EN13121-2, otherwise a resin advice has to be obtained through your resin provider.

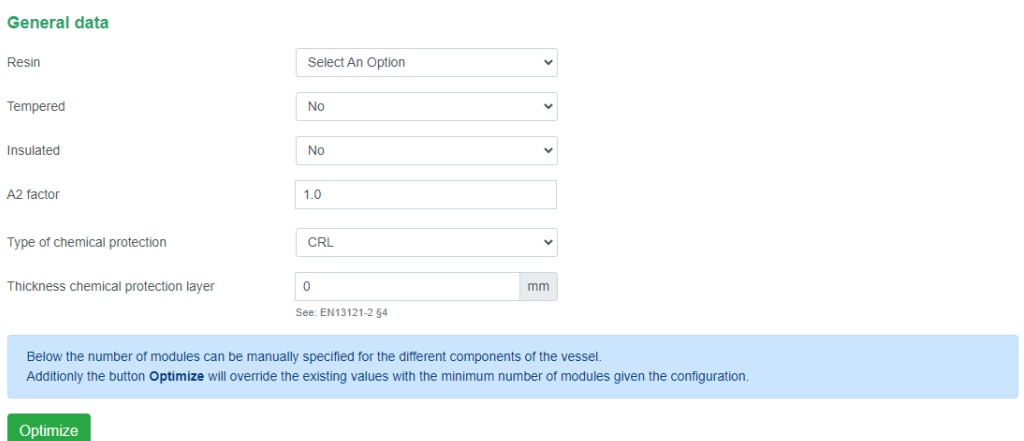

After entering all previous data, there are 2 ways to determine the required structural laminate thicknesses for your project:

- 1. Specify the number of modules yourself, and click 'analyse'
- 2. or let the Amphora algorithm determine the optimum thicknesses by clicking "optimize

Amphora only calculates the structural thicknesses. All thicknesses visible in tables, determined by Amphora's optimisation routine, or entered manually are structural thicknesses, EXCLUDING the required thickness for the chemical protection layer.

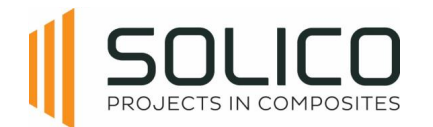

# **8.3.2. Cover**

The cover has two sections: the crown and the knuckle. Input the number of modules, representing the number of layers you construct. Thickness is automatically calculated based on the module thicknesses listed in your material database.

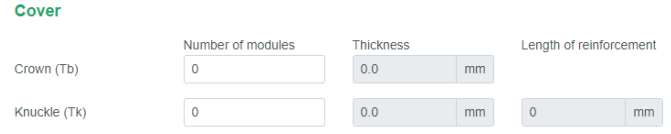

# **8.3.3. Cylinder**

Amphora automatically divides the cylinder into slices (or sections), the length of a slice depends on the total length of the cylinder. Adjust the number of laminate modules in each section to control the structural thickness.

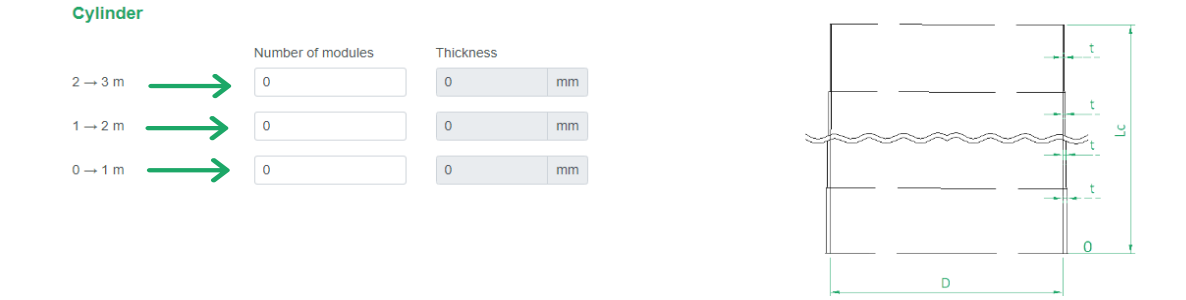

# **8.3.4. Bottom**

Start with the crown thickness and input the number of modules for each hopper section, as indicated in the figure.

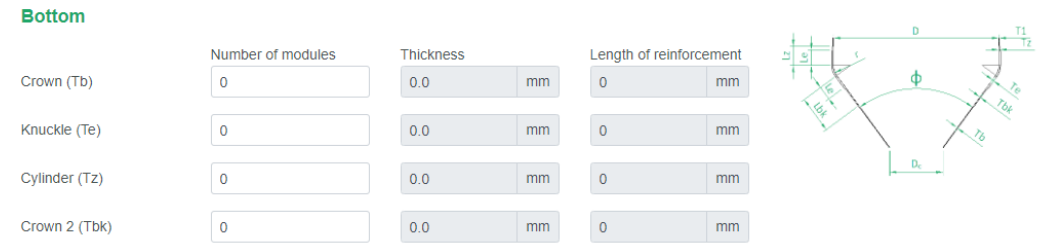

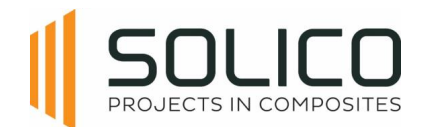

# **8.3.5. Support**

Proceed to input support and anchoring for uplift, dependent on the support type chosen earlier. For the skirt, enter the number of modules for the skirt, skirt upper part, and skirt lower part. Anchoring for uplift may not be applicable for some silo's, contingent on the selected support type during geometry calculations.

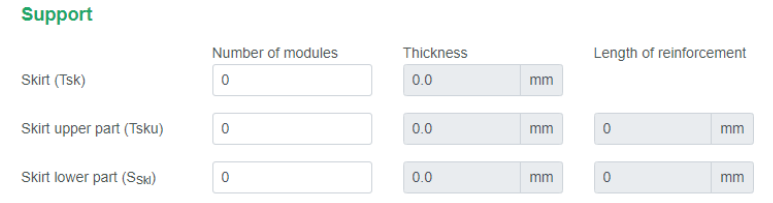

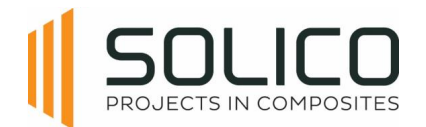

# **9. Rib-Stiffened Vertical Tank**

# **9.1. Geometry**

First, establish the geometry of the tank or silo. The process always begins at the top of the structure, working our way down, starting with the construction of the cover.

# **9.1.1. Cover**

Start by selecting a cover type from the dropdown menu, which shows several geometric options, including the choice of having no cover.

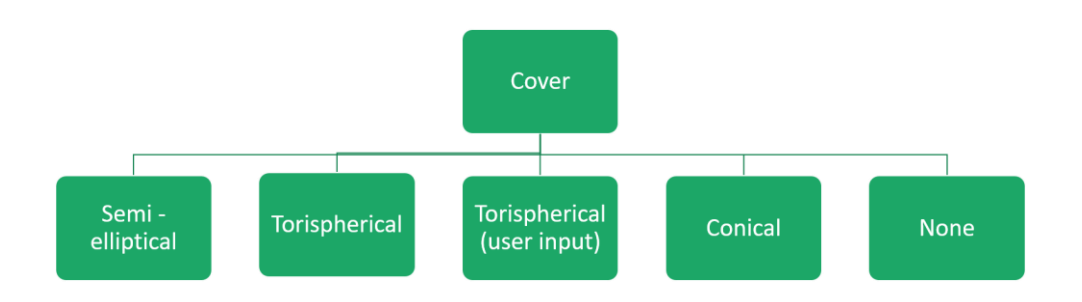

These options align with industry standards, and are presented below.

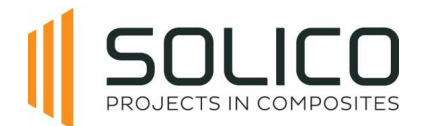

Subsequently, specify whether the vessel is ventilated. Indicate 'Yes' if there is a pipe allowing ventilation into the atmosphere or if a filter is present; otherwise, select 'No'. Finally, select the cover material. It is important to note that when adding materials, the material from which the cover is made can be specified.

### 9.1.1.1. Semi Elliptical Cover

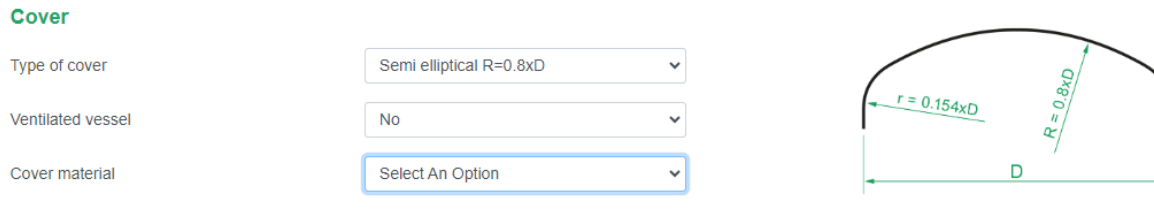

## 9.1.1.2. Torispherical Cover

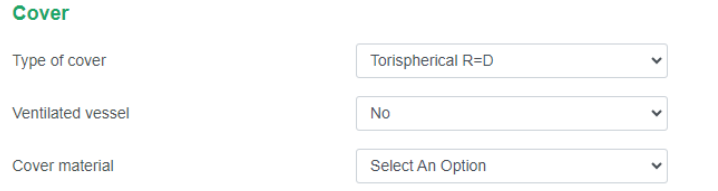

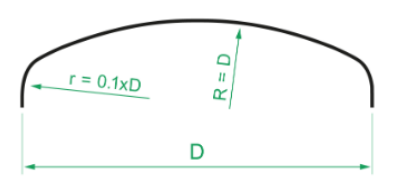

## 9.1.1.3. Torispherical Cover with user input

### Use the 'user input option' for torispherical covers with deviating radii.

### Cover

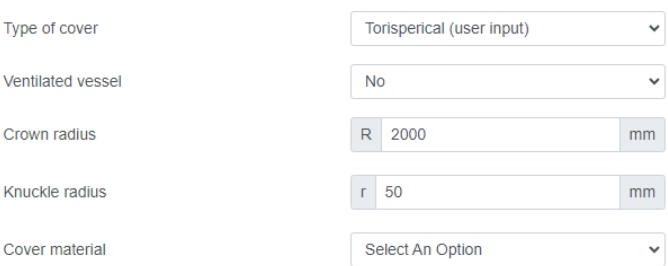

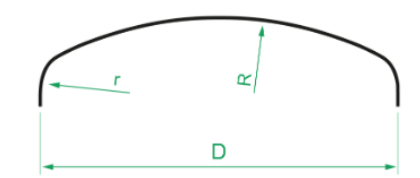

# 9.1.1.4. Conical Cover

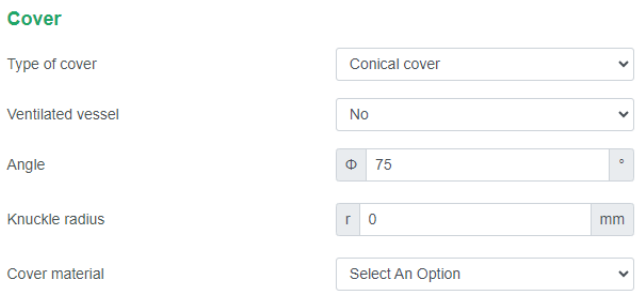

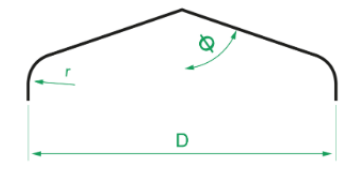

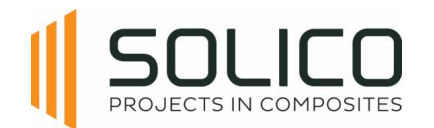

# 9.1.1.5. No Cover

#### Cover

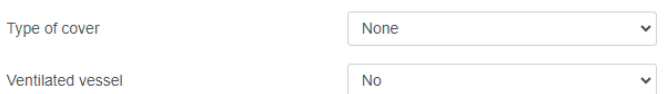

The selection of 'no cover' automatically affects the vacuum pressure in the tank, similar to the 'ventilated' option. The selection of 'no cover' automatically affects the maximum vacuum in the tank, similar to the

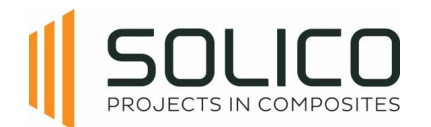

# **9.1.2. Cylinder**

Proceed with entering the details about the cylinder. The length and diameter have already been prefilled based on the information you provided during the project creation phase.

At this point, the focus is only on entering the used volume and select the cylinder material.

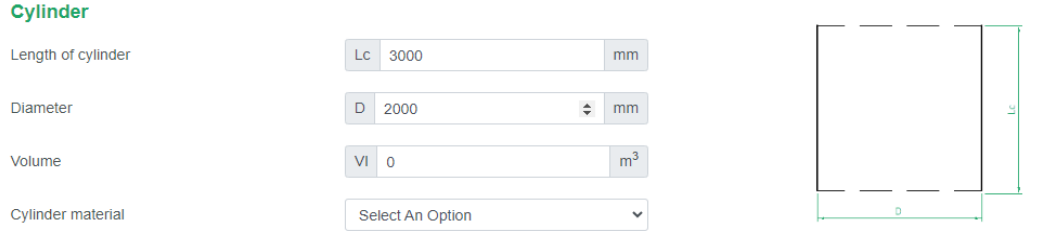

Note that Amphora automatically determines the number of sections to divide the cylinder. This is based on the 'length of cylinder'.

# 9.1.2.1. Ribs

The rib stiffened cylinder is stiffened by ribs.

### *Rectangular solid rib*

The first option is the rectangular solid GFRP rib

### **Rib**

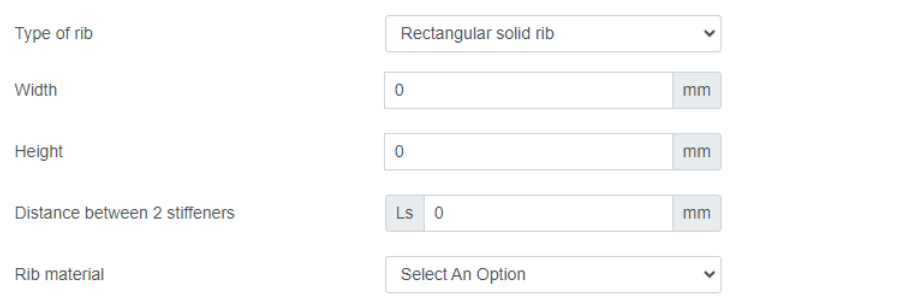

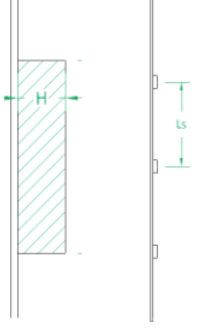

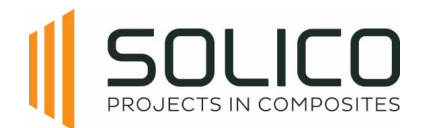

### *Omega stiffener*

The second option is the omega GFRP rib, which can be either hollow or filled with a non-structural foam core

 $\blacksquare$ 

# Rib

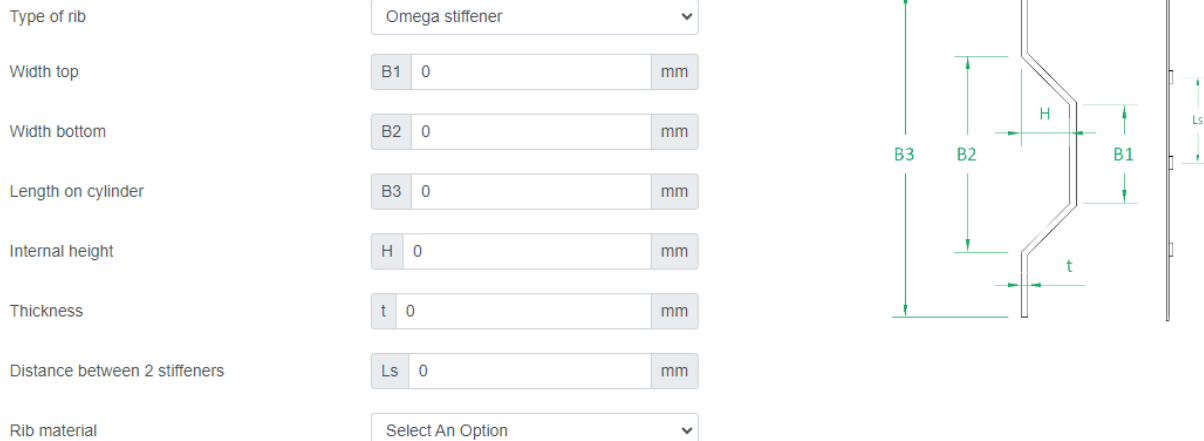

### *User defined rib*

Select the third option when you use for example steel ribs, which are mounted to the cylinder wall

#### **Rib** Type of rib User defined rib  $\checkmark$ **Rib stiffness**  $E \big| 0$  $N/mm<sup>2</sup>$ Rib moment of inertia  $\mathbf{I}$  0  $mm<sup>4</sup>$  $\mathsf{Ls} = 0$ Distance between 2 stiffeners  $mm$ h
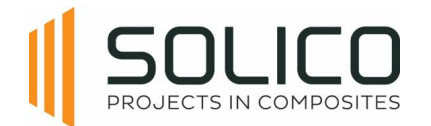

## **9.1.3. Bottom**

In this section, provide information about the bottom of the vessel. The type of bottom can be selected, but available options depend on the type of project you are working on.

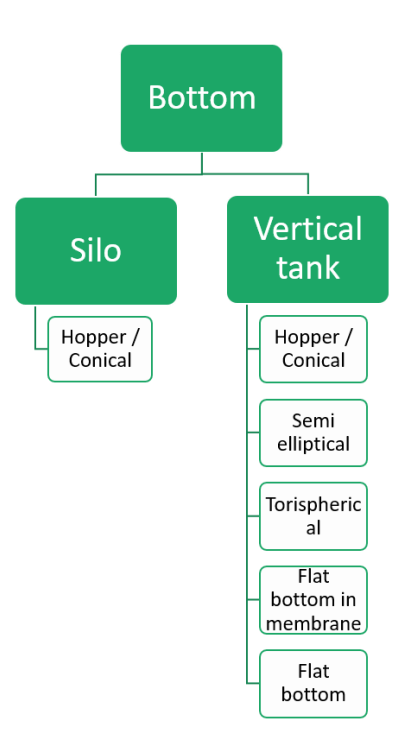

## 9.1.3.1. Hopper

Complete the fields for the angle of the cone, knuckle radius, diameter of the outlet, and choose the bottom material. It's important to note that hat the knuckle radius can also be zero if there is no knuckle radius.

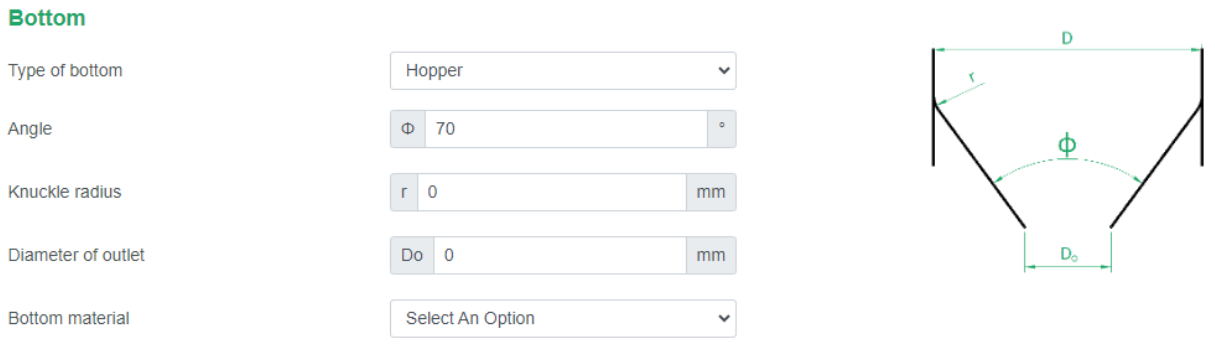

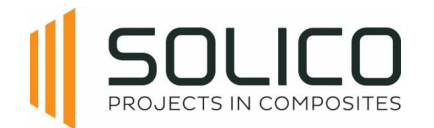

## 9.1.3.2. Semi elliptical bottom

### Choose the bottom material.

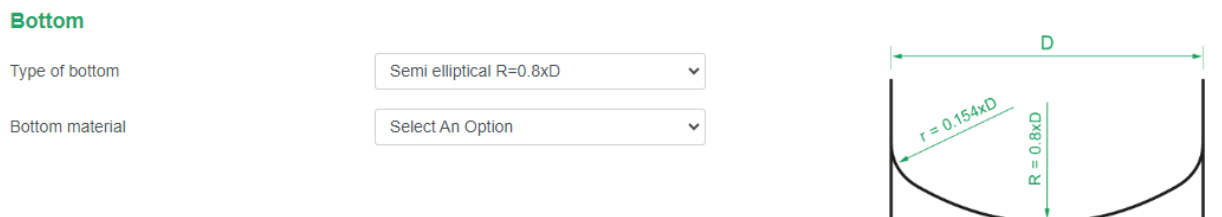

## 9.1.3.3. Torishpherical bottom

### Choose the bottom material.

#### **Bottom**

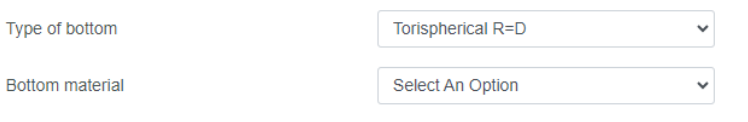

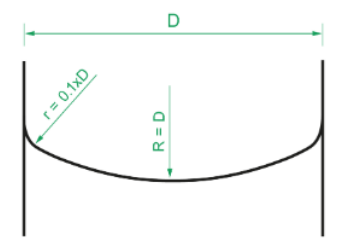

### 9.1.3.4. Flat bottom in membrane design

Complete the fields for the radius of the knuckle and choose the bottom material.

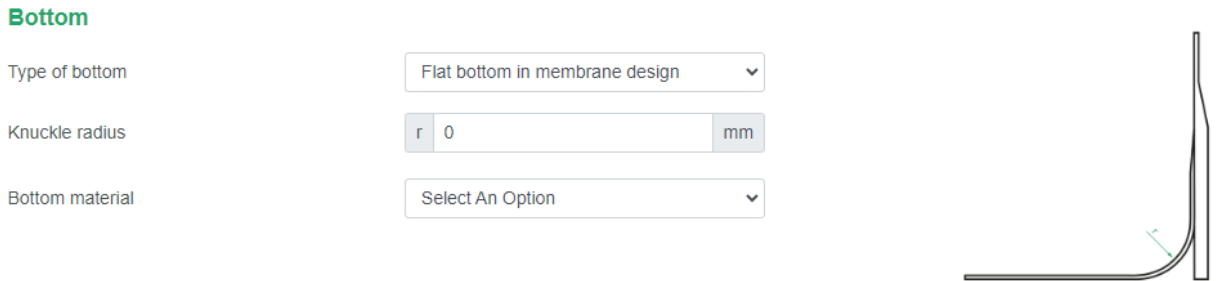

### 9.1.3.5. Flat bottom with knuckle

Complete the fields for the radius of the knuckle and choose the bottom material.

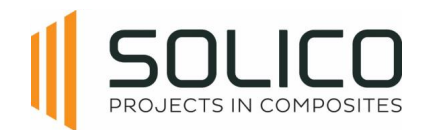

### **Bottom**

Type of bottom

Knuckle radius

Bottom material

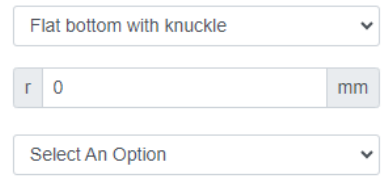

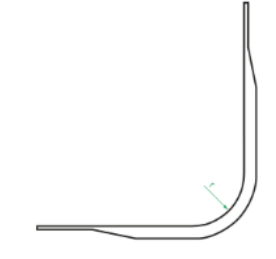

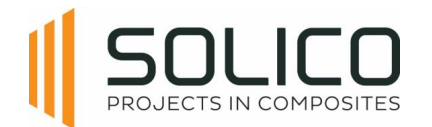

# **9.1.4. Support**

The support options change with the chosen product type and bottom type. Explore support options like skirt on supports, fully supported skirt, or support with a ring girder on legs.

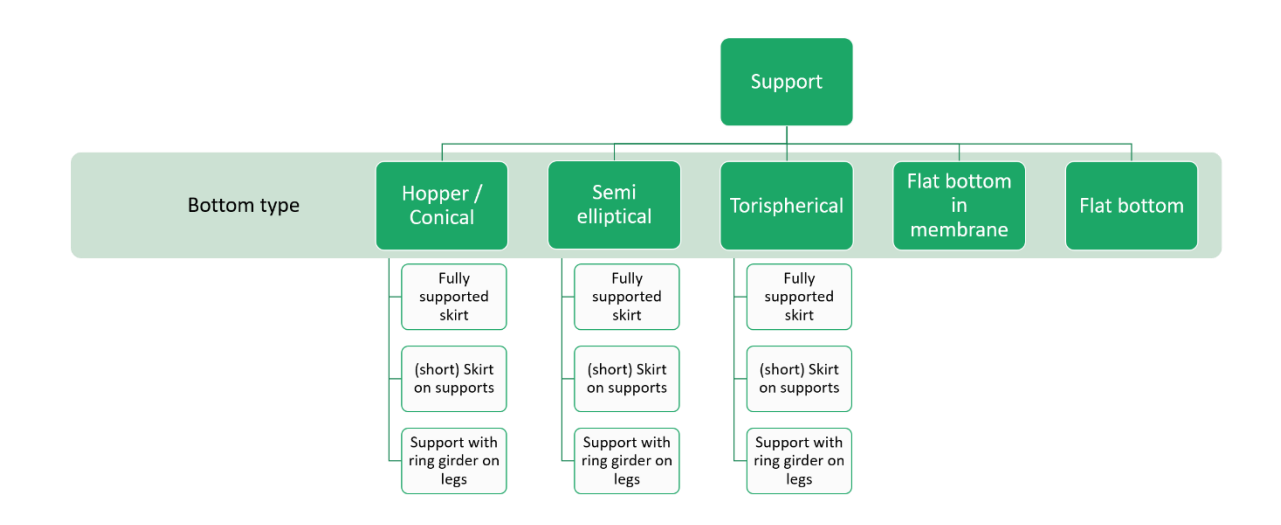

Fill in details such as height, skirt length, opening width, and support material for the chosen support.

### 9.1.4.1. Fully supported skirt

This is a vessel on a skirt underneath the cylinder-bottom transition. This skirt is supported by the foundation over the full circumference.

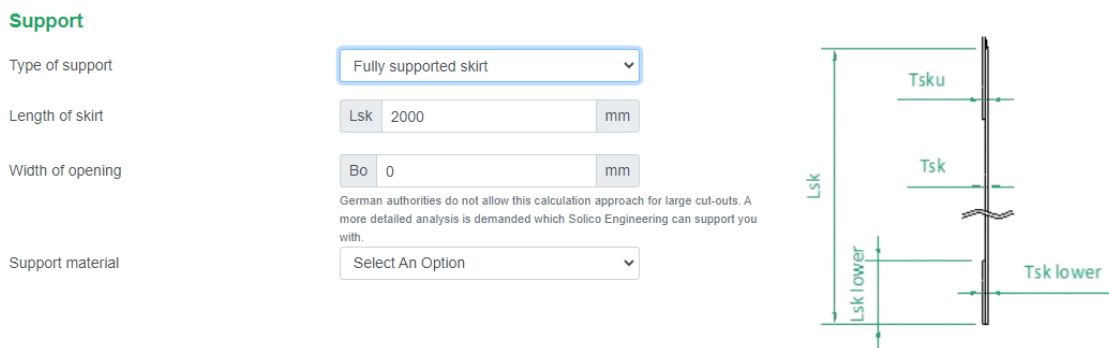

When you select a fully supported skirt, an opening can be introduced. When an opening is present, enter the 'width of the opening', otherwise enter 0 to remove this option.

When an opening is present, you can also include the stiffness of the portal that reinforces the cutout.

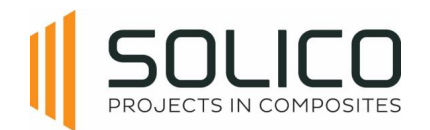

## 9.1.4.2. Skirt on supports

This is a vessel with a short skirt underneath the cylinder-bottom transition, supported by steel support legs or supported by a steel support structure.

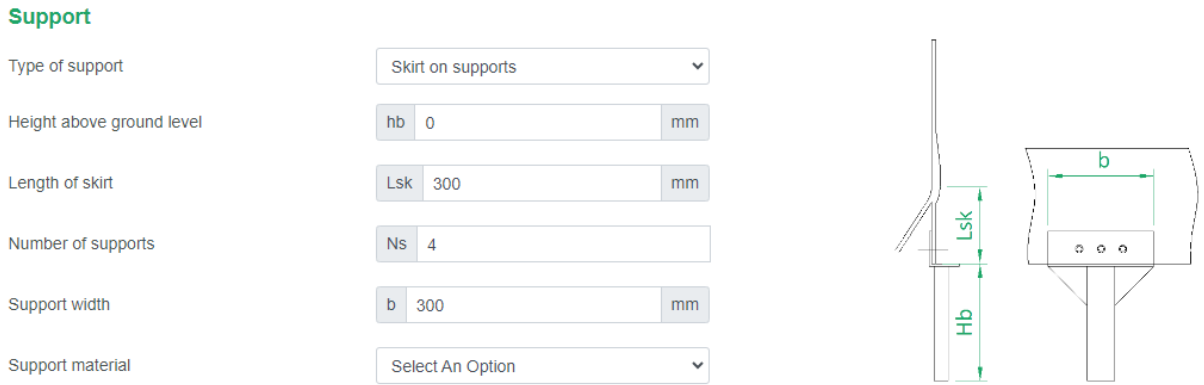

### 9.1.4.3. Support with ring girder on legs

This is a vessel without skirt, that has a (steel) UPN-ring bolted to the cylinder-bottom transition zone, which is in turn supported by steel support legs or supported by a steel support structure.

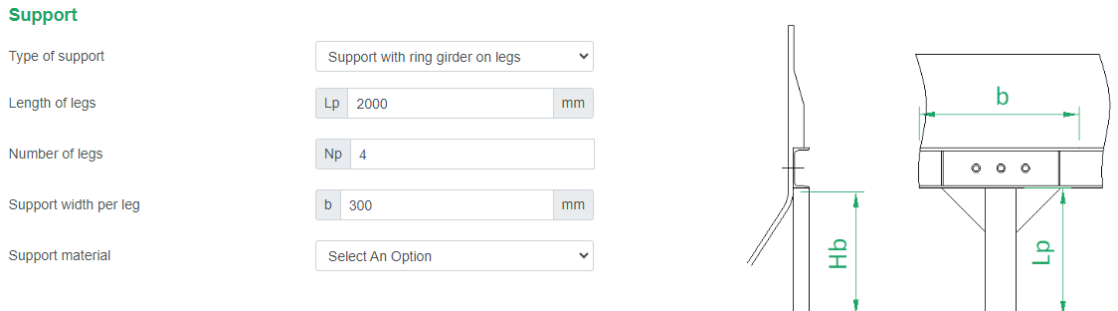

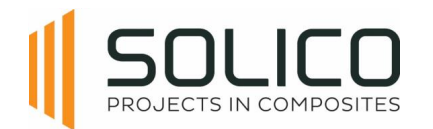

# **9.1.5. Anchoring**

The available anchoring options depend on the support construction. Available options are: anchoring bracket laminated, anchoring bracket bolted, clamp bracket on ring, bolted through skirt with lever, or bolted to construction.

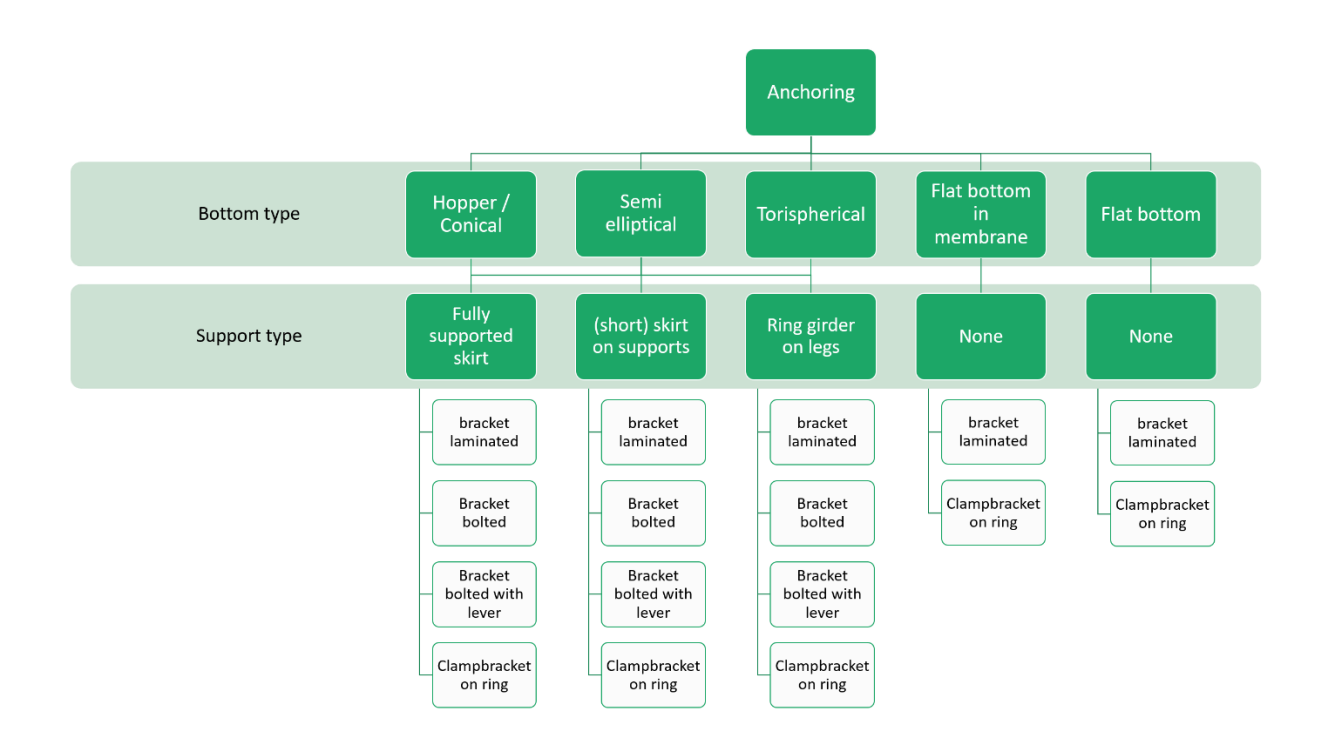

Enter the relevant information for the chosen anchoring option.

Note that the anchoring force calculated by Amphora is the vertical reaction force in the cylinder wall. The actual design force of the anchor bolt itself that connects the anchor to the vessels' foundation depends on the geometry of the used anchor bracket and has to be calculated separately.

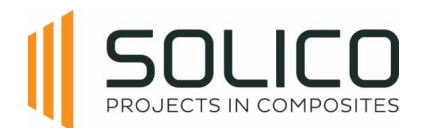

## 9.1.5.1. Anchoring bracket laminated

A pre-fabricated (steel) anchor, designed such that it can be connected to the vessel with a connection laminate.

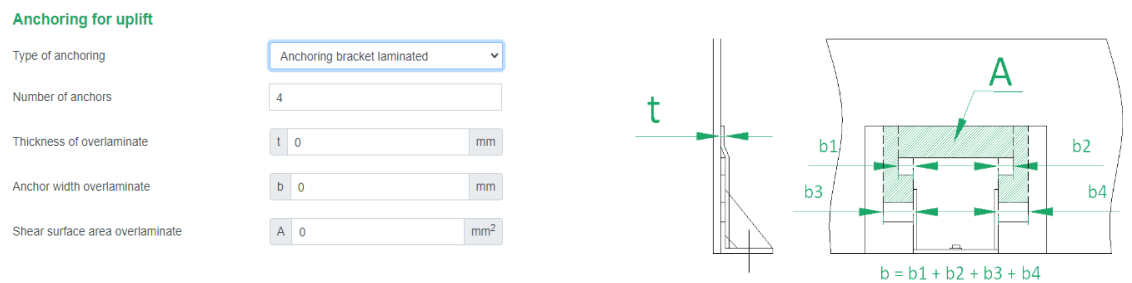

### 9.1.5.2. Anchoring bracket bolted

A pre-fabricated (steel) anchor, bolted to the vessel.

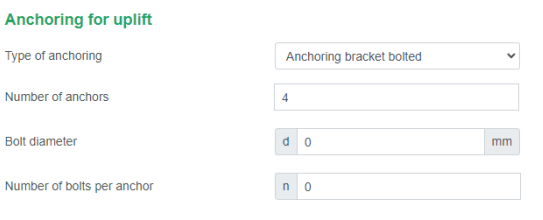

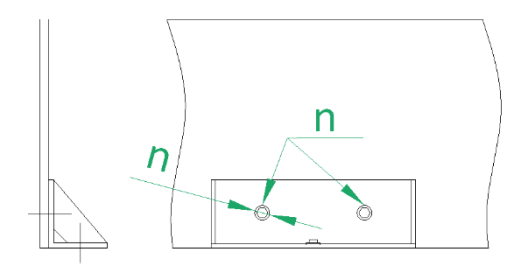

### 9.1.5.3. Bolts through skirt with lever

A pre-fabricated (steel) anchor with a certain eccentricity (= lever), bolted to the vessel.

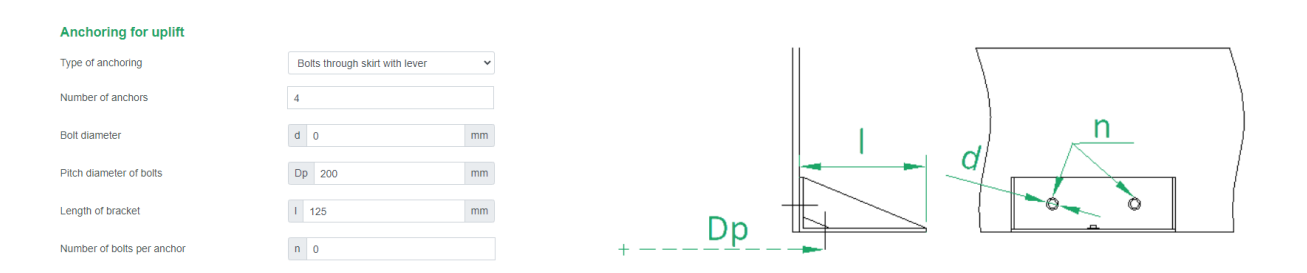

### 9.1.5.4. Clampbracket on ring

The lower edge of the vessel is equipped with a 'nose', in combination with the (steel) clampbrackets this is the anchoring of the vessel.

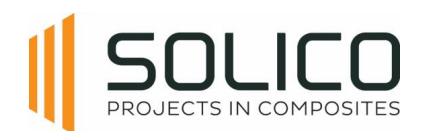

#### Anchoring for uplift

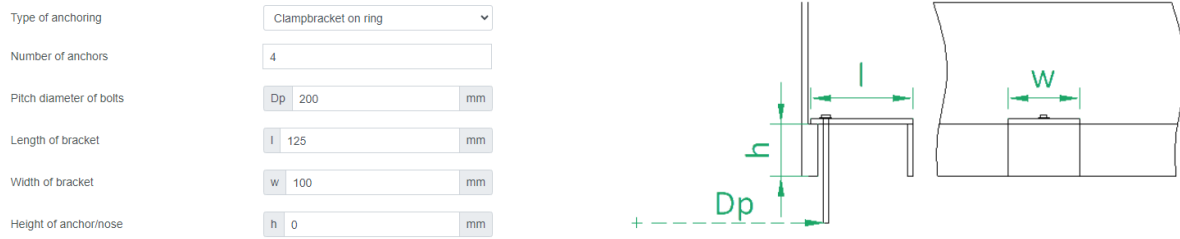

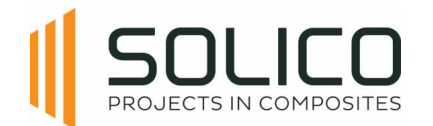

## **9.1.6. Cut-outs**

The Cut-outs module serves to determine the thickness of the compensation laminate when incorporating cut-outs for nozzles or filter mounts into your design.

Each different cut-out can be given a name, and a diameter. The cut-outs can be placed in the cover, bottom, and the cylinder. In case the cut-out is located in the cylinder, the height of the cut-out along the cylinder has to be provided as well.

It's essential to be aware that, within this module, Amphora exclusively considers the loads present in the vessel and the hydrostatic pull-out pressure. Amphora does not factor in any external loads on the nozzle.

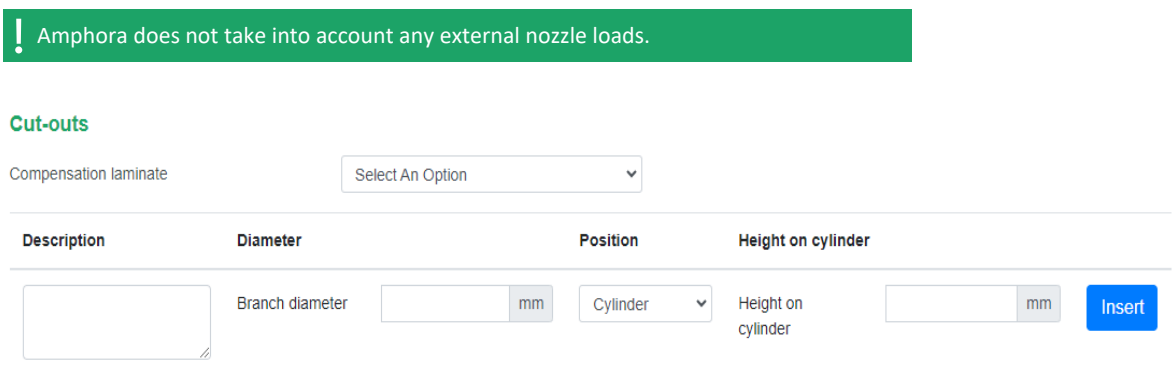

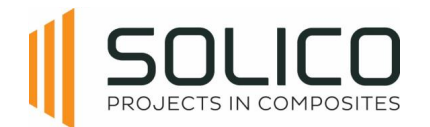

# **9.2. Loads**

Once the geometry of the tank/silo is complete, the loads can start being defined. Once the geometry is completed, click on the 'Loads' header, after you confirmed your geometry by clicking 'update'.

## **9.2.1. Load from content**

Begin by specifying the medium type, its density, and the design temperature

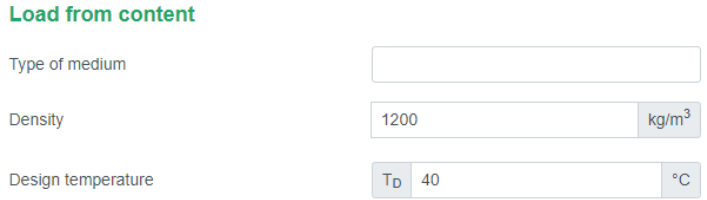

## **9.2.2. Pressure**

Enter the design pressure and design vacuum. Indicate whether it is a short term or long term load using the dropdown menu. For additional details, click on "more info". If no pressures are provided, the EN-standard obliges to consider a minimum internal and external pressure, what Amphora does automatically.

Consider charging and discharging by filling in zero to automatically adhere to standards. For silos with features like an explosion hatch, enter the maximum reduced explosion pressure as needed.

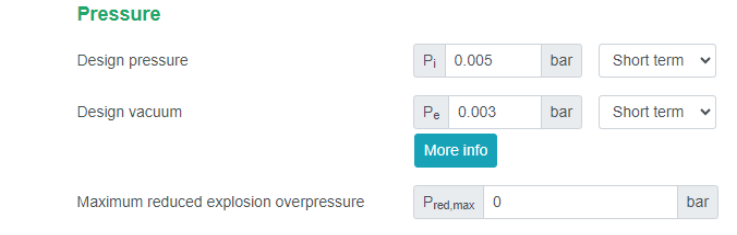

Amphora will always consider the minimum pressures prescribed by the standard, even when the pressures are set ÷ to zero by the user.

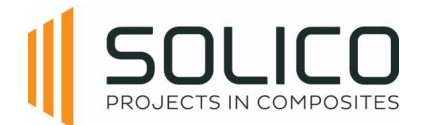

# **9.2.3. Live load**

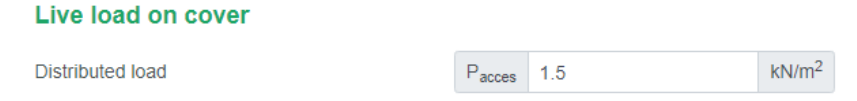

Just like for the pressures, the standard describes the minimum value which is always considered. If nothing is filled in, the minimum value described in the standard is applied.

## **9.2.4. Additional mass**

There is a possibility to add additional masses, depending on the location. Additional masses can be located on the cover, cylinder, hand railing, ladder or hopper outlet.

### **Additional mass**

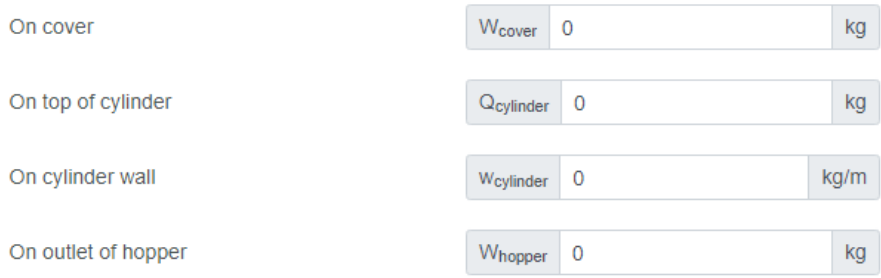

### 9.2.4.1. Additional Mass on cover

On cover

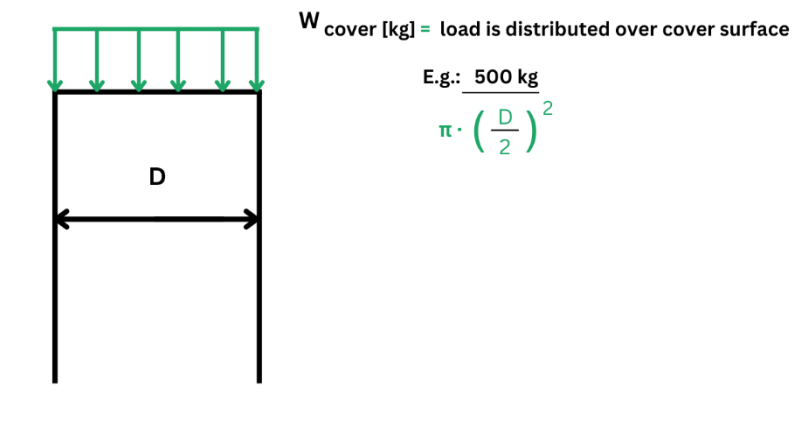

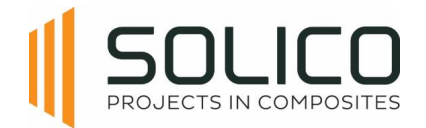

## 9.2.4.2. Additional Mass on top of cylinder

#### On top of cylinder

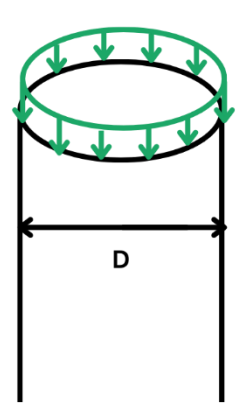

 $Q_{cylinder [kg]}$  = load is distributed over cylinder circumference

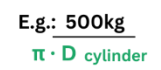

### 9.2.4.3. Additional Mass on outside wall

#### On outside wall

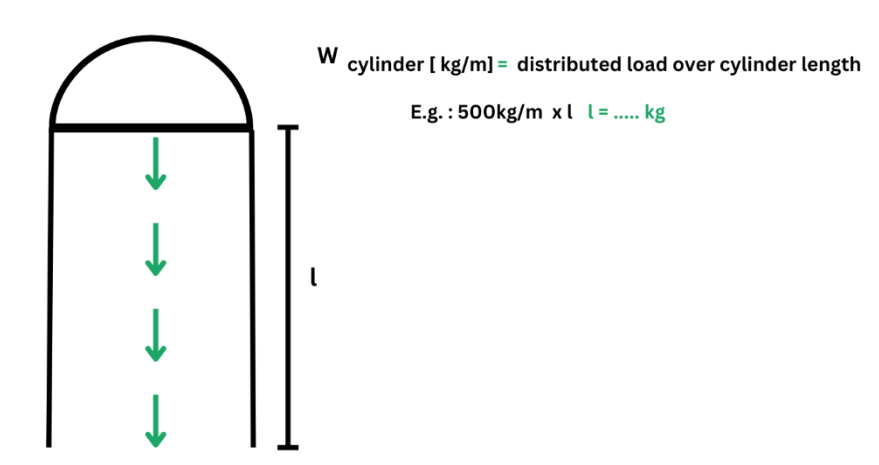

### 9.2.4.4. Additional Mass on outlet of hopper

#### On outlet of hopper

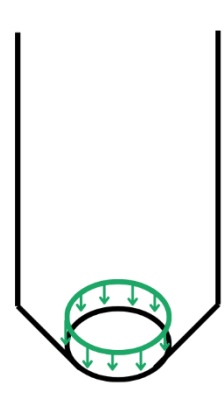

W hopper [kg] = load is distributed over edge of outlet E.g.: 500kg  $\overline{\pi \cdot D}$  hopper outlet

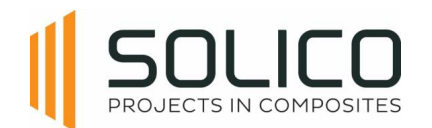

# **9.2.5. Wind and snow**

Currently Amphora can automatically determine the wind and snow load for the Benelux, Germany, France and Italy. These loads are compliant with the national annexes of the EN1991-1-3 and EN1991- 1-4 of each respective country.

To use this functionality a country, a wind zone, a terrain category and a snow zone has to be selected from the pull-down menu, based on the delivery location of your vessel.

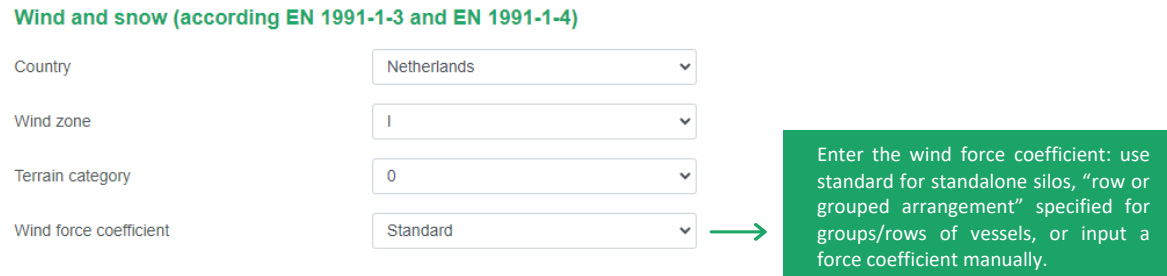

If your vessel is located outside the available countries in Amphora, you can select the option "user input" from the "country" pull-down menu. This allows you to fill in the values of the extreme wind pressure and snow load on the ground for the location. These pressures can be calculated according to the national annex of the EN1991-1-3 and EN1991-1-4 of the specific country.

## **9.2.6. Seismic Loads**

Depending on the location of your vessel, the seismic loads in accordance with the EN 1998 standard can be entered.

You need to calculate/enter the horizontal design acceleration in the plateau area of the response spectrum. Based on the location, the locations soil type and the importance class of your vessel.

This is a conservative approach.

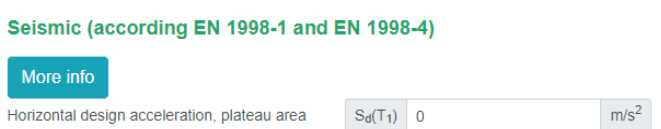

If you know the eigenfrequency of your system, a different value can be entered, based on your calculations.

This is a complex calculation that hinges on various factors. For additional assistance, click on "more info.", or contact the amphora admin if Solico's assistance is required.

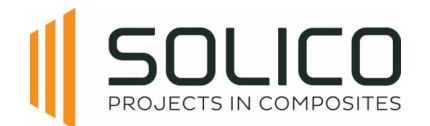

# **9.3. Laminate thickness**

Once the loads of the tank/silo are complete, the laminates can be defined. Click on the 'Laminate thickness' header, after you confirmed your loads by clicking 'update'.

## **9.3.1. General**

Start by entering general data, selecting the resin from your database, and indicating whether the silo is tempered/cured and insulated (yes/no impacts self-weight for structural calculations, and the calculation of the A3-factor).

Address the A2-factor for chemical resistance, typically set to one for dry bulk materials (silos), but depending on the type of medium for tanks storing liquids.

The type and thickness of the chemical protection barrier has to be added. Choose between a single protection layer (SPL), a chemical barrier layer (CBL) and a thermoplastic protection layer (TPL). The type and required thickness of this layer is prescribed by EN13121-2, otherwise a resin advice has to be obtained through your resin provider.

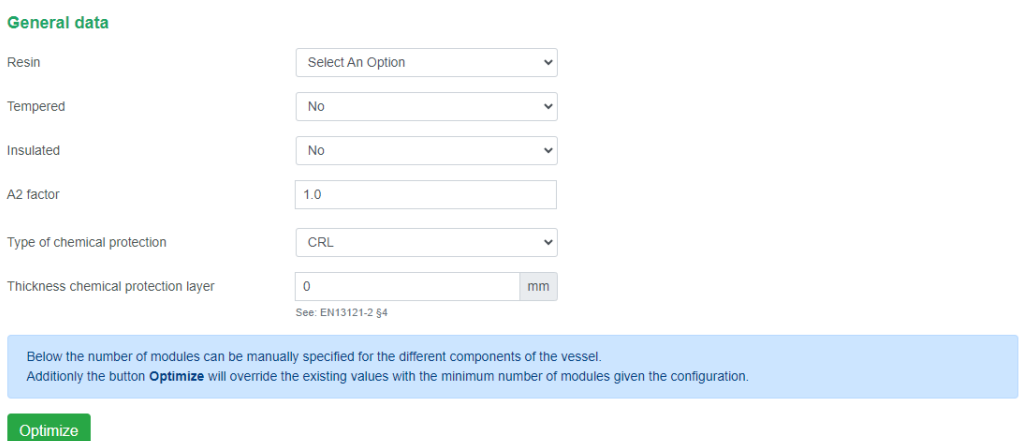

After entering all previous data, there are 2 ways to determine the required structural laminate thicknesses for your project:

- 1. Specify the number of modules yourself, and click 'analyse'
- 2. or let the Amphora algorithm determine the optimum thicknesses by clicking "optimize

Amphora only calculates the structural thicknesses. All thicknesses visible in tables, determined by Amphora's optimisation routine, or entered manually are structural thicknesses, EXCLUDING the required thickness for the chemical protection layer.

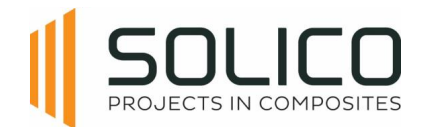

## **9.3.2. Cover**

The cover has two sections: the crown and the knuckle. Input the number of modules, representing the number of layers you construct. Thickness is automatically calculated based on the module thicknesses listed in your material database.

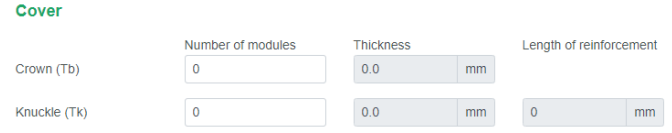

## **9.3.3. Cylinder**

Amphora automatically divides the cylinder into slices (or sections), the length of a slice depends on the total length of the cylinder. Adjust the number of laminate modules in each section to control the structural thickness.

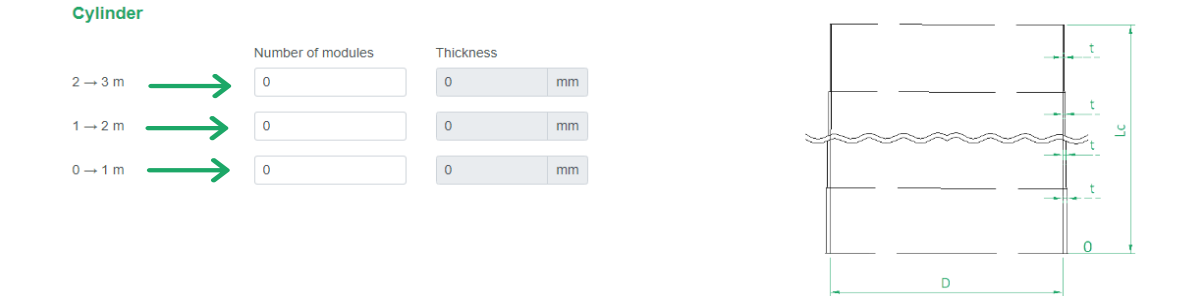

## **9.3.4. Bottom**

Start with the crown thickness and input the number of modules for each hopper section, as indicated in the figure.

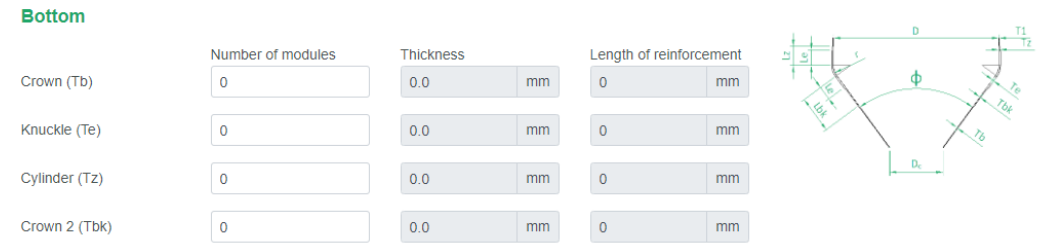

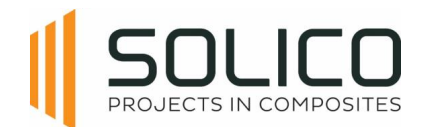

# **9.3.5. Support**

Proceed to input support and anchoring for uplift, dependent on the support type chosen earlier. For the skirt, enter the number of modules for the skirt, skirt upper part, and skirt lower part. Anchoring for uplift may not be applicable for some silo's, contingent on the selected support type during geometry calculations.

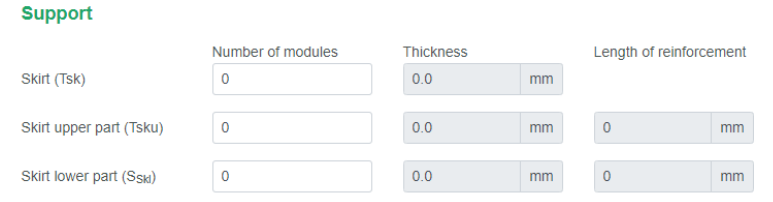

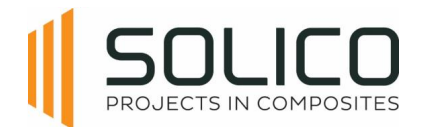

# **10. Report**

Amphora can report results in 2 ways:

- 1. A swift overview of the performance of your vessel can be found in the on-screen report
- 2. The downloadable report, which is a much more elaborate report that can be provided to governing bodies

## **10.1. On screen report**

The report is divided into two primary sections: general properties and results, each focusing on specific aspects of the silo/tank. Ensure that unity check values stay below 1, indicating the potential need for adjustments, such as altering laminate thickness.

Commence with the general property section, detailing geometry information. Progress to the cover overview, examining geometry, critical loads, and unity checks for strength, strain, and stability. Proceed to cylinder results, presenting thickness, strength, strain, and stability for both full and empty silos, including critical vacuum and external pressure (Pz) for radial stability. Unity checks for strength, strain, and stability must remain below one.

Move on to the bottom of the silo, analysing geometry, critical loads, and unity checks for strength, strain, and stability. Repeat the process for the skirt, considering geometry, critical loads, unity check, and dedicated thickness.

For anchoring, evaluate geometry, critical loads, and unity checks, noting tensile strength per anchor, bearing strength for bolts, and unity check for connection laminate. Ensure all unity checks are below one.

In cases where unity check values exceed one, use the "Optimize" button or manually adjust laminate thicknesses for compliance. Reassess unity checks to guarantee acceptability. Once all unity checks are below one, the report aligns with the required codes.

This comprehensive report provides the necessary calculations for silo construction and accurate cost estimation. Congratulations on mastering the calculation process in Amphora!

Amphora will display unity checks ≥ 1 always in red.

## **10.2. Downloadable Report**

The downloadable report mirrors the on-screen version precisely. Nevertheless, opting for the downloadable report offers distinct advantages, as it furnishes a PDF format that can be effortlessly shared with clients or submitted to the relevant authorities.